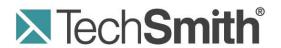

# Camtasia Studio<sup>®</sup> Help Guide

# Release 7.1

**Month 2010** 

© 2010 TechSmith Corporation. All rights reserved.

This manual, as well as the software described in it, is furnished under license and may be used or copied only in accordance with the terms of such license. The content of this manual is furnished for informational use only, is subject to change without notice and should not be construed as a commitment by TechSmith Corporation. TechSmith Corporation assumes no responsibility or liability for any errors or inaccuracies that may appear in this manual.

### **Trademarks**

Camtasia, Camtasia Relay, Camtasia Studio, Dublt, EnSharpen, Enterprise Wide, Expressshow, Jing, Morae, Rich Recording Technology (RRT), Screencast.com, Show The World, SmartFocus, Snagit, TechSmith, TSCC and UserVue are either registered marks or marks of TechSmith Corporation in the U.S. and/or other countries. This list is not a comprehensive list of all TechSmith Corporation marks. The absence of a name/mark or logo in this notice does not constitute a waiver of any intellectual property rights that TechSmith Corporation has established in any of its product, feature or service names/marks or logos. All other marks are the property of their respective owners.

# **Contents**

| Ge | et Started With Your First Recording            | 8  |
|----|-------------------------------------------------|----|
|    | Get Help in Camtasia Studio                     | 10 |
| Re | ecorder                                         | 12 |
|    | Your First Recording – Use the Default Settings | 13 |
|    | Learn to Use Recorder                           | 15 |
|    | Record the Entire Screen                        | 17 |
|    | Record with Widescreen or Standard Dimensions   | 18 |
|    | Record a Region, Area, or Window                | 20 |
|    | Move or Resize the Recording Area               | 22 |
|    | Lock Recording Area to Window or Application    | 23 |
|    | Recorder's Preview Window                       | 24 |
|    | Record Audio in Camtasia Recorder               | 26 |
|    | No Sound? Troubleshoot the Volume Level         | 28 |
|    | Audio Recording Tips                            | 29 |
|    | Record a Webcam in Camtasia Recorder            | 30 |
|    | The .CAMREC Recording File                      | 31 |
|    | Change the Recorder Hotkeys                     | 33 |
|    | Show or Hide Recording Toolbars                 | 34 |
|    | Add Markers While Recording                     | 36 |
|    | Add a System Stamp While Recording              | 37 |
|    | Add a Caption While Recording                   | 38 |
|    | Add Mouse Click Sounds While Recording          | 39 |
|    | Add a Cursor Effect While Recording             | 40 |
|    | Draw on the Screen While Recording (ScreenDraw) | 42 |
|    | Record a PowerPoint Presentation                | 44 |
|    | Enable the PowerPoint Add-In                    | 46 |
|    | PowerPoint Add-In Watermark Options             | 47 |
|    | Advanced Video and Audio Setup Options          | 48 |
|    | Save PowerPoint Slides as Images                | 49 |
|    | Recording Equipment                             | 51 |
| Ed | lit Your Video                                  | 52 |
|    | Manage Video Projects                           | 53 |
|    | Import a Zipped Project                         | 54 |
|    | Back up a Project Automatically (AutoSave)      | 55 |
|    | Export a Project as a Zip File                  | 56 |
|    | Camtasia Editor                                 | 57 |

| Editing Dimensions                                      | 59  |
|---------------------------------------------------------|-----|
| Welcome Window                                          | 60  |
| Clip Bin                                                | 61  |
| Import Media into the Clip Bin                          | 64  |
| Library                                                 | 65  |
| Import Media into the Library                           | 67  |
| Manage Library Content                                  | 70  |
| Create Library Asset from Timeline Selection or Element | 72  |
| Export the Library as a Zip File (.LIBZIP)              | 74  |
| Import a Zipped Library File (.LIBZIP)                  | 75  |
| Editor Preview Window                                   | 76  |
| Timeline                                                | 78  |
| Timeline Tracks                                         | 80  |
| Lock or Unlock a Track                                  | 82  |
| Unlink Audio and Video Tracks                           | 83  |
| Navigate the Timeline                                   | 84  |
| Make a Selection                                        | 86  |
| Cut a Selection                                         | 87  |
| Mark-In or Mark-Out a Video Clip                        | 88  |
| Split a Clip                                            | 89  |
| Extend the Frame of a Clip                              | 90  |
| Change the Duration of a Clip or Element                | 91  |
| Adjust the Clip Speed                                   | 92  |
| Save the Current Frame as an Image                      | 93  |
| Add a Marker                                            | 94  |
| Audio                                                   | 95  |
| Move Audio Clips on the Timeline                        | 96  |
| Add, Remove, or Adjust an Audio Point                   | 98  |
| Fade Audio In or Out                                    | 100 |
| Adjust Volume Up or Down                                | 102 |
| Replace Audio with Silence                              | 104 |
| Even Out Audio Volume Levels                            | 105 |
| Remove Noise from Audio                                 | 106 |
| Vocal Enhancements                                      | 109 |
| Voice Narration                                         | 110 |
| Editor Audio Setup Wizard                               | 112 |
| Save Timeline Audio as MP3 or WAV File                  | 114 |
| Title Clips                                             | 115 |
| Zoom and Pan                                            | 117 |

| Set Default Zoom Options                              | 119 |
|-------------------------------------------------------|-----|
| Add or Delete a Zoom Keyframe                         | 122 |
| Edit a Zoom Keyframe                                  | 124 |
| Apply a Tilt Effect                                   | 126 |
| Pan around the Video                                  | 127 |
| SmartFocus™ Auto Zoom and Pan                         | 128 |
| Callouts                                              | 130 |
| Add a Callout                                         | 132 |
| Move, Resize, Rotate, or Delete a Callout             | 134 |
| Callout Properties and Effects                        | 138 |
| Text Shape Callout                                    | 141 |
| Shape Callout – No Text                               | 143 |
| Sketch Motion Callout                                 | 145 |
| Highlight Callouts                                    | 147 |
| Transparent Hotspot Callout                           | 150 |
| Add a Hotspot to a Callout                            | 152 |
| Blur the Screen with a Callout                        | 154 |
| Spotlight Callout                                     | 156 |
| Text-Only Callout                                     | 158 |
| Keystroke Callouts                                    | 159 |
| Auto Generate Keystroke Callouts                      | 161 |
| Use Your Own Image as a Callout                       | 162 |
| Cursor Effects                                        | 164 |
| Transitions                                           | 166 |
| Captions (Closed and Open)                            | 168 |
| Caption Settings                                      | 169 |
| Closed Captions With and Without Searchability        | 170 |
| Open Captions With and Without Searchability          | 171 |
| Hide Captions in Video                                | 172 |
| ADA Compliancy                                        | 174 |
| Add Captions to Video by Synchronizing Text and Audio | 176 |
| Manually Add and Sync Captions                        | 178 |
| Speech-to-Text Captions                               | 181 |
| Speech Dictionary                                     | 184 |
| Import and Export Captions                            | 185 |
| Make Video Searchable                                 | 186 |
| Edit Captions                                         | 188 |
| Quiz and Survey                                       | 193 |
| Question Types                                        | 194 |

| Add a Quiz or Survey                            | 195 |
|-------------------------------------------------|-----|
| Quiz or Survey Appearance and Feedback          | 196 |
| Picture-in-Picture (PIP)                        | 197 |
| Choose the Editing View for the PIP Video       | 198 |
| Record Camera (Webcam) Video in Camtasia Studio | 200 |
| Modify a Picture-in-Picture (PIP) Video         | 201 |
| Produce and Share a Video                       | 203 |
| Produce and Share Directly to YouTube           | 205 |
| Produce and Share Directly to ScreenCast.com    | 208 |
| Produce and Share to Popular Destinations       | 211 |
| Add or Edit a Production Preset                 | 212 |
| Share a Production Preset                       | 214 |
| Produce using Custom Production Settings        | 215 |
| Produce to Flash                                | 217 |
| Flash Controllers                               | 218 |
| Flash Controller Examples                       | 220 |
| Flash Controller Theme                          | 223 |
| Flash Video Dimensions                          | 225 |
| Flash File Format and Compression               | 226 |
| Customize Side-by-Side Video Options            | 227 |
| Flash Options Audio Tab                         | 228 |
| Customize the Flash Table of Contents           | 229 |
| Customize Quiz Placement and Opacity            | 231 |
| Customize the Flash Controls                    | 232 |
| Customize the Loading Movie Options             | 235 |
| Customize the About Box                         | 236 |
| Customize the Start and End Screens             | 238 |
| Produce to Windows Media Player (WMV)           | 239 |
| Produce to QuickTime Movie (MOV)                | 240 |
| Produce to Audio Video Interleave (AVI)         | 241 |
| AVI and TSCC                                    | 242 |
| Produce to iPod, iPhone, or iTunes (M4V)        | 243 |
| Produce Audio Only (MP3)                        | 244 |
| Produce to Real Media (RM)                      | 245 |
| Produce to Camtasia for RealPlayer (CAMV)       | 246 |
| Produce an Animated File (GIF)                  | 248 |
| Production Wizard: Video Size                   | 249 |
| Production Wizard: Video Options                | 250 |
| Add Metadata                                    | 251 |

|    | Production Wizard: Quiz and Survey Reporting Options | 252 |
|----|------------------------------------------------------|-----|
|    | Production Wizard: Watermark Options                 | 253 |
|    | Production Wizard: HTML Options                      | 254 |
|    | Customize a Video Based on Markers                   | 255 |
|    | Post-Production Options                              | 257 |
|    | Upload Video by FTP                                  | 258 |
|    | Production Results                                   | 259 |
|    | Produce Additional Output Options                    | 260 |
|    | Save Production Settings as a Preset                 | 261 |
|    | Preview the Production Settings                      | 262 |
|    | Preview Manager                                      | 263 |
|    | Batch Production                                     | 266 |
|    | Package as a Pack and Show Executable                | 267 |
|    | Pack and Show-AVI Options                            | 268 |
|    | Pack and Show - MPEG-4, FLV or SWF Options           | 269 |
|    | Pack and Show-CAMV Options                           | 270 |
|    | Produce a Selection on the Timeline                  | 271 |
| Re | ference                                              | 272 |
|    | Camtasia Studio System Requirements                  | 273 |
|    | About Camtasia Player                                | 274 |
|    | About Screencast.com                                 | 275 |
|    | System Stamp and Caption Options                     | 276 |
|    | Recorder Tools Options                               | 277 |
|    | Recorder General Tab Options                         | 278 |
|    | Recorder File Name Options                           | 279 |
|    | Hardware Acceleration                                | 280 |
|    | Recorder Inputs Tab Options                          | 281 |
|    | Audio Format                                         | 282 |
|    | Recorder Program Tab Options                         | 283 |
|    | Camtasia Studio Tools Options                        | 284 |
|    | Camtasia Studio Program Tab Options                  | 285 |
|    | PowerPoint Options                                   | 286 |
|    | Upgrade Options                                      | 287 |
|    | Help Improve Camtasia Studio                         | 288 |

# **Get Started With Your First Recording**

# Camtasia Studio - Train. Present. Persuade.

### This is the power of screen recording.

Camtasia Recorder is designed to be simple and easy-to-use starting with your first recording - just click the Record button. The default settings found in Recorder gives you a high resolution, master recording file that includes:

- Full screen recording
- Microphone audio recording
- System audio recording (Not available for users of the XP Operating System)
- SmartFocus zoom and pan keyframes to automatically optimize the viewing experience
- Cursor data used to enhance the cursor in Editor
- Keyboard shortcut data used to generate automatic callouts in Editor

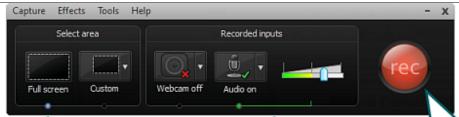

# Record the full screen.

This is the default setting that works well for most recordings.

SmartFocus keyframes are recorded for better playback when video is shared at a smaller dimension

Cursor data is recorded to allow enhancements.

Keyboard shortcuts are captured that can autogenerate Callouts.

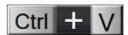

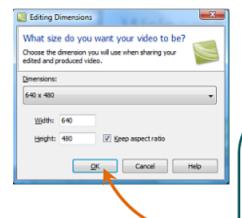

# Record microphone and system audio.

By default, microphone and system audio are both recorded.

**Note**: System audio is not available for Microsoft XP users.

Speak into the mic to test the audio level. Use the slide control to increase or decrease the level.

Audio should not test into the red zone or clipping will occur.

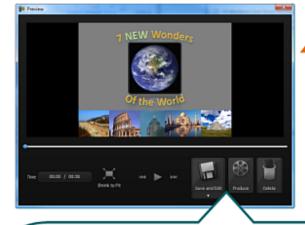

### The Preview Window appears and plays your video.

To edit your video before you share, click **Save and Edit**. In the *Editing Dimensions* dialog box, click **OK** to accept the default dimensions.

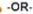

To share right away, click **Produce** then step through the production wizard to create a Web-ready MPEG4 video.

After editing, click **Produce and Share** to create a shareable video. Step through the production wizard using the default settings to create a Web-ready MPEG4 video.

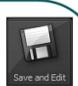

Click the Record

button to begin.

to stop.

Press F10

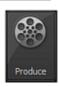

# **Get Help in Camtasia Studio**

We want you to be successful using Camtasia Studio 7. To help you learn, we have the following free resources.

# Help File

To open context-sensitive help in Camtasia Studio, click the **Help** buttons throughout the application. You can also press **F1** on the keyboard to access context-sensitive help.

The Camtasia Studio help file uses the following series of notes:

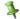

Note: Provides additional information about a concept.

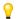

Tip: Provides helpful hints or suggestions for applying the procedures describe in the text.

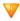

Important: Provides important information essential to the completion of a task.

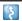

Path: Provides the path to get to a location or option in the application.

# **Tooltips**

Find informational tips throughout Camtasia Studio as you hover over icons, buttons, etc. Some tooltips include a link to context-sensitive help.

# **Welcome Window**

The *Welcome Window* provides access to video tutorials to get you started in Camtasia Studio. The Welcome Window appears when you open Camtasia Studio or select **Help > Show Welcome Window**.

# **Related Video Links**

This help file contains links to related videos hosted on Screencast.com. The videos play within the help file.

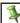

An internet connection is needed to view all videos.

To view, click the link to open the video. Click Play on the controller toolbar.

# **PDF Document Links**

This help file contains links to <u>related PDF documents</u> hosted on Screencast.com. The PDF documents can be downloaded from a Screencast.com page that opens within the help file.

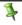

An internet connection is needed to view or download all PDFs.

### To View or Save the PDF

- 1. Click the PDF link. A link and document description appear.
- 2. Click the link to open the Screencast.com page.
- 3. Choose the **Attachments** tab and click the download link.
- Choose to save or open the PDF.

# **Learning Center**

The Learning Center provides additional training and documentation resources including video tutorial Learning Paths, interactive sample project files, and PDF guides to download and print. Visit the **Learning Center**.

# **TechSmith Support Center**

Having a technical issue? In the TechSmith Support Center you can search for answers to technical issues and contact support. Visit the <u>Technical Support Center</u>.

# PowerPoint Video Series on Screencast.com

Learn how to use the Camtasia Studio PowerPoint Add-in to record PowerPoint presentations from within Microsoft PowerPoint. <u>View this series</u>.

# **Getting Started Series on Screencast.com**

New to Camtasia Studio? Learn about each of the Camtasia Studio applications and the basic process for creating and sharing a video. <u>View this series</u>.

# Sample Project Video Series on Screencast.com

Want to learn Camtasia Studio 7 using a hands-on approach? In this series, use the sample project to perform the tasks being taught in the videos. **View this series**.

# Other Manuals in PDF Format

There are several other PDF manuals available to you on a number of topics including:

### Camtasia Studio 7 First Walk-Through

This document takes a step-by-step, start-to-finish approach to learning how to record, edit, and produce a video.

### Convert Digital Juice Assets into Camtasia Studio Library Media

Learn how to convert Digital Juice media assets to Camtasia Studio 7 Library format using Juicer3.

# Create Engaging Screencasts

The Customer Engagement Group conducted a focus group to learn what it takes to create a great screencast. This handbook shares all the tips and tricks that the group came up with.

### Video Project Collaboration

Camtasia Studio 7 is a great tool for collaborating on video projects. Topics in this manual include:

- Tips and techniques for managing video projects.
- Tips and techniques for creating a script.
- Instructions for creating, managing, and sharing a Camtasia Studio 7 video project.
- Instructions for creating and sharing media assets.

### Get Great Sound

When creating a screencast, most people know it's important to capture good, quality video. But, did you know it's just as important, if not more so, to get good quality audio? This handbook contains tips to help you make quality audio recordings and help you avoid audio problems before they occur. It also contains instructions for editing your audio within Camtasia Studio's Editor.

# Recorder

With Camtasia Recorder, you record exactly what you want: the entire screen, specific dimensions, a region, window, or application. And, Recorder is designed to be simple and easy-to-use starting with your first recording – just click the Record button and begin your onscreen activity.

Recorder automatically records:

- Microphone audio recording
- System audio recording (Not available for users of the XP Operating System)
- SmartFocus zoom and pan keyframes to automatically optimize the viewing experience
- Keyboard shortcut data that generates automatic callouts in Editor
- Cursor data that allows you to customize the cursor in Editor

### **Record PowerPoint**

Share more than just the slides from a presentation, use the <u>Camtasia Studio PowerPoint Add-in</u> to record and share <u>PowerPoint presentations</u> for attendees to watch again or for people unable to attend the presentation.

With the **PowerPoint Add-in**, you can:

- Quickly record and produce a PowerPoint presentation as an interactive video to appear on a Web page.
- Include <u>audio</u> or <u>camera video</u> to include as a Picture-in-Picture recording.
- Save the PowerPoint recording as a Camtasia Studio project file (.camproj) to edit or produce into a variety of file formats.
- Automatically <u>add markers</u> to the recording file for each slide in the presentation. If you include a table of contents in the final video, the markers appear as table of contents entries.

# Your First Recording – Use the Default Settings

Camtasia Recorder is designed to be simple and easy-to-use starting with your first recording - just click the Record button. The default settings found in Recorder gives you a high resolution, master recording file that includes:

- Full screen recording
- Microphone audio recording
- System audio recording (Not available for users of the XP Operating System)
- SmartFocus zoom and pan keyframes to automatically optimize the viewing experience
- Cursor data used to enhance the cursor in Editor
- Keyboard shortcut data used to generate automatic callouts in Editor

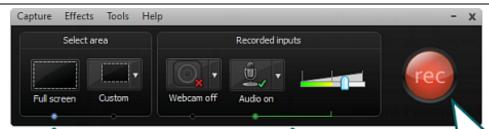

# Record the full screen.

This is the default setting that works well for most recordings.

SmartFocus keyframes are recorded for better playback when video is shared at a smaller dimension.

Cursor data is recorded to allow enhancements.

Keyboard shortcuts are captured that can autogenerate Callouts.

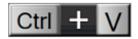

# Record microphone and system audio.

By default, microphone and system audio are both recorded.

**Note**: System audio is not available for Microsoft XP users.

Speak into the mic to test the audio level. Use the slide control to increase or decrease the level.

Audio should not test into the red zone or clipping will occur.

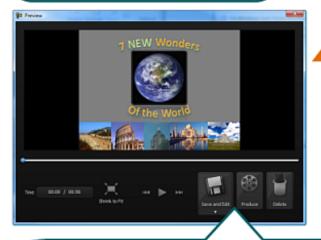

# What size do you want your video to be? Choose the dimension you will use when sharing your edited and produced video. Dimensions: 640 x 480 Width: 640 Height: 480 W Keep aspect ratio

Editing Dimensions

# The Preview Window appears and plays your video.

To edit your video before you share, click **Save and Edit**. In the *Editing Dimensions* dialog box, click **OK** to accept the default dimensions.

-OR-

To share right away, click **Produce** then step through the production wizard to create a Web-ready MPEG4 video.

After editing, click **Produce and Share** to create a shareable video. Step through the production wizard using the default settings to create a Web-ready MPEG4 video.

Click the Record button to begin.

Press F10 to stop.

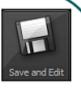

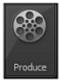

# Learn to Use Recorder

By default, SmartFocus<sup>™</sup> keyframes are automatically recorded and appear during the editing process on the Zoom track. SmartFocus zooms in on areas within the recording to optimize the viewing experience for videos produced dimensions smaller than the original recording. See **Camtasia SmartFocus<sup>™</sup> Recording Tips**.

In addition to screen recording, Camtasia Recorder allows you to <u>draw on the screen</u> and <u>add effects</u> while recording.

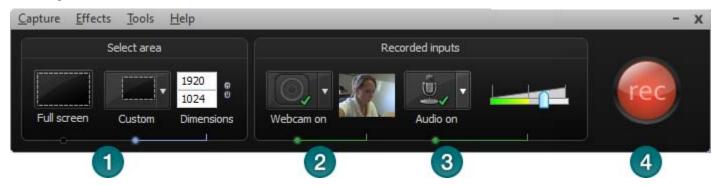

- 1. Choose area to record:
  - Full screen recording is the default.
  - Record with custom dimensions
  - Record a <u>region</u>
- 2. Record from a Web Camera
- 3. Record Audio
  - Microphone audio is recorded by default.
  - System Audio is recorded by default (option not available if using Windows XP)
- 4. Click the **Record** button to begin.
- 5. Click the **Stop** button or press **<F10>**. The recording preview appears. See:
  - Edit the recording
  - Produce into a shareable format

### See also:

- The .CAMREC Recording File
- Change the Recorder Hotkeys
- Show or Hide Recording Toolbars
- Record a PowerPoint Presentation
- Recording Equipment

# **Camtasia SmartFocus™ Recording Tips**

TechSmith's exclusive SmartFocus technology keeps track of where the action happens during your recording. Then it produces a video that zooms in on the parts you need to show. Camtasia SmartFocus™ is ideal for videos where the source clip or recording dimensions are large (example: full screen recordings) and you want to produce the final video at smaller dimensions (example: for the Web or for an iPod).

When recording in Camtasia Recorder, SmartFocus collects data about the actions completed and the cursor movement in the recording. SmartFocus predicts where to add Zoom-n-Pan keyframes in the recording, saving you the time it takes to manually add Zoom-n-keyframes.

If you plan to apply SmartFocus during the editing process, use the following recording tips to help SmartFocus predict where to apply the zoom effects:

- ▶ Slow down. Use slow, deliberate mouse movements. Do not click around the screen too fast.
- PRECORD at full screen dimensions and produce at smaller dimensions. SmartFocus is ideal for cases when you need to record at full screen or large dimensions, but want to produce the final video at smaller dimensions (640 x 480 or smaller is recommended). For example, if you record a full screen application and then produce the final video for distribution on an iPod, the full screen recording is not viewable at iPod dimensions (320 x 240) without zooming.
- ▶ Record clips longer than 30 seconds. SmartFocus is optimized for recordings longer than 30 seconds. For shorter clips, you can manually add Zoom-n-Pan keyframes.
- Hover the cursor where you want the viewer to look. Keep the cursor still on the area of focus in the recording. For example, if you want the viewer to focus on a hyperlink, place the cursor on or near that area as you speak and then click.
- **Do not "talk" with the cursor.** Do not move the cursor around the screen as you speak. Try to keep the cursor still in the area of focus in the recording.
- **Keep the cursor close when entering text.** SmartFocus may not predict the correct action if you click in a text box, move the cursor to the other side of the screen, and then start talking. If you want the viewer to see what is typed into the text box, keep the cursor in the text box.
- Use the mouse scroll wheel (if applicable). Try using the mouse scroll wheel instead of clicking and dragging on the scroll bar. SmartFocus may zoom in on the scroll bar instead of the content scrolling. For example, use the mouse scroll wheel when scrolling long Web pages.

# **Record the Entire Screen**

Select Full Screen to record large, maximized applications or all activity on your computer desktop.

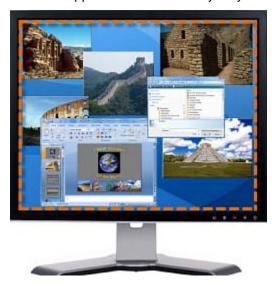

- 1. Open Camtasia Recorder.
- 2. Click the Full Screen button.
- 3. Optional: Record from a Web Camera. This becomes picture-in-picture in the main video.

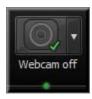

- 4. Record Audio. By default, both microphone and system audio are recorded.
- 5. Click the Record button.
- 6. Press **F10** to stop recording. The *Preview Window* appears.
  - Click Save and Edit to open your video in <u>Editor</u> where you can enhance and edit the video.
  - Click Produce to open the <u>Production Wizard</u> to create a shareable video.

# See also:

- Record with Widescreen or Standard Dimensions
- Record a Region, Area, or Window
- Move or Resize the Recording Area
- Lock Recording Area to Window or Application
- Recorder's Preview Window
- Record Audio in Camtasia Recorder

# **Record with Widescreen or Standard Dimensions**

Select **Custom** to record using preset dimensions based on Widescreen or Standard aspect ratios.

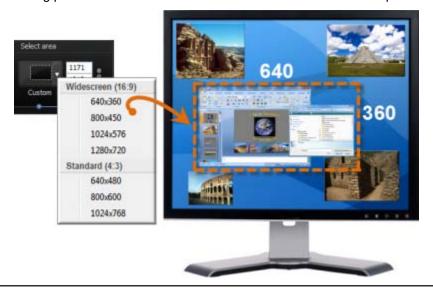

- 9
- For best results when recording at custom dimensions, use dimensions with the same aspect ratio to edit and produce the final video.
- 1. Open Camtasia Recorder.
- 2. Click the Custom button. The custom options expand.

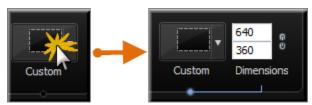

3. Click the down arrow to select from a list of Widescreen or Standard options. Or, enter dimensions (in pixels) into the **Width** and **Height** fields.

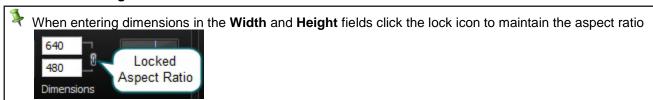

4. Optional: Record from a Web Camera. This becomes picture-in-picture in the main video.

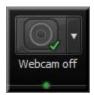

- 5. Record Audio. By default, both microphone and system audio are recorded.
- 6. Click the **Record** button.
- 7. Press **F10** to stop recording. The *Preview Window* appears.
  - Click Save and Edit to open your video in <u>Editor</u> where you can enhance and edit the video.
  - Click Produce to open the <u>Production Wizard</u> to create a shareable video.

# See also:

- Record the Entire Screen
- Record a Region, Area, or Window
- Move or Resize the Recording Area
- Lock Recording Area to Window or Application
- Recorder's Preview Window
- Record Audio in Camtasia Recorder

# Record a Region, Area, or Window

Record a specific area of the screen, a window, or an application.

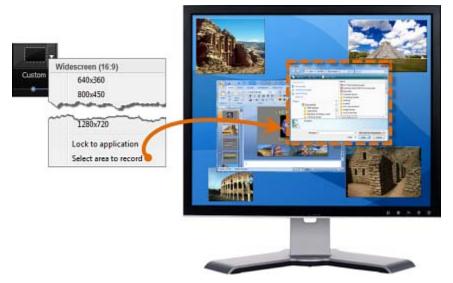

- 1. Open Camtasia Recorder.
- 2. Click the **Custom** button. The custom options expand.

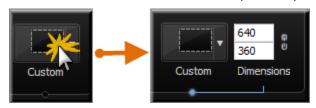

- 3. Click the down arrow and choose **Select area to record**.
  - Move the cursor around the screen to highlight the areas that can be recorded. Click on area to select.
  - To record a region that you choose, click and drag the mouse cursor to make the selection. Release mouse when done.
- 4. Optional: Record from a Web Camera. This becomes picture-in-picture in the main video.

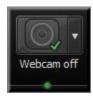

- 5. Record <u>Audio</u>. By default, both microphone and system audio are recorded.
- 6. Click the Record button.
- 7. Press **F10** to stop recording. The *Preview Window* appears.
  - Click Save and Edit to open your video in Editor where you can enhance and edit the video.
  - Click Produce to open the Production Wizard to create a shareable video.

### See also:

- Record the Entire Screen
- Record with Widescreen or Standard Dimensions
- Move or Resize the Recording Area
- Lock Recording Area to Window or Application

Camtasia Studio 7.1

Recorder's Previ User Guide

- Recorder's Preview Window
- Record Audio in Camtasia Recorder

# Move or Resize the Recording Area

When you click the **Record** button, a green, dashed line appears around your recording area.

Click the compass icon inside the recording area and drag it to a new location on the screen.

Click and drag a handle on a corner of the recording area to resize the recording area.

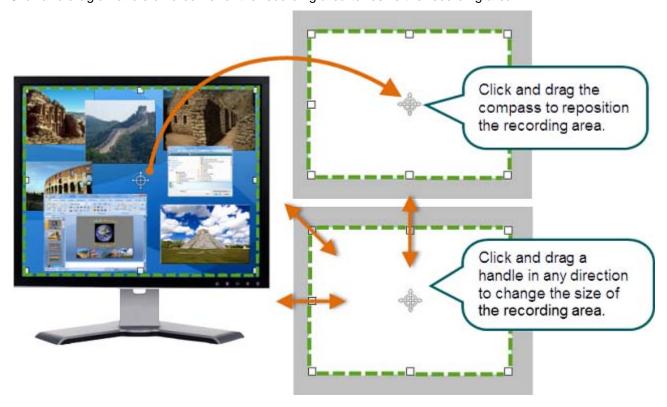

# See also:

- Record the Entire Screen
- Record with Widescreen or Standard Dimensions
- Record a Region, Area, or Window
- Lock Recording Area to Window or Application
- Recorder's Preview Window
- Record Audio in Camtasia Recorder

# **Lock Recording Area to Window or Application**

The **Lock to application** option allows you to select a Widescreen or Standard recording dimension and lock the area to be recorded to that exact dimension.

If the recording area is changed, the window or application automatically resizes to stay within the recording boundaries.

When used in conjunction with the **Lock Aspect Ratio** option, proper aspect ratio is maintained if further resizing is needed.

- 1. Click on the window or application to be recorded to foreground it on the desktop.
- Open Camtasia Recorder.
- 3. Click the **Custom** button. The custom options expand.

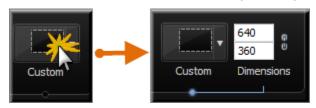

- 4. Click the down arrow to select from a list of Widescreen or Standard options.
- 5. Drag the recording area on top of the window or application.
- 6. Click Recorder's **Custom** down arrow and select **Lock to Application**. The window or application is resized to fit the dimension.
- 7. Click the Lock Aspect Ratio icon to ensure proper aspect ratio is maintained if further resizing is needed.

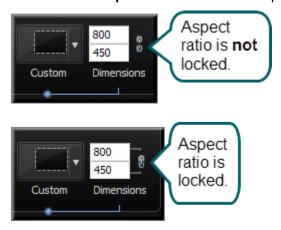

### See also:

- Record the Entire Screen
- Record with Widescreen or Standard Dimensions
- Record a Region, Area, or Window
- Move or Resize the Recording Area
- Recorder's Preview Window
- Record Audio in Camtasia Recorder

# **Recorder's Preview Window**

The preview window appears once you stop a recording. This allows you to preview any audio, camera video, and effects recorded.

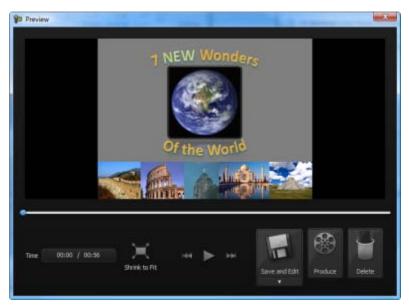

# **Change the View**

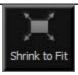

Click the **Shrink to Fit** button to view the entire recording within the preview window. In this view, the recording preview is scaled down to fit within the window. The preview may appear fuzzy or pixilated. This does not reflect the quality of the final recording file.

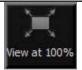

Click the **View at 100%** button (Recommended) to view the full recording video. If you recorded the full screen or at large dimensions, scroll bars may appear in the preview to allow you to view the entire video.

# **Post-Recording Options**

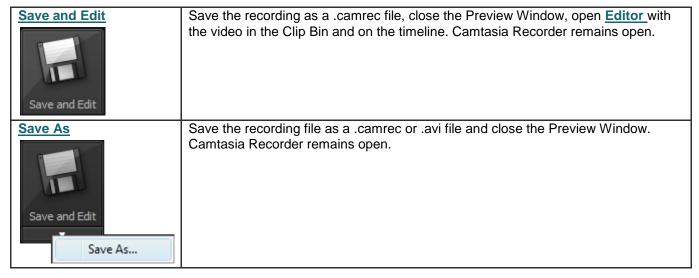

| Produce Produce | Save the recording file and open the Production Wizard to produce the file into a shareable format. |
|-----------------|----------------------------------------------------------------------------------------------------|
| Delete          | Permanently delete the recording file.                                                              |

# See also:

- Record the Entire Screen
- Record with Widescreen or Standard Dimensions
- Record a Region, Area, or Window
- Move or Resize the Recording Area
- Lock Recording Area to Window or Application
- Record Audio in Camtasia Recorder

# Record Audio in Camtasia Recorder

It is important to create your recordings with the <u>best possible audio quality</u> since audio codecs used in producing the final video may cause audio quality to degrade.

If the audio source is on and set up properly, the source meter appears active in Recorder and for all active sources in the **Audio** dropdown.

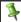

No Audio? See No Sound? Troubleshoot the Volume Level and Audio Recording Tips.

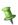

The live audio meters in the dropdown are not available of users of Microsoft XP.

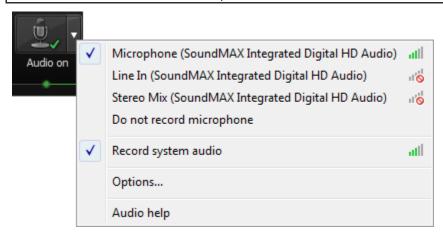

# To Record Audio

Enable the Audio option.

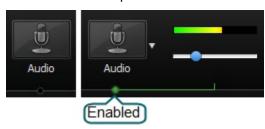

2. Click the Audio dropdown to select the audio source. Available sources show an active audio meter.

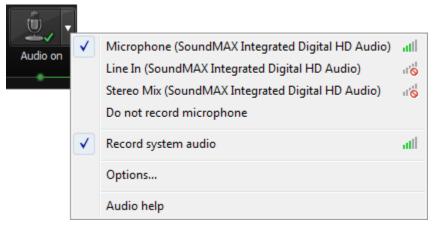

3. Adjust the **Input level** so the highest volume displays in the green to yellow range. Audio clipping may occur in the **mid-orange to red range**.

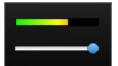

4. Click OK.

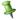

You can also record audio at a later time with the Voice Narration option in Editor.

### See also:

- Record the Entire Screen
- Record with Widescreen or Standard Dimensions
- Record a Region, Area, or Window
- Move or Resize the Recording Area
- Lock Recording Area to Window or Application
- Recorder's Preview Window

# No Sound? Troubleshoot the Volume Level

Speak into your microphone or turn up the speaker audio. You should see the audio meter respond. If it does not, use the table below to troubleshoot a solution.

| Level                     | Issue                                                                      | Action                                                                                                    |
|---------------------------|----------------------------------------------------------------------------|----------------------------------------------------------------------------------------------------|
| Recorded inputs  Audio on | Audio level is in the green range and responds to changes in the audio.    | No change needed.                                                                                                    |
| Recorded inputs  Audio on | Audio level does not change when audio is present.                         | <ul> <li>Verify that the selected audio input source is connected and turned on.</li> <li>Verify that the correct audio input source is selected. To verify, click the Audio dropdown and select Options.</li> <li>Verify that the volume is not muted.</li> </ul> |
| Recorded inputs  Audio on | Audio level is too low.  (i.e. Audio is not in the green to yellow range.) | Drag the slider to the right.                                                                                                    |
| Recorded inputs  Audio on | Audio level is in the yellow to orange range where clipping might occur.   | Drag the slider to the left.                                                                                                    |
| Recorded inputs  Audio on | Audio level is in the orange to red range where clipping occurs.           | Drag the slider to the left.                                                                                                    |

# **Audio Recording Tips**

### Use the best microphone you can afford.

Sound is critical to screen recording videos. Quite often, if the sound is bad, people will not watch the video.

### Use a USB microphone.

USB microphones use less computer resources and record better audio than an analog microphone connected to your computer's audio card.

# Use the Camtasia Recorder default settings for audio.

This includes recording your system audio to a separate track (this option is not available for users of the XP Operating System).

### Practice using a microphone.

Experiment with different volume levels and different microphone placement. Six inches from the microphone is usually good to record full tones, but not too close that other noises interfere.

### Record in a quiet location.

Any microphone can pick up nearby noises. Most office areas have a lot of background noise that you may or may not notice. Take a second and listen. What do you hear?

- Try not to record your audio in a public location.
- Use an office or conference room away from high traffic areas.
- Place a note on the door letting others know that you are recording.

# Do a short test recording to make sure audio is being recorded.

### Use a script.

A script helps you produce the best audio by allowing you to avoid mistakes or saying um or uh. If you do not want a formal presentation, an outline can help reduce some mistakes.

# Project and enunciate.

Speak as though you are addressing a small audience in a large room.

### Monitor the audio level as you record.

The green to yellow range indicates normal. Orange to red warns you are too close to the over-modulated input. Best audio quality occurs when the **Audio Input** meter is in the green to very light orange range.

### Use the Editor's Audio Enhancements after you record

<u>Audio enhancements</u> help you automatically improve the quality of the audio tracks by reducing noise, evening out volume levels, and eliminating white noise, um's, and ah's.

# Adjust the audio volume in Camtasia Editor.

If your volume is too low or too loud, use the volume controls in Camtasia Editor to adjust the audio up or down. Add audio points to enhance certain areas of the waveform.

# Background music can add a nice touch if done correctly.

If you have background music playing while you are recording narration with a microphone, the background music appears on a separate track within Camtasia Editor. Edit the background music to fit the narration using fade effects or volume adjustments.

# Record the audio and video separately.

After you become familiar with using Camtasia Studio, try recording the screen without the audio. Within Camtasia Editor, do all of your video editing. When the video editing is complete, add the audio using the Voice Narration option. This is the preferred process for people who routinely create screen recordings.

# Stop and listen to the sound in your recording area.

Record your screen with audio but don't speak. Then, listen to the recording. You'll be surprised how much noise is in a room. Is your chair squeaky or creaky? Is your phone ringer on? Is your keyboard loud when you type? Are there pets or kids in the background? Do you have a heating or cooling vent overhead that can be heard? Is your mic picking up the humming from your computer and other devices?

### Block the computer's humming sound.

Build a small box lined with foam to put your microphone in as you record, use pillows or blankets to muffle the noise, or cover your head with the blanket.

# Record a Webcam in Camtasia Recorder

Record camera video such as a video of the speaker, with your screen recording. In Camtasia Studio, add the camera recording to the PIP track to embed as a Picture-in-Picture (PIP) clip or to include as a side-by-side video.

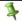

Camtasia Recorder only supports camera recording when saving to the .camrec file format. To change the file format, select **Tools > Options > General tab**.

1. Click on the Webcam button to enable webcam recording.

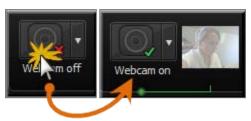

2. Click the dropdown to select the camera device.

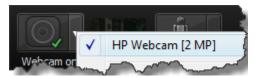

1

Camtasia Recorder does not support Digital video (DV) cameras.

3. A live preview of the Web camera appears to the right of the Webcam option. To view a larger preview, hover your cursor over the preview thumbnail.

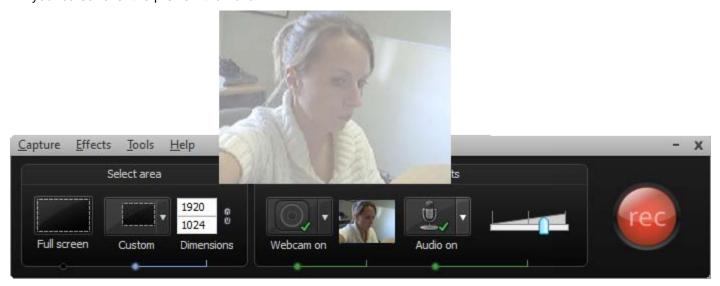

4. To change the camera options, select Camera dropdown > Options.

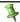

You can record camera video at a later time with the **Record camera** option in Camtasia Studio.

# The .CAMREC Recording File

Camtasia Studio records in one of two file formats; as a CAMREC or AVI. By default screencast recordings are saved as a CAMREC file.

The CAMREC is a custom file container that holds more than just a video file. Other video editing software can't read or open a CAMREC file. The data contained in the CAMREC allows you to edit your video within Camtasia Studio after recording is complete.

The CAMREC file may contain:

- AVI screen recording
- Webcam video to use as a Picture-in-Picture
- **Cursor data**
- SmartFocus zoom and pan keyframe data
- Keyboard shortcut data
- Audio from a microphone
- System audio
- Marker data

# To Change the Recording File Format

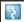

Camtasia Recorder, Tools > Options > General tab > Saving group box > Record to option.

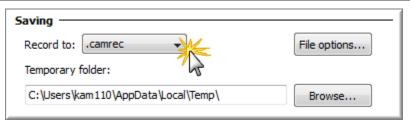

Select one of the following formats:

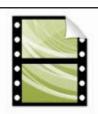

### Camtasia Recording File (.camrec):

Default recording file format. Proprietary TechSmith file format used to store screen and camera recording plus metadata about various streams into a single package. To add markers, apply SmartFocus, or record a Web camera, you must record with this format.

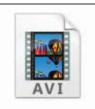

# Audio Video Interleave (.avi):

Use .avi files to share the recording outside of Camtasia Studio.

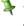

You cannot add markers, apply Camtasia SmartFocus™, or record a Web camera with the .avi format.

# Extract the AVI or WMV from a CAMREC Recording

The **Extract Camrec Contents** option allows you to extract the screen (.avi) and camera (.wmv) recording files from the .camrec file. Use this option to edit the main video and Picture-in-Picture (PIP) clips separately.

Or, use the AVI file extracted from the CAMREC with a third-party video editor as long as you have the TSCC or EnSharpen codec installed on the computer. When installing Camtasia Studio, the TSCC codec is also installed.

If you don't have Camtasia Studio installed on the computer you use to edit the video, you can **download the TSCC** or EnSharpen codec.

To Extract the AVI or WMV:

- 1. In Camtasia Studio, right-click on a .camrec file in the Clip Bin.
- 2. Select Extract Camrec Contents from the context menu.
- 3. Select the destination and click OK.

The .avi (screen recording) and .wmv (camera recording) files save to the directory selected.

# **Change the Recorder Hotkeys**

Camtasia Recorder > Tools > Options > Hotkeys tab.

To assign keyboard hotkeys:

- 1. Select a recording function.
- 2. Choose the shortcut keystrokes.
- 3. Click OK.

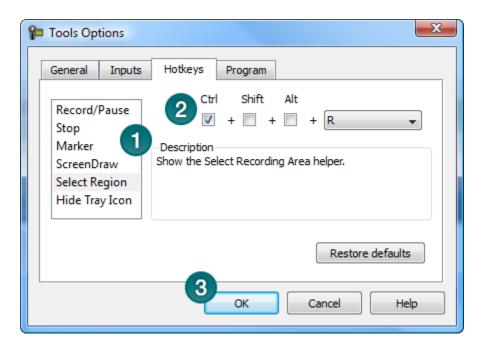

# **Default Hotkeys**

| Option         | Hotkey           |
|----------------|------------------|
| Record/Pause   | F9               |
| Stop           | F10              |
| Marker         | CTRL + M         |
| ScreenDraw     | CTRL + SHIFT + D |
| Select Region  | None             |
| Hide Tray Icon | None             |
| Mute           | None             |

# **Show or Hide Recording Toolbars**

You can customize which toolbars appear on the toolbar during recording. By default, only the basic recording controls and audio toolbar appear when recording.

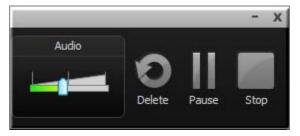

# **Full Screen Recording Minimizes the Recording Toolbar**

When recording full screen, the recording toolbar minimizes to the system tray. Click the tray icon to access the recording options. Click the tray icon to hide it again.

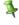

If you open or move the toolbar into the recording area, the toolbar is included in the final recording. To change when the toolbar minimizes, select **Tools > Options > General tab > Minimize to system tray during recording**.

The following image shows the different states of the Recorder seen in the task bar:

- Armed and ready to record
- Recording is paused
- Currently recording.

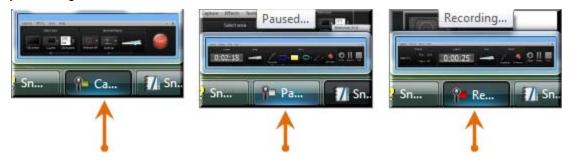

# **Show or Hide Recording Toolbars**

1. In Recorder, select **Tools > Recording Toolbars**. The *Recording Toolbars* dialog box appears.

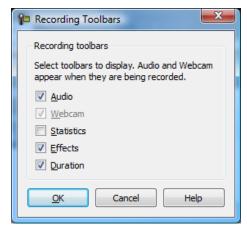

2. Enable or disable the desired toolbars.

1

The Audio and Camera toolbars are only available when recording audio or camera.

3. Click OK.

# **Audio Toolbar**

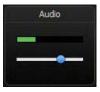

The <u>Audio Input meter</u> displays the audio level for the recording. The best audio quality occurs when the Audio Input meter is in the green to light orange range. Audio clipping may occur in the mid-orange to red range. Drag the slider to adjust the audio.

# **Webcam Toolbar**

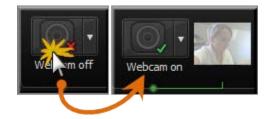

A live preview of the <u>Web camera</u> appears on the Camera toolbar. To view a larger preview, hover your cursor over the preview thumbnail.

# **Statistics Toolbar**

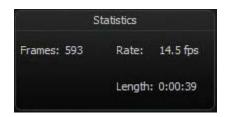

The statistics toolbar provides information about the recording performance including: frames, frame rate (in frames per second), and the duration of the recording.

# **Effects Toolbar**

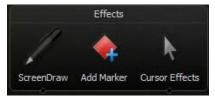

| Option            | Description                                                                            |  |
|-------------------|----------------------------------------------------------------------------------------|--|
| <u>ScreenDraw</u> | Click to enable ScreenDraw and to expand the ScreenDraw tools.                         |  |
| ScreenDraw Tools  | Click to select a tool. Select an option from the dropdown to change the default tool. |  |
| Add Marker        | Click to add a marker.                                                                 |  |
| Cursor Effects    | Click to expand the cursor effects options:                                            |  |
|                   | ▶ Highlight Cursor                                                                     |  |
|                   | ▶ Highlight Clicks                                                                     |  |

# **Add Markers While Recording**

Add markers during a .camrec recording in Camtasia Recorder or while editing in Camtasia Studio.

Insert markers to:

- Create recording notes. For example, mark a pause in the recording to cut out during editing.
- ▶ Set points to split a long video into multiple videos.
- Create navigation points. If you include a <u>table of contents</u> in the final video, the markers appear as table of contents entries.

To add a marker while recording, press <CTRL + M> or click the Add Marker button on the Recording toolbar.

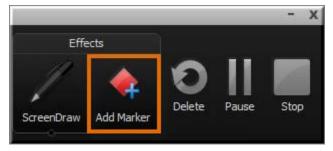

To view markers added during recording, import the .camrec file into Camtasia Studio. The markers appear on the Timeline.

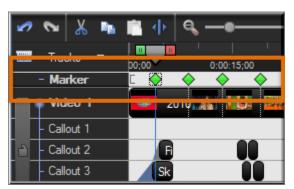

### See also:

- Record a Webcam in Camtasia Recorder
- The .CAMREC Recording File
- Show or Hide Recording Toolbars
- Add a System Stamp While Recording
- Add a Caption While Recording
- Add Mouse Click Sounds While Recording
- Add a Cursor Effect While Recording
- Draw on the Screen While Recording (ScreenDraw)
- Record a PowerPoint Presentation

# Add a System Stamp While Recording

A system stamp inserts recording information such as time/date and elapsed time into the recording.

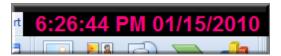

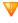

Camtasia Recorder permanently overlays the system stamp text onto the recording. This cannot be removed or edited within Camtasia Studio.

- Before recording, choose the <u>system stamp options</u>. Select <u>Effects > Options > Annotation tab > System Stamp group box</u>.
- Click the Time/Date Format button to change the order and layout of the Time/Date stamp. Click OK when finished.
- 3. In the Annotation tab, click **OK** to exit.
- 4. Turn on the **System Stamp** option. Select **Effects > Annotation > Add System Stamp**. A checkmark lets you know the option is turned on.

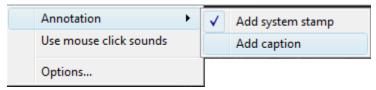

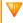

The system stamp appears in each recording file until the option is turned off. Select **Effects > Annotation > Add System Stamp**.

## **System Stamp Options**

| Stamp<br>Option               | Description                                                                                                    | Example                |
|-------------------------------|----------------------------------------------------------------------------------------------------|------------------------|
| Time/Date                     | Click the <b>Time/Date Format</b> button to change the order and layout of the Time/Date stamp.                                |                        |
|                               | Use the Time/Date stamp when you need to know exactly when something occurred in the recording, such as for usability testing. | 04:20:31 PM 09/24/2008 |
| Elapsed time                  | Shows the amount of time passed since the recording started.                                                                   |                        |
|                               |                                                                                                    | 00:02.733              |
| Display<br>Time/Date<br>first | Determines the order when including both the Time/Date and Elapsed time.                                                       |                        |
| Options                       | Customize the font and background for the system stamp.                                                                        |                        |

# **Add a Caption While Recording**

Use captions to add copyright information, special instructions, additional information, etc.

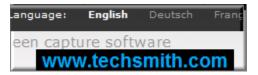

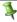

Camtasia Recorder permanently overlays the caption text onto the recording. Adding captions or callouts in Camtasia Studio creates a similar effect. However, <u>captions</u> and <u>callouts</u> added in Camtasia Studio can be edited; those added during recording cannot.

- 1. Before recording, select Effects > Options > Annotation tab > Caption group box.
- 2. Enter the caption text in the Caption field.
- 3. Enable the **Prompt before capture** to show the caption dialog box prior to recording.
- 4. Click the Caption Options button to customize the font and background for the caption. Click OK.
- 5. In the Annotation tab, click **OK** to exit.
- 6. Turn on the **Caption** option. Select **Effects > Annotation > Caption**. A checkmark lets you know the option is enabled.

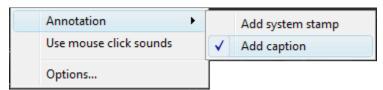

V

The caption appears in each recording file until the option is turned off. Select Effects > Annotation > Caption.

### See also:

- Record a Webcam in Camtasia Recorder
- The .CAMREC Recording File
- Show or Hide Recording Toolbars
- Add Markers While Recording
- Add a System Stamp While Recording
- Add Mouse Click Sounds While Recording
- Add a Cursor Effect While Recording
- Draw on the Screen While Recording (ScreenDraw)
- Record a PowerPoint Presentation
- Captions (Closed and Open)

# **Add Mouse Click Sounds While Recording**

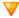

With these options, the mouse click sounds are permanently burned into the recording and cannot be changed or removed.

To have Recorder gather cursor data that can be enhanced and edited in Camtasia Studio, leave the **Make cursor effects editable in Camtasia Studio** option enabled within the *Cursor* tab.

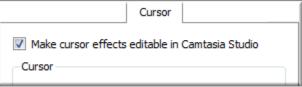

### **Add Mouse Click Sound Effects**

Mouse click sound effects play a sound whenever you click the mouse button.

- 1. Before recording, select **Effects > Options > Sound** tab.
- To use different audio files than those provided, click the Browse buttons. Search for and select the audio files (.wav). Click OK.
- 3. In the Sound tab, click OK to exit.
- 4. Turn on the **Mouse Click Sounds** option. Select **Effects** > **Sound** > **Use Mouse Click Sounds**. A checkmark lets you know the option is turned on.

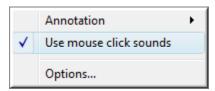

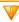

The sounds appear in each recording file until the option is turned off. Select **Effects > Sound > Use Mouse Click Sounds**.

#### See also:

- Record a Webcam in Camtasia Recorder
- The .CAMREC Recording File
- Show or Hide Recording Toolbars
- Add Markers While Recording
- Add a System Stamp While Recording
- Add a Caption While Recording
- Add a Cursor Effect While Recording
- Draw on the Screen While Recording (ScreenDraw)
- Record a PowerPoint Presentation

# Add a Cursor Effect While Recording

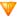

With these options, the cursor is permanently burned into the recording and cannot be changed or removed.

To have Recorder gather cursor data that can be enhanced and edited in Camtasia Studio, leave the **Make cursor effects editable in Camtasia Studio** option enabled within the *Cursor* tab.

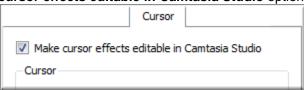

## **Highlight the Cursor or Mouse Clicks**

The **Highlight Cursor** effect focuses the viewer's attention on the movement of the mouse cursor and ensures the cursor does not blend into the background. The **Highlight Clicks** effect adds animated emphasis to mouse clicks during recording.

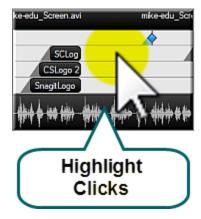

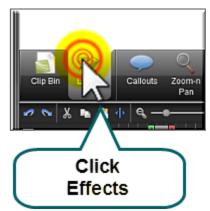

- 1. Select Effects > Options > Cursor tab > Disable the Make cursor effects editable in Camtasia Studio option
- 2. In the **Highlight cursor** group box, choose the shape, size, color, and opacity.
- 3. In the Highlight mouse clicks group box, choose the shape, size, and color for the left and right mouse clicks.
- 4. Click OK.
- ► To enable effects before recording, select Effects > Cursor > Highlight Clicks, Highlight Cursor, or Highlight Cursor & Clicks.
- To enable effects during recording, click **Cursor Effects** on the **Recording toolbar** to expand the options. Select **Highlight Cursor**, **Highlight Clicks**, or both options.

### **Record with a Custom Cursor**

- 1. Select Effects > Options > Cursor tab > Disable the Make cursor effects editable in Camtasia Studio option
- 2. In the Cursor group box, select the **Use custom cursor** or **Use cursor from file** option.

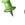

Camtasia Recorder supports cursor (.cur) or icon (.ico) files for the custom cursor. C:\Windows\Cursors includes several icons you can use as the custom cursor.

- 3. Click OK.
- ► To enable effects before recording, select Effects > Cursor > Highlight Clicks, Highlight Cursor, or Highlight Cursor & Clicks.
- To enable effects during recording, click **Cursor Effects** on the <u>Recording toolbar</u> to expand the options. Select **Highlight Cursor**, **Highlight Clicks**, or both options.

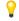

During recording, the system default cursor shows. The custom cursor is burned into the recording file and appears during the <u>recording preview</u>.

### **Show or Hide the Cursor**

To not record the cursor, select **Effects > Cursor > Hide Cursor**. During the recording, the cursor appears on the screen. However, the cursor does not appear in the <u>recording preview</u> or recording file.

#### See also:

- Record a Webcam in Camtasia Recorder
- The .CAMREC Recording File
- Show or Hide Recording Toolbars
- Add Markers While Recording
- Add a System Stamp While Recording
- Add a Caption While Recording
- Add Mouse Click Sounds While Recording
- Draw on the Screen While Recording (ScreenDraw)
- Record a PowerPoint Presentation

# Draw on the Screen While Recording (ScreenDraw)

V

With these options, the drawing is permanently burned into the recording and cannot be changed or removed. Adding arrows or callouts in Camtasia Studio creates a similar effect. However, arrows and <u>callouts</u> in Camtasia Studio can be edited.

Add drawing effects like arrows and circles over the screen as your record with ScreenDraw.

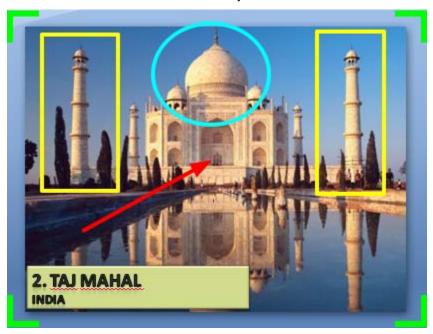

## **Use ScreenDraw While Recording (Custom Dimensions)**

- 1. Open Recorder.
- 2. Select Tools > Recording Toolbars > Effects toolbar.
- 3. Click the **Record** button to begin recording. After the countdown, the ScreenDraw option appears.
- 4. Click the ScreenDraw button on the Effects toolbar.

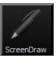

- 5. The ScreenDraw tools expand. Select a tool and click and drag to draw on the screen.
- 6. To change the default tools, select an option from the dropdown list next to a tool on the Effects toolbar.

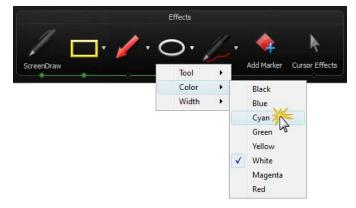

- 7. To undo the last ScreenDraw action, press <CTRL + Z>.
- To exit ScreenDraw mode, press <ESC> or <CTRL + SHIFT + D>.

## Use ScreenDraw While Recording (Full Screen)

- 1. Open Recorder.
- 2. Select Tools > Recording Toolbars > Effects toolbar.
- Click the Record button to begin recording. After the countdown, press <CTRL + SHIFT + D> to enable ScreenDraw.
- 4. Use the **ScreenDraw hotkeys** to select tools, tool width, shape, and color.
- 5. Click and drag with to draw on the screen.
- 6. To undo the last ScreenDraw action, press <CTRL + Z>.
- 7. To exit ScreenDraw mode, press **<ESC>** or **<CTRL + SHIFT + D>**...

### ScreenDraw Hotkeys

When recording the full screen, use the ScreenDraw hotkeys to enable ScreenDraw and to change the tools. You can change the tool, color, or width of the drawing tools.

| Option            | Hotkey           |
|-------------------|------------------|
| Enable ScreenDraw | CTRL + SHIFT + D |
| Tool Width        | 1 through 8      |
| Shape             |                  |
| Frame             | F                |
| Highlight         | Н                |
| Ellipse           | E                |
| Pen               | Р                |
| Line              | L                |
| Arrow             | Α                |
| Color             |                  |
| Black             | К                |
| Blue              | В                |
| Cyan              | С                |
| Green             | G                |
| Yellow            | Υ                |
| White             | W                |
| Magenta           | M                |
| Red               | R                |
| Undo              | CTRL + Z         |
| Redo              | CTRL + Y         |
| Exit ScreenDraw   | ESC              |

#### See also:

- Record a Webcam in Camtasia Recorder
- The .CAMREC Recording File
- Show or Hide Recording Toolbars
- Add Markers While Recording
- Add a System Stamp While Recording
- Add a Caption While Recording
- Add Mouse Click Sounds While Recording
- Add a Cursor Effect While Recording
- Record a PowerPoint Presentation

# **Record a PowerPoint Presentation**

Use the Camtasia Studio PowerPoint Add-in to record and produce PowerPoint presentations from within Microsoft PowerPoint®.

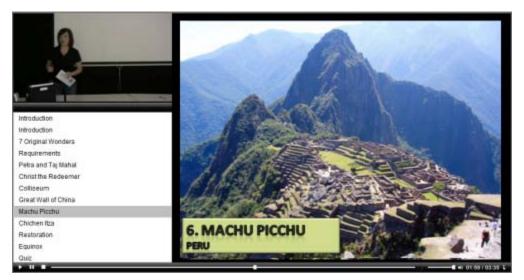

1. In Camtasia Studio, choose Record PowerPoint from the Record the Screen menu:

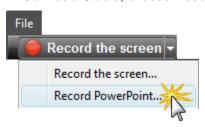

- 2. Microsoft PowerPoint® opens. Open a PowerPoint presentation to record.
- 3. Select the recording options from the PowerPoint Add-in Toolbar.
  - To record voice narration, enable **Record Audio**
  - To record camera video (Picture-in-Picture), enable Record Camera
  - To preview the camera stream while recording, enable Camera Preview
  - Click Camtasia Studio recording options limit to change the settings. See PowerPoint Add-In Options.
- 4. Click the **Record** button
- 5. The presentation opens in presentation mode. A Camtasia Studio dialog box opens in the lower right corner of the screen. Click the **Click to begin recording** button.

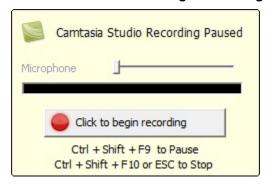

- 6. Progress through the PowerPoint presentation slides.
- 7. To stop the recording before the last slide, press **<ESC>**. To stop the recording at the end of the presentation, click **Stop recording**.

8. Enter a file name and location and click **Save**. The presentation recording saves as a Camtasia Studio recording file (.camrec).

### **PowerPoint Add-In Hotkeys**

| Option | Hotkey             |
|--------|--------------------|
| Record | CTRL + SHIFT + F9  |
| Pause  | CTRL + SHIFT + F9  |
| Stop   | CTRL + SHIFT + F10 |

### See PowerPoint Recording Tips.

### **PowerPoint Recording Tips**

Use the following tips for best results when recording and sharing a PowerPoint presentation.

- Best Font: 32 Arial
- Use Sans serif fonts
- Use high contrasts: Either a light background with a dark font or a dark background with a light font
- Use simple backgrounds
- Spell check before recording
- Use the Notes option import slide notes into Camtasia Studio as captions
- Use Title placeholders title text imports into Camtasia Studio as table of contents markers
- Use well-cropped images
- Use simple animations
- Add transitions between slides in PowerPoint, not Camtasia Studio. Use the same transition throughout the entire presentation.

#### See also:

- Record a Webcam in Camtasia Recorder
- ▶ The .CAMREC Recording File
- Show or Hide Recording Toolbars
- Add Markers While Recording
- Add a System Stamp While Recording
- Add Mouse Click Sounds While Recording
- Add a Cursor Effect While Recording
- Draw on the Screen While Recording (ScreenDraw)
- Record a PowerPoint Presentation

## **Enable the PowerPoint Add-In**

Use the Camtasia Studio PowerPoint Add-in to record and produce PowerPoint presentations from within Microsoft PowerPoint®.

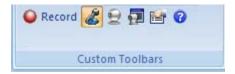

In the Camtasia Studio installation, the add-in is enabled by default. You can enable the add-in at a later time by selecting **Camtasia Studio > Tools > Options > PowerPoint tab > Enable PowerPoint Add-in**.

### **PowerPoint Add-In Options**

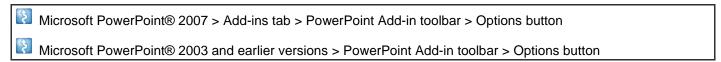

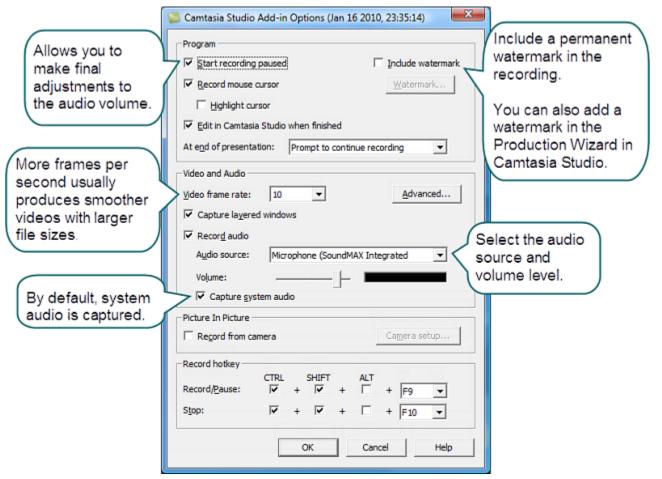

#### See also:

- PowerPoint Add-In Watermark Options
- Advanced Video and Audio Setup Options

# **PowerPoint Add-In Watermark Options**

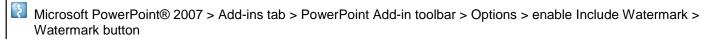

Microsoft PowerPoint® 2003 and earlier versions > PowerPoint Add-in toolbar > Options > enable Include Watermark > Watermark button

#### Add a watermark to:

- Identify the video owner/creator.
- Protect intellectual property.
- Brand a video with a company's or institution's logo.

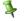

You can also add a watermark in the Production Wizard in Camtasia Studio.

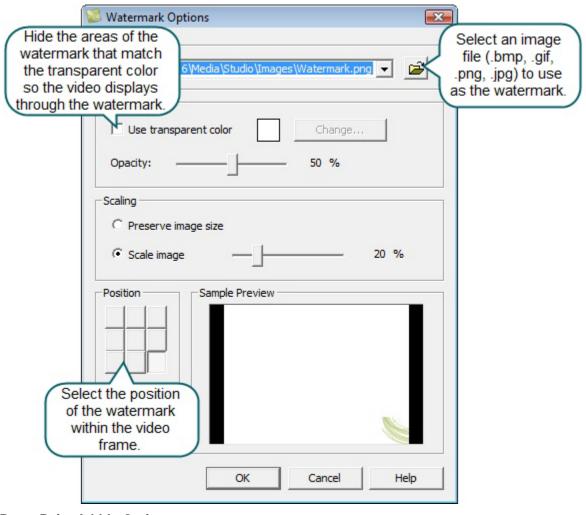

See also PowerPoint Add-In Options.

# **Advanced Video and Audio Setup Options**

Microsoft PowerPoint® 2007 > Add-ins tab > PowerPoint Add-in Toolbar > Options > Advanced

Microsoft PowerPoint® 2003 and earlier versions > PowerPoint Add-in toolbar > Options > Advanced

| Option                          | Description                                                                                                    |
|---------------------------------|----------------------------------------------------------------------------------------------------|
| Video Codec                     | Displays the selected video codec. Click the <b>Video Setup</b> button to change the codec settings.                                                                        |
| Audio Device                    | Select an audio input device.                                                                                                    |
| Audio Codec                     | Displays the audio codec selected in the Audio Format dialog box.                                                                                                    |
| Audio Format                    | Displays the audio format selected in the Audio Format dialog box.                                                                                                    |
| Audio Setup<br>Wizard           | Open the Audio Setup Wizard to set up and adjust the audio for the recording.                                                                                               |
| Save as CAMREC                  | Save the PowerPoint recording as a Camtasia Studio Recording file (.camrec).                                                                                                |
| Save as AVI with a project file | Save as an .avi file to immediately share the recording outside of Camtasia Studio. Use the Camtasia Studio project file (.camproj) to edit and produce the recording file. |
| Defaults                        | Restore the PowerPoint Add-in default settings. The default settings are recommended for most recordings.                                                                   |

See also PowerPoint Add-In Options.

# Save PowerPoint Slides as Images

You can save PowerPoint slides as images to import into Camtasia Studio. If you make a mistake in the voice narration or find a typo in a slide, you can easily fix the error without needing to record the entire presentation again.

- 1. Open the PowerPoint presentation.
- 2. If you know the dimensions you plan to produce your Camtasia Studio video as, resize the PowerPoint slides to match. Use the <a href="mailto:chart">chart</a> below to convert the height and width (in inches) to the output dimensions (in pixels) for the final video.

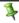

For example, if you plan to produce the final video at 640 x 480 pixels, enter 6.67 in the **Height** field and 5 in the **Width** field.

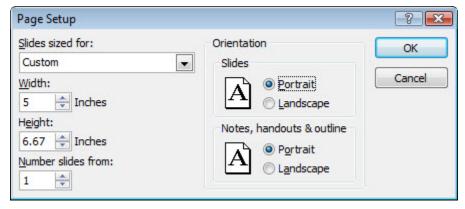

- In Microsoft PowerPoint® 2007, select Design tab > Page Setup.
- In Microsoft PowerPoint® 2003 and earlier versions, select File > Page Setup.
- 3. To save the slides as images:
  - In Microsoft PowerPoint® 2007, select Office button > Save As > PowerPoint Presentation.
  - In Microsoft PowerPoint® 2003 and earlier versions, select File > Save As.
- 4. The Save As dialog box appears. From the **Save** as **type** dropdown, select an image format (.bmp, .gif, .jpg, .png) and click **Save**.
- 5. Click Every Slide or Current Slide Only from the dialog box that appears.

### **Pixels to Inches Conversion**

| P     | ixels  | Incl  | nes    | Ratio |
|-------|--------|-------|--------|-------|
| Width | Height | Width | Height | W/H   |
| 320   | 240    | 3.34  | 2.5    | 1.33  |
| 400   | 300    | 4.17  | 3.13   | 1.33  |
| 480   | 320    | 5     | 3.34   | 1.5   |
| 640   | 480    | 6.67  | 5      | 1.33  |
| 720   | 480    | 7.5   | 5      | 1.5   |
| 800   | 600    | 8.34  | 6.25   | 1.33  |
| 936   | 624    | 9.75  | 6.5    | 1.33  |
| 1008  | 672    | 10.5  | 7      | 1.5   |
| 1024  | 768    | 10.67 | 8      | 1.33  |
| 1080  | 720    | 11.25 | 7.5    | 1.5   |
| 1280  | 720    | 13.34 | 7.5    | 1.77  |

### Record a PowerPoint Presentation without the Add-in

After you save the PowerPoint slides as individual images, you can create the presentation in Camtasia Studio.

- 1. In Camtasia Studio, select Import Media.
- 2. Select the image files saved from the PowerPoint presentation and click **Open**.
- 3. The images of the slides import into the Clip Bin. Drag the images onto the Timeline in the desired sequence.
- 4. The Project Settings dialog box appears. Enter the dimensions into the Width and Height fields and click OK.
- 5. In the Task List, select Voice narration.
- 6. Begin recording <u>voice narration</u>. Click the **Extend Current Frame** button to extend the slide's duration to match the voice narration.
- 7. Click Finished.

# **Recording Equipment**

| I want to record                  | Equipment                                                                                                    |
|-----------------------------------|----------------------------------------------------------------------------------------------------|
| Audio                             | Microphone  Recommend a USB microphone. A lapel microphone works well for presentations when you do not want the microphone to appear in the camera. |
|                                   | Sound card                                                                                                    |
| Camera video (Picture-in-Picture) | Web camera or other recording device.                                                                                                    |

# **Edit Your Video**

Use Camtasia Editor to arrange and edit clips on the timeline to build your video. The timeline is the primary working area for editing your video. You can <u>import images</u>, <u>recording files</u>, <u>video clips</u>, and <u>audio</u> into editor to include on the timeline.

There are several components within Camtasia Editor including the <u>Clip Bin</u>, <u>Library</u>, <u>Preview Window</u>, <u>Timeline</u>, and task tabs used to <u>add and edit effects</u>. Before you begin to use Editor, take a few minutes to <u>familiarize</u> yourself with these components. You'll also want to learn how to <u>create and manage video projects</u>.

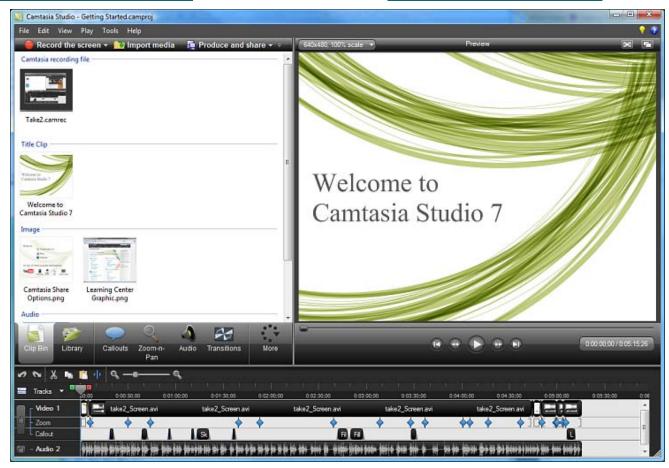

## Crucial Steps for Success: Complete Your Video in this Order

For the best video editing, complete your edits in the following order. You may not include each of these steps in every video project you work on, but, to ensure success, the order below should still be followed.

For example, always import all the media and arrange it on the timeline before you begin to edit the audio.

Or, edit the audio on the timeline before you add a title clip or transition.

- 1. Import images, recording files, video clips, and audio and arrange the clips on the timeline.
- 2. Make basic edits to the clips on the timeline. Cut and split clips, move clips, add markers, etc.
- 3. Record camera video (webcam) or add a video clip as a Picture-in-Picture (PIP) on the timeline.
- 4. Edit the audio.
- 5. Add voice narration
- 6. Add title clips and transitions.
- 7. Apply <u>SmartFocus</u> and add <u>Zoom-n-Pan keyframes</u> to zoom in on the recording to draw viewers' attention to specific action in the video.
- 8. Add other effects such as callouts, captioning, Flash guizzes or surveys.

# **Manage Video Projects**

By default, you create a Camtasia project file (.camproj) when working on your video. A project is created automatically when you open Editor to create a new video or, if you choose the <u>Save and Edit</u> option after recording.

A Camtasia Studio project file (.camproj) saves of all media in the Clip Bin, clips and effects on the timeline, any editing completed on the timeline, and the editing dimensions.

With a .camproj file, you can:

- Continue work on a video at a later time.
- Share the .camproj file with others for collaboration on a video. Or, zip up your project to move it to another computer.
- Produce and share your video to a number of popular video formats.

### To Create a Camtasia Studio Project

- 1. Start a new project by selecting one of the following:
  - In Camtasia Editor, choose File > New Project.
  - After recording with Camtasia Recorder, select Save and Edit in the Preview Window.
  - After recording with the PowerPoint Add-in, select **Edit my recording** from the *Post-Save Options* dialog box.
- 2. To add other media, select Import media
- 3. Arrange clips and elements on the timeline.
- 4. Save the Camtasia Studio project file (.camproj).

#### See also:

- Import a Zipped Project
- Back up a Project Automatically (AutoSave)
- Export a Project as a Zip File

# **Import a Zipped Project**

When a zipped project is imported, Camtasia Studio unzips it to a folder that you choose. At that time, the project is ready to open within Camtasia Studio.

- 1. In Camtasia Studio, select File > Import Zipped Project.
- 2. The Import Zipped Project File dialog box appears. Click Browse and select a zipped project file.
- 3. Select a project folder.
- 4. Enable the **Open project after import** option to open the project in Camtasia Studio.
- 5. Click OK.

#### See also:

- Back up a Project Automatically (AutoSave)
- Export a Project as a Zip File
- To Create a Camtasia Studio Project

# **Back up a Project Automatically (AutoSave)**

AutoSave automatically saves a backup project file for recovery. AutoSave is enabled by default.

### Change the AutoSave Interval

- 1. In Camtasia Studio, select **Tools > Options > Program tab**.
- 2. Enable the AutoSave option.
- 3. Enter the number of minutes between saves into the AutoSave interval field.
- 4. Click OK.

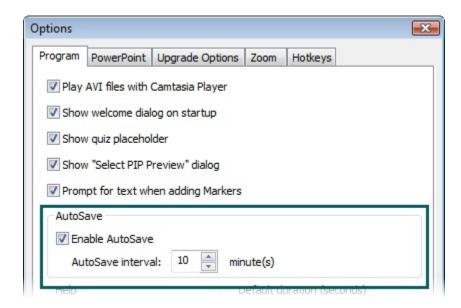

If you open the project after a crash or system failure, Camtasia Studio automatically recovers the last saved project file.

#### See also:

- Import a Zipped Project
- Export a Project as a Zip File
- To Create a Camtasia Studio Project

# **Export a Project as a Zip File**

Use the **Export Project as Zip** option to create a zip file to transfer a project to a new location on a network, to save a back up copy of the project files, or to send the project file for collaboration.

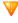

Moving or deleting original files (for example, on a hard drive or network) that have been imported into the Clip Bin can break your Camtasia Studio projects. Before moving or deleting any files, open your video projects and export them as a **Camtasia Studio zipped project file**.

Be sure to select the **Include all files from the Clip Bin in zip** option. This creates a self contained project with backed up Clip Bin files.

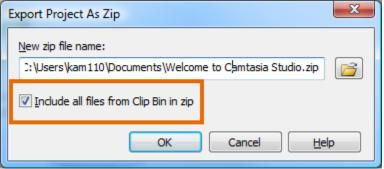

## **To Create A Zipped Project**

- 1. In Camtasia Studio, select File > Export Project As Zip.
- 2. The Export Project as Zip dialog box appears. Click Browse to select a location. Click Save.
- 3. Enable the **Include all files from Clip Bin in zip** option to include a copy of all media files in the Clip Bin within the zip file.
- 4. Click OK.

### See also:

- Import a Zipped Project
- Back up a Project Automatically (AutoSave)
- To Create a Camtasia Studio Project

# **Camtasia Editor**

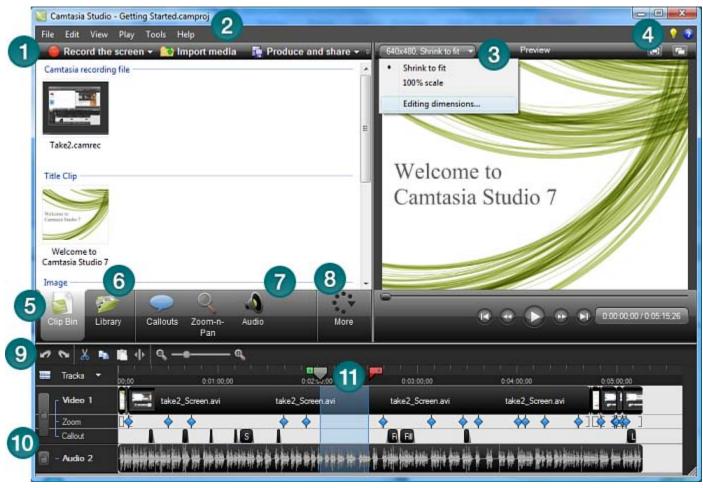

- Access to three of Editor's most used features: Record the Screen, Import Media, Produce and Share your video.
- Menu Options

  Access project, import and batch options as well as many other important functions.

  For example: Snapping options, Playback controls, and User-to-User Forums
- Editing Dimensions
  Select a dimension for editing your video. For the best results, choose the size you want your final video to be.
- Get help using Camtasia Studio 7

  Choose Help > Camtasia Studio Help or click the help icon to open the help file. The help file contains tutorials and other valuable information to help you learn how to record, edit, produce, and share your video.
  - ▶ Click the Learning Center icon to access training videos and sample projects on the techsmith.com website.
- 6 Clip Bin
  Holds all video, audio, and image clips imported into the current project.
- Holds timeline sequences, video, audio, and image clips, and other assets to use from project to project.

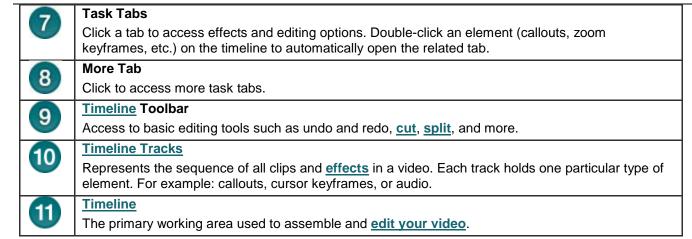

#### See also:

- Editing Dimensions
- Welcome Window
- Clip Bin
- Import Media into the Clip Bin
- Library
- Import Media into the Library
- Manage Library Content
- Export the Library as a Zip File (.LIBZIP)
- Import a Zipped Library File (.LIBZIP)
- Editor Preview Window

# **Editing Dimensions**

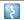

View > Project > Editing Dimensions

The *Editing Dimensions* dialog box appears the first time you add a clip to the timeline. For full screen recordings or recordings made from standard or widescreen presets, the default setting works.

If other dimensions are preferred, choose the size you want your final video to be from the dropdown menu.

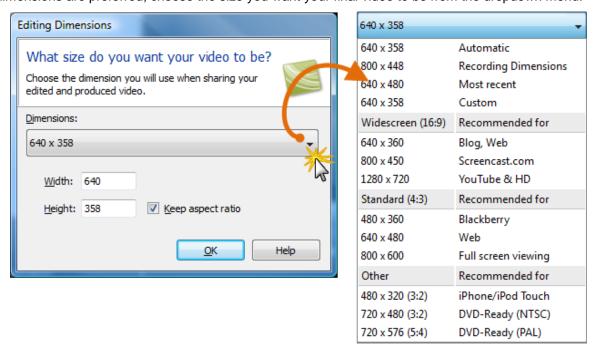

#### **Dimension Presets**

A preset contains common production settings optimized for your intended distribution method: Blog, CD, DVD-Ready, HD, iPhone, iPod, Screencast.com, Web, or YouTube. Select a preset to preview how your final video looks produced at the selected dimensions.

### **Custom Dimensions**

- To enter a custom width and height for the editing dimensions, enter dimensions (in pixels) into the Width and Height fields.
- To maintain the original dimensions of the clip, select Recording Dimensions.

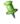

For best results with the **Custom** or **Recording Dimensions** options in the project settings, select <u>Custom production settings</u> in the Production Wizard.

### See also:

- Welcome Window
- Clip Bin
- Import Media into the Clip Bin
- Library
- Import Media into the Library
- Manage Library Content
- Export the Library as a Zip File (.LIBZIP)
- Import a Zipped Library File (.LIBZIP)
- Editor Preview Window

## **Welcome Window**

Camtasia Studio > Help > Show Welcome Window

The Welcome window appears when you open Camtasia Studio.

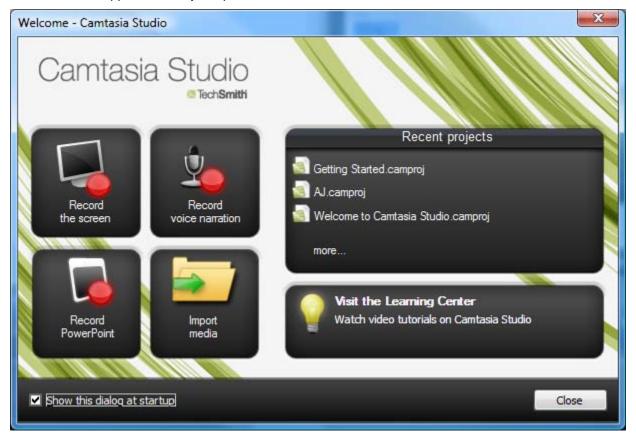

| Record the Screen         | Open Camtasia Recorder to record the screen.                                                                                                    |
|---------------------------|----------------------------------------------------------------------------------------------------|
| Record Voice Narration    | Opens the <i>Voice Narration</i> pane to <u>record voice narration</u> . Camtasia Studio synchronizes the voice narration with the clips on the timeline. |
| Record PowerPoint         | Opens Microsoft PowerPoint® to record a PowerPoint presentation.                                                                                          |
| Import Media              | Select the video, audio, or image file(s) to import into the Clip Bin.                                                                                    |
| Recent Projects           | Displays the last three projects opened. To open another project, click the <b>more</b> link.                                                             |
| Visit the Learning Center | Go the Camtasia Studio Learning Center on the Techsmith.com website.                                                                                      |

### See also:

- **Editing Dimensions**
- Clip Bin
- Import Media into the Clip Bin
- Library
- Import Media into the Library
- Manage Library Content
- Export the Library as a Zip File (.LIBZIP)
- Import a Zipped Library File (.LIBZIP)
- **Editor Preview Window**

# Clip Bin

The Clip Bin references all video, audio, and image clips imported into the current project. You can add multiple instances of a clip onto the timeline.

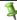

Clips in the Clip Bin are not affected by any editing on the timeline. When you add a clip to the timeline, you create a copy of the source clip. For example, if you split a clip on the timeline, the split is not be reflected in the original clip in the Clip Bin.

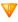

Moving or deleting original files (for example, on a hard drive or network) that have been imported into the Clip Bin can break your Camtasia Studio projects. Before moving or deleting any files, open your video projects and export them as a **Camtasia Studio zipped project file**.

Be sure to select the **Include all files from the Clip Bin in zip** option. This creates a self contained project with backed up Clip Bin files.

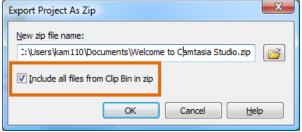

A produced video only includes the clips and elements on the timeline.

- To add a clip to the video, drag the clip from the Clip Bin onto the timeline or right-click on a clip and select **Add** to **Timeline**.
- Drag an audio clip from the Clip Bin onto the Audio 1, Audio 2, Audio 3, or PIP Audio tracks. Or, right-click on an audio clip and select Add to Track > Audio 1, Audio 2, Audio 3, or PIP Audio.

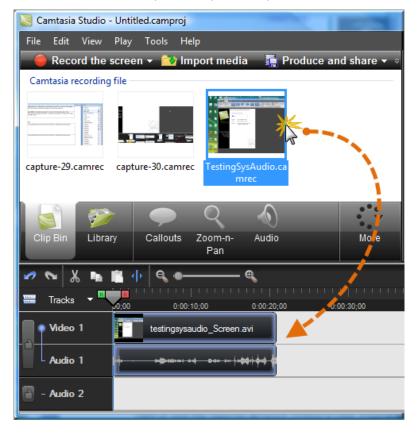

See also:

- Change the Clip Bin View
- View Media Properties
- Sort Media in the Clip Bin
- Remove Unused Media in Clip Bin
- Import a Camtasia Studio Zipped Project

### Change the Clip Bin View

By default, the Clip Bin displays the clips as **Thumbnails sorted by Groups**. You can change the Clip Bin view or sort the clips by different criteria to help organize the Clip Bin.

To change the view, right-click in the Clip Bin and choose the view from the menu.

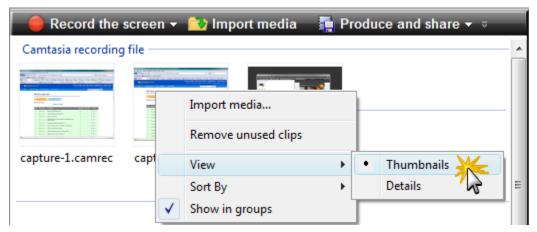

- Thumbnail View
  - Display an image of the clips.
- Details View

Provide detailed information about the clips, such as file size, dimensions, and duration.

## **View Media Properties**

To view additional clip properties such as file name, location or size, right-click on a clip and select **Properties** from the context-menu.

## Sort Media in the Clip Bin

By default, the Clip Bin organizes the clips into groups by media type. You can sort the clips in the Clip Bin by name or type.

To change the sort criteria, right-click in the Clip Bin and choose **Sort by** from the context menu.

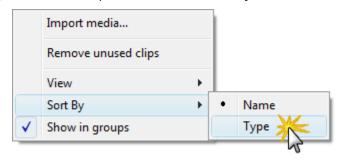

### Remove Unused Media in Clip Bin

To remove any clips or media not being used on the timeline, right-click in the Clip Bin and choose **Remove unused clips** from the context menu.

## Import a Camtasia Studio Zipped Project

When a Camtasia Studio zipped project is imported, it unzips it to a folder that you choose. At that time, the project is ready to open within Camtasia Editor.

- 1. In Camtasia Studio, select File > Import Zipped Project.
- 2. The Import Zipped Project File dialog box appears. Click Browse and select a zipped project file.
- 3. Select a project folder.
- 4. Enable the **Open project after import** option to open the project in Camtasia Studio.
- 5. Click OK.

#### See also:

- Editing Dimensions
- Welcome Window
- Import Media into the Clip Bin
- Library
- Import Media into the Library
- Manage Library Content
- Export the Library as a Zip File (.LIBZIP)
- Import a Zipped Library File (.LIBZIP)
- Editor Preview Window

# Import Media into the Clip Bin

Camtasia Studio adds imported media files into the Clip Bin.

You can import the following file formats into a Camtasia Studio project file (.camproj):

Video files (.camrec, .avi, .mp4, .mpg, .mpeg, .wmv, .mov, .swf)

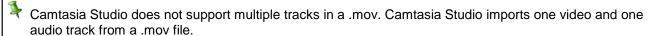

- Only .swf files created from Jing or Camtasia Studio can be imported.
- Image files (.bmp, .gif, .jpg, .png)
- Audio files (.wav, .mp3, .wma)
- Zipped project files

Moving or deleting original files (for example, on a hard drive or network) that have been imported into the Clip Bin can break your Camtasia Studio projects. Before moving or deleting any files, open your video projects and export them as a <u>Camtasia Studio zipped project file</u>.

Be sure to select the **Include all files from the Clip Bin in zip** option. This creates a self contained project with backed up Clip Bin files.

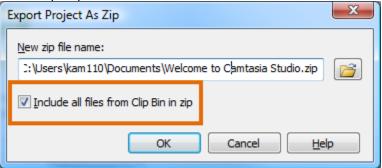

## To Import Media into the Clip Bin

- 1. In Camtasia Studio, choose the Clip Bin tab.
- 2. Select Import media
- 3. Select the file(s) to import. Hold **<CTRL>** to select multiple files.
- 4. Click Open. The media appears in the Clip Bin.

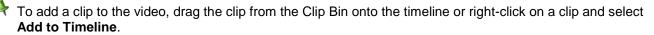

#### See also:

- Editing Dimensions
- Welcome Window
- Clip Bin
- Library
- Import Media into the Library
- Manage Library Content
- Export the Library as a Zip File (.LIBZIP)
- Import a Zipped Library File (.LIBZIP)
- Editor Preview Window

# Library

The Library holds <u>timeline sequences</u>, video, audio, and image clips that you want to use from project to project. Items in the Library are called media assets.

The Library comes pre-populated with media assets you use to add professional looking intros, outros, title clips, and more. Learn how media assets can add polish to a video.

- To add a media asset to the video, drag the asset from the Library onto the timeline or right-click on an asset and select **Add to Timeline**.
- ▶ Drag an audio asset from the Library onto the Audio 1, Audio 2, Audio 3, or PIP Audio tracks. Or, right-click on an audio asset and select Add to Track > Audio 1, Audio 2, Audio 3, or PIP Audio.

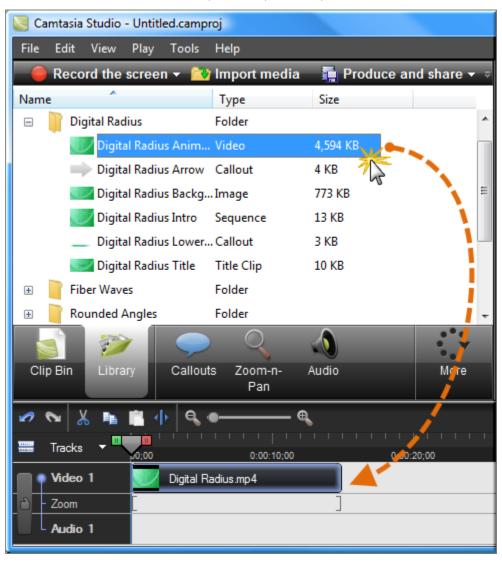

## **View Media Properties in the Library**

To view additional properties such as file name, location or size, right-click on a Library asset and select **Properties** from the context-menu.

### **Sort Media Assets in the Library**

You can sort media assets in the Library by name, type or size. To change the sort criteria, right-click in the Library and select **Sort by** from the context menu. Or, double-click a sort option at the top of the Library.

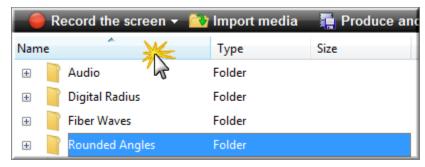

#### See also:

- Import Media into the Library
- Manage Library Content
- Create Library Asset from Timeline Selection or Element
- Export the Library as a Zip File
- Import a Zipped Library File (.LIBZIP)

## **Import Media into the Library**

You can import the following file formats into the Library:

Video files (.camrec, .avi, .mp4, .mpg, .mpeg, .wmv, .mov, .swf)

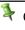

Camtasia Studio does not support multiple tracks in a .mov. Camtasia Studio imports one video and one audio track from a .mov file.

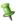

Only .swf files created from Jing or Camtasia Studio can be imported.

- Image files (.bmp, .gif, .jpg, .png)
- Audio files (.wav, .mp3, .wma)
- Zipped Library
- 1. In Camtasia Studio, choose the Library tab.
- 2. Select Import media
- 3. Select the file(s) to import. Hold **<CTRL>** to select multiple files.
- 4. Click Open. The asset appears in the Library.

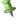

To add an asset to the video, drag it from the Library onto the timeline or right-click on an asset and select **Add to Timeline**.

### How do you want to add assets to the Library?

When assets are added to the Library, they are added as a copy of the asset file or as a link to the asset file.

To select a default method for adding assets, choose **Tools** > **Options** > **Program** tab > **Library content group** box. Each option is explained below.

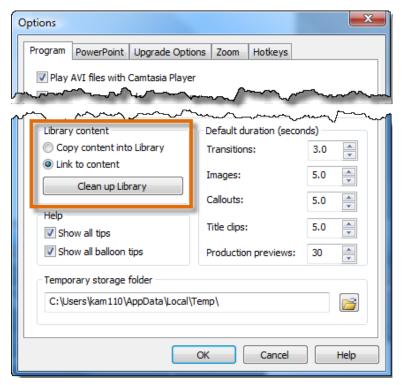

## **Copy Content into Library**

This option places a copy of all assets into the Library. Since copied assets increase the file size of Camtasia Studio projects, it is best to only copy assets used from project to project into the Library. Use the Clip Bin to hold the media files only needed for the current project.

When adding a timeline selection (also called <u>timeline sequence</u>) to the Library as a copied asset, the entire video is added as a copy – not just the selected portion. Since this can increase the file size of your of Camtasia Studio projects, it is recommended that timeline selections be added to the Library as links – not copies.

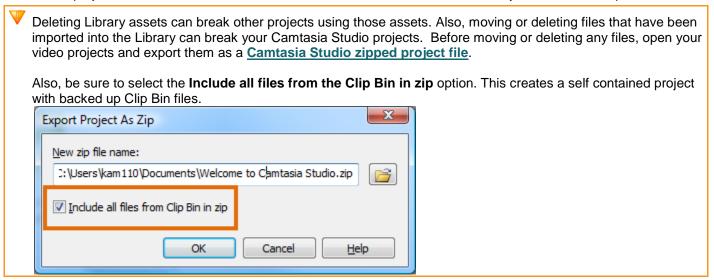

### **Link to Content**

This option links to the original asset file on a hard drive or network location. Since moving the asset from its original location breaks projects that link to those files, it is recommended that assets be placed in a location where they will not be moved or accidently deleted.

- Deleting Library assets can break other projects using those assets. Before deleting any assets, open your other projects and export them as zipped files. This creates a self contained project with backed up Library assets.
- To change a linked asset into a copied asset, right click the asset in the Library and select Properties from the context menu.

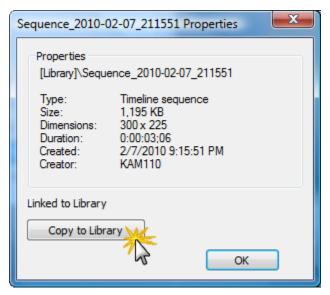

W

Deleting Library assets can break other projects using those assets. Also, moving or deleting files that have been imported into the Library can break your Camtasia Studio projects. Before moving or deleting any files, open your

video projects and export them as a Camtasia Studio zipped project file.

Also, be sure to select the **Include all files from the Clip Bin in zip** option. This creates a self contained project with backed up Clip Bin files.

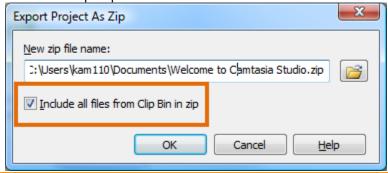

### See also:

- Library
- Manage Library Content
- Create Library Asset from Timeline Selection or Element
- Export the Library as a Zip File
- Import a Zipped Library File (.LIBZIP)

## **Manage Library Content**

There are several options available to help you manage the media assets in the Library.

### **Change an Asset Name**

To change an asset's name, click once on the asset, pause for a moment then click again. The name becomes highlighted. Type the new name.

### Create a Folder

Folders help keep your Library organized.

To create a folder, right-click in the area at the top of the Library tab. From the context menu, select **New Folder** then give your folder a name.

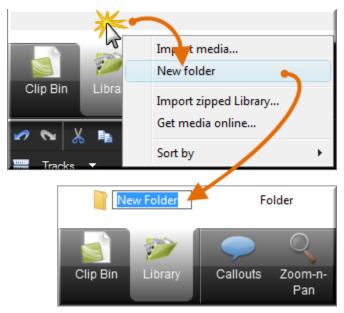

### Add Assets to a Folder

To add an asset to a folder, click and drag an asset on top of a folder and drop it there.

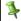

The Library does not support subfolder hierarchy.

## Delete an Asset from the Library

To delete an asset from the Library or a folder in the Library, right-click the asset and select **Delete from Library** from the context menu. You are prompted to confirm the delete.

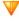

Deleting Library assets can break other projects using those assets. Also, moving or deleting files that have been imported into the Library can break your Camtasia Studio projects. Before moving or deleting any files, open your video projects and export them as a <u>Camtasia Studio zipped project file</u>.

Also, be sure to select the **Include all files from the Clip Bin in zip** option. This creates a self contained project

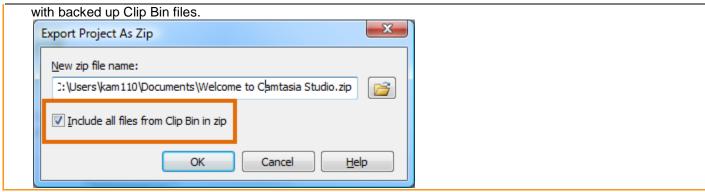

### **Delete a Library Folder**

To delete a folder, right-click it and select **Delete from Library** from the context menu. You are prompted to confirm the delete.

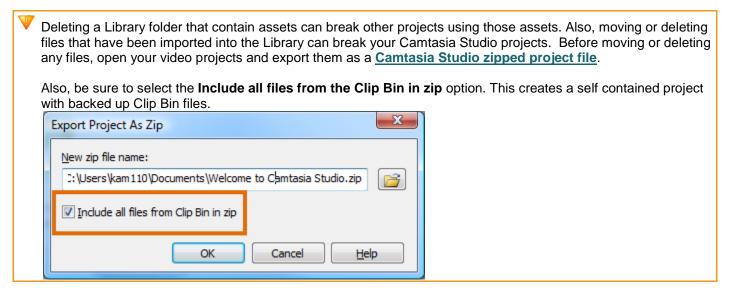

## **Clean Up Library**

The Clean Up Library option removes any broken links, rebuilds the Library indexes, and updates your folders.

If you frequently add, delete, and move assets within the Library, it is good to perform this routine maintenance on a regular basis.

See also Export the Library as a Zip File.

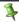

Once you perform the cleanup process, you cannot restore the Library to the previous version.

#### See also:

- Library
- Import Media into the Library
- Create Library Asset from Timeline Selection or Element
- Export the Library as a Zip File
- Import a Zipped Library File (.LIBZIP)

# **Create Library Asset from Timeline Selection or Element**

You can create Library assets from the content on the timeline. Timeline sequences may contain markers, zoom and pan keyframes, video, audio, callouts, and more.

- If you have a particular sequence you want to use at the beginning or end of every video that you make, create the sequence one time and save it to the Library to be used in other video projects.
- If your company uses a standard callout, title clip, or transition for their videos, add those elements to the Library then export them and share with everyone on your team.

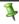

When a timeline sequence is selected and saved in the Library, the entire video(s) is actually saved. When you drag the sequence to the timeline, only the saved selection appears.

## Add a Timeline Sequence

- Make a selection on the timeline. Or, select a video clip, audio clip, or element ((callouts, zoom keyframes, etc.).
- Right-click the selection.
- 3. Choose Add to Library.

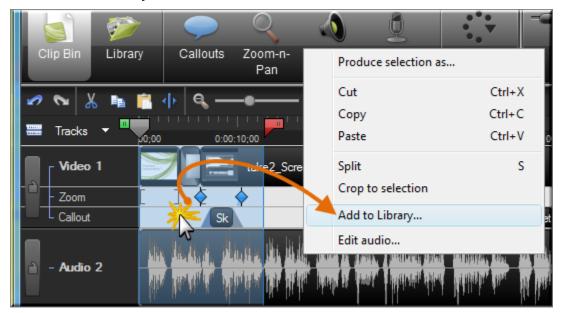

- The sequence is added to the Library as an asset.
  - Click asset in Library to rename it.
  - Drag into a folder for better Library organization.
  - Drag to the timeline to include in the final video.

### Add a Clip

To add just a video or audio clip to the Library:

1. Click the clip on the timeline to select it. When the clip is selected when it is highlighted in blue.

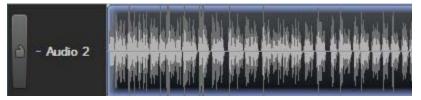

- 2. Right-click the clip.
- 3. Choose Add to Library.
- 4. The clip is added to the Library as an asset.
  - Click asset in Library to rename it.
  - Drag into a folder for better Library organization.
  - Drag to the timeline to include in the final video.

### **Add Timeline Elements**

To add an element such as a zoom and pan keyframe or callout to the Library:

- 1. Right-click the element on the timeline.
- 2. Choose Add to Library.

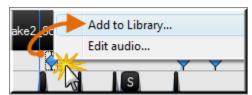

- 3. The clip is added to the Library as an asset.
  - Click asset in Library to rename it.
  - Drag into a folder for better Library organization.
  - Drag to the timeline to include in the final video.

#### See also:

- Library
- Import Media into the Library
- Manage Library Content
- Export the Library as a Zip File
- Import a Zipped Library File (.LIBZIP)

## **Export the Library as a Zip File (.LIBZIP)**

If your company uses a certain callout, title clip, or transition for their videos, create those assets one time, add them to the Library, then export the Library as a zip (.libzip) to share with teammates.

You can also export a folder(s) or the entire library.

### To Export Assets or the Entire Library as a Zip File

- 1. While in the Library:
  - Click on one asset file or a folder.
  - To select multiple files or folders, hold down the <Ctrl> key and click on each file/folder. -or-
  - To export the entire Library, do not select any files.
- 2. Right-click on the one of the selected assets and choose **Export Library** from the context menu.
  - To export the entire Library, right-click any unselected asset and choose Export Library from the context menu.

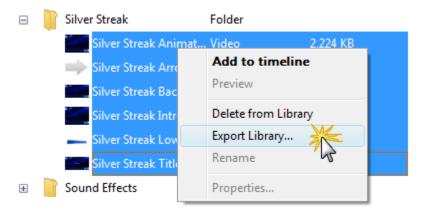

 Accept the default location and file name or click the Browse button to choose a new location and name. Click OK.

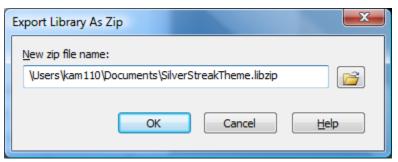

#### See also:

- Library
- Import Media into the Library
- Manage Library Content
- Create Library Asset from Timeline Selection or Element
- Import a Zipped Library File (.LIBZIP)

## Import a Zipped Library File (.LIBZIP)

Import a zipped Library file (.libzip) to add media assets to your Library.

### **Import from Editor**

1. From within Camtasia Studio's Editor choose File > Library > Import zipped Library.

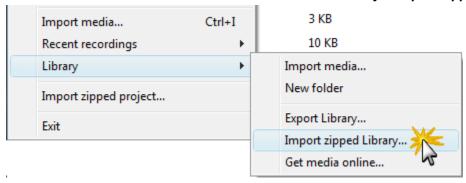

- 2. The Import Zipped Library dialog box appears. Browse for and select a .libzip file. Click Open.
- 3. Click **OK** to begin the import.

### **Import from Windows Explorer**

- 1. In Windows explorer, double-click a .libzip file.
- 2. A confirmation dialog box appears. Click Yes to begin the import.

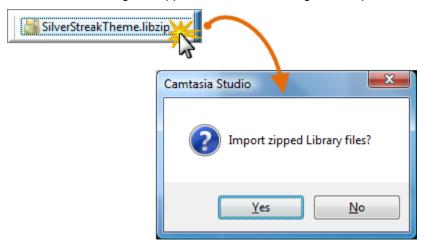

#### See also:

- Library
- Import Media into the Library
- Manage Library Content
- Create Library Asset from Timeline Selection or Element
- Export the Library as a Zip File
- Import a Zipped Library File (.LIBZIP)

## **Editor Preview Window**

The Preview Window plays clips from the Clip Bin, Library, or timeline.

- To preview a clip, double-click on a clip in the Clip Bin or Library.
- To preview the clip(s) on the timeline, click the **Play** button in the Preview Window controls.

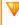

The Preview Window might not always show the video exactly as it will play once it is produced. Clip speeds, zoom, callout, or transition durations, etc. might not play correctly in the Preview Window. To see exactly how a transition, callout, or other element will play, use the Produce Selection As option.

### **Preview Window Scale and Dimensions**

For clips on the timeline, the Preview Window displays a preview of how the final video will look produced with the current dimensions selected in the Editing Dimensions dialog box.

Select one of the following options from the dropdown menu in the upper left corner of the Preview Window:

- 100% Scale: Displays the clips at the actual dimensions selected in the Editing Dimensions dialog box. If the dimensions are larger than the Preview Window, a scroll bar appears on the side and/or bottom of the Preview Window.
- Shrink to fit (default): Shrinks the video preview to display the entire video within the dimensions of the Preview Window.
- Editing Dimensions: Opens the Editing Dimensions dialog box to change the preset or custom dimensions selected.

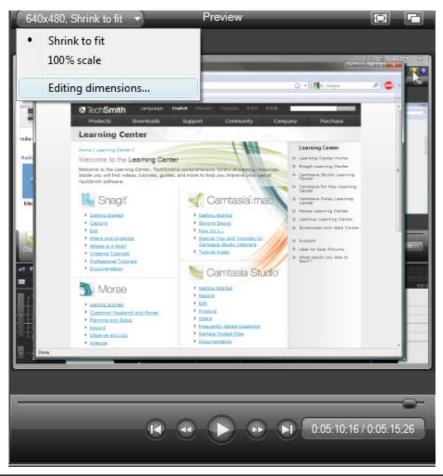

The buttons in the upper-right corner of the preview window allow you to view a full screen preview 💷 or detach the Preview Window

## **Playback Controls**

| Preview Window<br>Button | Option           | Hotkey                                                       | Description                                                                                                    |
|--------------------------|------------------|--------------------------------------------------------------|----------------------------------------------------------------------------------------------------|
|                          | Previous Clip    | CTRL + ALT + Left Arrow                                      | Move the scrubber to the beginning of the previous clip on the timeline.                                                                |
| •                        | Step<br>Backward | CTRL+ Left Arrow<br>Hold the keys down to<br>rewind.         | Rewind the video frame-by-frame.                                                                                                    |
|                          | Play/Pause       | Spacebar                                                     | Start the video from the playhead/scrubber position. Click again to pause.                                                              |
| •••                      | Step<br>Forward  | CTRL + Right Arrow<br>Hold the keys down to<br>fast forward. | Fast forward the video frame-by-frame.                                                                                                  |
| <b>▶</b>                 | Next Clip        | CTRL + ALT + Right<br>Arrow                                  | Move the scrubber to the beginning of the next clip on the timeline.                                                                    |
|                          | Scrubber         |                                                              | Indicates the playback progress on the timeline.                                                                                        |
| 0:05:10;16 / 0:05:15;26  | Time code        |                                                              | Shows the current position of the playhead within the duration of the timeline. The time code displays in Hours:Minutes:Seconds;Frames. |

### See also:

- Editing Dimensions
- Welcome Window
- Clip Bin
- ▶ Import Media into the Clip Bin
- Library
- Import Media into the Library
- Manage Library Content
- Export the Library as a Zip File (.LIBZIP)
- ► Import a Zipped Library File (.LIBZIP)

## **Timeline**

Use the timeline to assemble and edit the video. The timeline represents the sequence of all clips and elements (callouts, zoom keyframes, etc.) in a video.

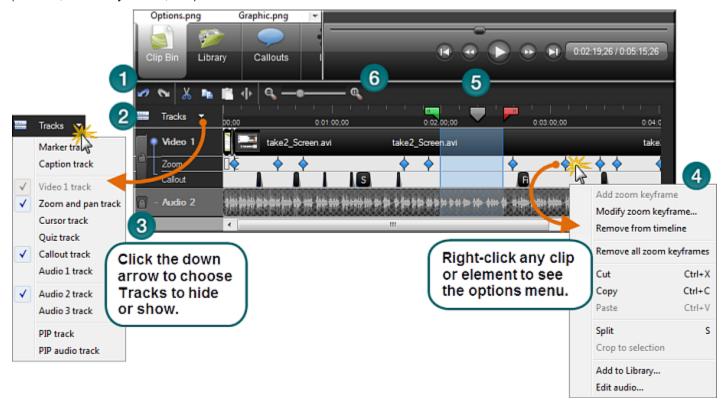

| 1 | Timeline toolbar                  | Access basic editing options such as split, cut, copy, paste, zoom in, and zoom out.                              |
|---|-----------------------------------|----------------------------------------------------------------------------------------------------|
| 2 | <u>Tracks</u>                     | Represent the sequence of all clips and elements of a particular type in the video.                               |
| 3 | Lock / Unlock Tracks              | Lock a track to prevent editing or other changes to the clips or elements on that track.                          |
| 4 | Context menus                     | Right-click on the timeline to view the editing options for a clip or element.                                    |
|   |                                   | The position of the playhead and the content on the timeline determine the options available in the context menu. |
| 5 | Playhead                          | Indicates the current frame selected on the timeline. The current frame displays in the Preview Window.           |
|   |                                   | Drag the green In point or red Out point to make a selection.                                                     |
|   |                                   | Double-click the <b>gray playhead</b> to bring the points together again.                                         |
| 6 | Time reference area & Zoom slider | References the time within the video. The tick marks on the ruler scale according to the timeline zoom level.     |
|   |                                   | To change the zoom level, grab the zoom slider and drag in either direction.                                      |

# Camtasia Studio 7.1 Timeline Toolbar

|          | Undo Will undo the last action in succession. This is an unlimited undo feature.                                                                                                    |
|----------|----------------------------------------------------------------------------------------------------|
|          | Redo Will redo the last action in succession. This is an unlimited redo feature.                                                                                                    |
| X        | Cut Selection Cuts a selection from the timeline. The cut portion can be pasted on the timeline.                                                                                                    |
|          | Copy Copies the selection or element to the Clipboard.                                                                                                    |
|          | Paste Paste the contents of the Clipboard on the timeline.                                                                                                    |
| <b>⊕</b> | Split Split a clip at the position of the playhead.                                                                                                    |
| <b>e</b> | Zoom in on the timeline.  Zoom out on the timeline. Fully zoomed out shows the entire timeline.  To change the zoom level, click the zoom icons or grab the zoom slider and drag in either direction. |

## **Timeline Tracks**

A track represents the sequence of all clips and elements (callouts, zoom keyframes, etc.) of a particular type in a video.

### **Show or Hide a Timeline Track**

By default, the Video and Audio 1 tracks display on the timeline. When you add a clip or effect to the timeline, the track automatically displays on the timeline. You can show or hide tracks as you work on the timeline.

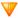

Timeline edits still affect hidden tracks. See Lock or Unlock a Track.

- 1. Click the **Tracks** button on the timeline toolbar.
- 2. Enable the track to display or click an enabled track to hide it.

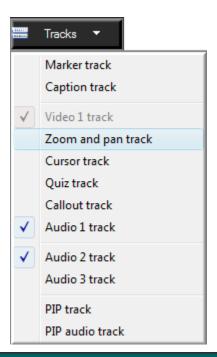

| Track       | Description                                                                                                    |
|-------------|----------------------------------------------------------------------------------------------------|
| Marker      | Double-click on a marker to edit the marker name. See <b>Add a Marker</b> .                                                                                                    |
| Caption     | Shows a small portion of the caption text on the timeline. Double-click on a caption to open the <i>Captions</i> pane.                                                                                |
| Video 1     | Shows video clips including any .camrec recording files, title clips, and images.                                                                                                    |
| Zoom        | Shows any Zoom-n-Pan keyframes manually added or added by applying SmartFocus. The length of the blue tail on a keyframe represents the zoom duration.                                                |
|             | Double-click on a Zoom-n-Pan keyframe to open the Zoom-n-Pan Properties pane.                                                                                                    |
| Cursor      | Shows cursor data in the form of small tick marks. Manually added cursor keyframes are added to this track.                                                                                           |
| <u>Quiz</u> | Shows Flash quiz or survey placeholders.                                                                                                    |
| Callouts    | Shows callouts on the timeline. Multiple callout tracks display if you have multiple callouts on a single frame.                                                                                      |
| Audio 1     | Shows the audio associated with the clips on the Video track. By default, the Video and Audio 1 tracks are linked. To edit the audio and video separately, see <b>Unlink Audio and Video Tracks</b> . |
| Audio 2     | Shows additional audio clips added to the timeline. The audio displays as a waveform.                                                                                                    |

| Audio 3   | Shows additional audio clips added to the timeline. The audio displays as a waveform.                                                                                                    |
|-----------|----------------------------------------------------------------------------------------------------|
| PIP       | Shows the Picture-in-Picture (PIP) clips.                                                                                                    |
| PIP Audio | Shows the audio associated with the clips on the PIP track. By default, the PIP video and Audio tracks are linked. To edit the PIP audio and PIP video separately, see <b>Unlink Audio and Video Tracks</b> . |

### Lock or Unlock a Track

Timeline edits apply to the clips and elements on every *unlocked* track. Locking a track prevents the editing of the clips and elements within the locked track.

For example, to decrease the volume for a selection on the Audio 1 and Audio 3 tracks, lock the Audio 2 track. When volume edits are made, Audio 2 is not changed.

The Audio 2 track is locked and will not change when the Audio 1 and Audio 3 tracks are edited.

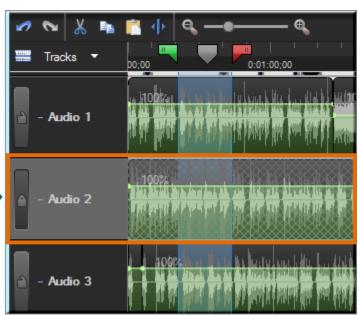

### Lock a Track

Click the **Unlock** button

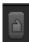

next to the track name.

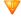

Timeline edits still affect hidden tracks. See Display a Timeline Track.

### **Unlock a Track**

Click the **Lock** button

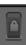

next to the track name.

### **Unlink Audio and Video Tracks**

By default, the Audio 1 and Video 1 tracks and the PIP Audio and PIP Video tracks are linked together. This allows the audio and video to stay in synch if they are moved on the timeline.

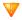

Once unlinked, you cannot re-link the audio and video tracks.

To edit the video and audio components separately, click the Link icon to unlink the video and audio clips.

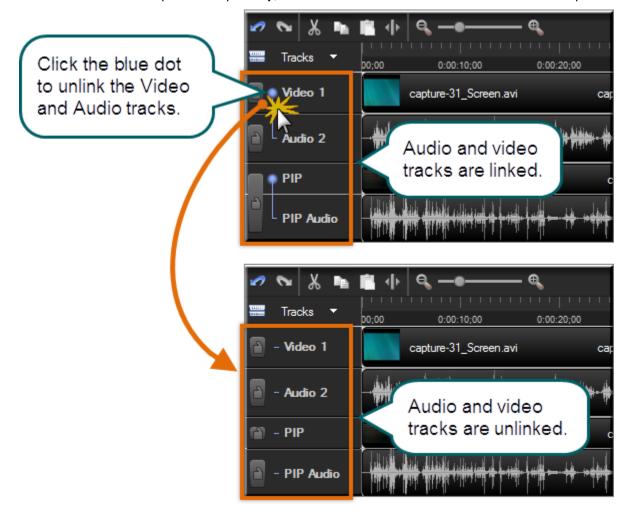

## **Navigate the Timeline**

### Search the Video on the Timeline

To search for a specific frame on the timeline:

Click the Play button. Click the Pause button when the video reaches the desired frame.

Drag the scrubber in the Preview Window to a specific location.

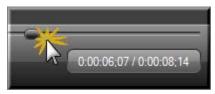

- Press the left or right arrow keys on the keyboard to move the playhead on the timeline to the desired frame.
- Click a location in the time reference area on the timeline. The playhead moves to that location.

#### See also:

- Effects and Elements Hotkeys
- Timeline Navigation Hotkeys

### **Timeline Navigation Hotkeys**

| Option            | Hotkey                                 |
|-------------------|----------------------------------------|
| Previous Clip     | CTRL + ALT + Left Arrow                |
| Step Backward     | CTRL + Left Arrow                      |
|                   | Hold the keys down to rewind.          |
| Play/Pause        | Spacebar                               |
| Stop              | CTRL + ALT + Space                     |
| Step Forward      | CTRL + Right Arrow                     |
|                   | Hold the keys down to fast forward.    |
| Next Clip         | CTRL + ALT + Right Arrow               |
| Zoom In           | CTRL + Plus                            |
|                   | Or                                     |
|                   | CTRL + Mouse scroll wheel up           |
| Zoom Out          | CTRL + Minus                           |
|                   | Or                                     |
|                   | CTRL + Mouse scroll wheel down         |
| Zoom to Fit       | CTRL + F9                              |
|                   | Or                                     |
|                   | CTRL + SHIFT + Mouse scroll wheel down |
| Zoom to Maximum   | CTRL + F11                             |
|                   | Or                                     |
|                   | CTRL + SHIFT + Mouse scroll wheel up   |
| Zoom to Selection | CTRL + F10                             |
| Select Next Clip  | CTRL + SHIFT + ALT + Right Arrow       |

| Option                                                        | Hotkey                          |
|---------------------------------------------------------------|---------------------------------|
| Select Previous Clip                                          | CTRL + SHIFT + ALT + Left Arrow |
| Select from current position to the end of the timeline       | CTRL + SHIFT + End              |
| Select from current position to the beginning of the timeline | CTRL + SHIFT + Home             |
| Select between markers                                        | CTRL + SHIFT [                  |
|                                                               | Or                              |
|                                                               | CTRL + SHIFT ]                  |
| Previous marker                                               | CTRL+[                          |
| Next marker                                                   | CTRL + ]                        |
| Jump to end of timeline                                       | CTRL + End                      |
| Jump to beginning of timeline                                 | CTRL + Home                     |
| Make a selection step-by-step                                 | CTRL + SHIFT + Right            |
|                                                               | Or                              |
|                                                               | CTRL + SHIFT + Left             |

### **Effects and Elements Hotkeys**

The options in the Hotkeys tab allow you to change the default hotkeys for adding elements or effects (callouts, zoom keyframes, etc.) to the timeline.

To assign new hotkeys:

- 1. Select a command.
- 2. Choose the keystrokes.
- 3. Click OK.

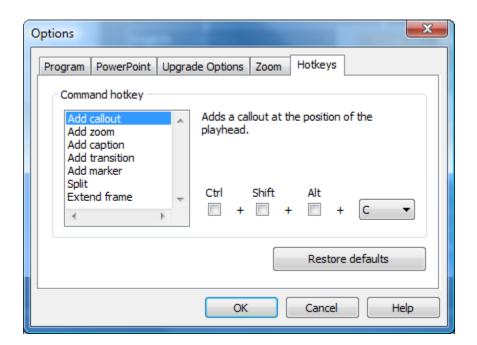

## **Make a Selection**

Make a selection on the timeline to apply edits to specific areas of the video. For example, select a portion of the timeline to cut.

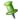

The playhead consists of three parts: the green **In point**, the red **Out point**, and the gray **playhead**. Drag the in and out points along the timeline to make a selection. Double-click the gray playhead to bring the in and out points together again.

- 1. Click a location on the timeline.
- 2. Click and drag the in or out points to make the selection. Use the zoom slider to get a better view of the timeline, if necessary. The selected area is highlighted in blue.
- 3. Perform the desired edit.

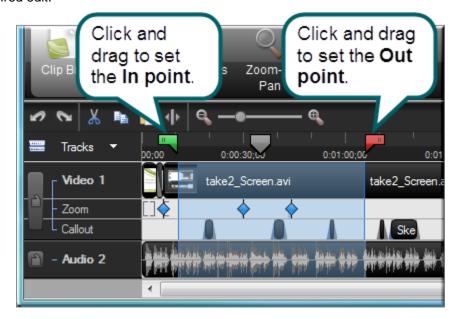

## **Cut a Selection**

A Cut removes a selection from the timeline and puts it on the clipboard. The selection can then be pasted elsewhere on the timeline, if desired. You can cut within a single clip or across multiple clips.

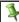

Edits on the timeline do not affect the clips in the Clip Bin. The Clip Bin maintains the original files.

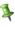

The playhead consists of three parts: the green In point, the red Out point, and the gray playhead. Drag the in and out points along the timeline to make a selection. Double-click the gray playhead to bring the in and out points together again.

- 1. Lock any tracks on the timeline that contain clips or elements you do not want to cut.
- 2. Drag the in or out points to make the selection. Use the zoom slider to get a better view of the timeline, if necessary. The selected area is highlighted in blue.
- 3. Click the **Cut Selection** button

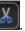

To paste the selection elsewhere on the timeline, move the playhead to a new location and click the **Paste** button

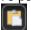

## Mark-In or Mark-Out a Video Clip

Mark-in or mark-out a clip to remove time from the beginning or end of a clip. The mark-in/mark-out option differs from the **Cut Selection** option in that the mark-in/mark-out option *hides* a portion of the clip instead of cutting it.

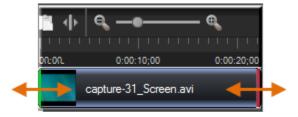

- 1. Click to select a clip on the timeline.
- 2. Hover the cursor over the beginning or end of the clip. The beginning of the clip turns green and the end turns red.
- 3. When the green or red highlight appears, grab the clip and drag in either direction.

## Split a Clip

The **Split** tool divides one clip into two clips. You can move and edit each clip separately. Split clips to insert transitions, title slides, or graphics between scenes. Use the split tool when you do not want to cut or trim any of the clip.

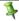

You cannot split callouts or transitions on the timeline.

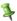

Edits on the timeline do not affect the clips in the Clip Bin. The Clip Bin maintains the original files.

- 1. Lock any tracks on the timeline that contain clips or elements you do not want to cut.
- Position the playhead on the timeline.
- 3. Click **Split** or press **S**. The clip splits into two separate clips.

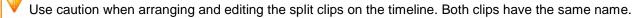

## **Extend the Frame of a Clip**

The **Extend Frame** option extends the duration a frame displays on the timeline. Use this option to extend the video frame to match the length of the audio or voice narration.

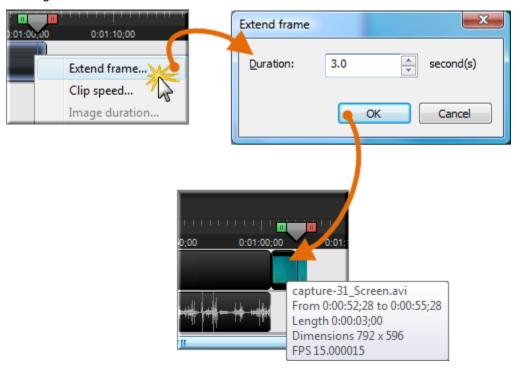

### The Extend Frame option creates:

- A new clip that only contains one frame when you extend the frame at the beginning or end of a clip.
- Two new clips (one containing the extended frame and one containing the remainder of the original clip following the extended frame) when you extend the frame within a clip.

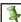

You cannot extend the frame on a title clip, transition, or image. (Instead, use the duration option.)

- 1. Position the playhead to the frame to extend.
- 2. Right-click on the clip and select Extend Frame or press E.
- 3. The Extend Frame dialog box appears. Select the duration for the frame (in seconds).
- 4. Click OK.

## **Change the Duration of a Clip or Element**

### To Change the Duration from the Timeline

Right-click an element (callouts, zoom keyframes, etc.) and select **Callout duration** from the context menu.

### Change Element (callouts, zoom keyframes, etc.) Default Durations

To change the default duration, select **Tools > Options > Program** tab **> Default duration**.

- Transitions (3 seconds)
- Images, callouts, and title clips (5 seconds)
- Callouts (5 seconds)
- Title clips (5 seconds)
- Production preview (30 seconds)
- Captions (4 seconds)

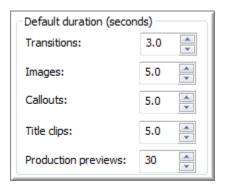

## **Change Zoom Keyframe Default Duration**

To change the default duration for Zoom-n-Pan keyframes, select **Tools > Options > Zoom tab > Default duration**.

Zoom-n-Pan keyframes (1 second)

## Extend the Duration of a Title Clip, Callout, or Image on the Timeline

- Select the title clip or callout on the timeline.
- 2. Hover your cursor over the beginning or end of the title clip. Callout, or image. The beginning of the clip will turn green and the end will turn red.
- 3. When the green or red highlight appears, grab the clip and drag in either direction to extend the duration.

## **Adjust the Clip Speed**

Adjusting the clip speed changes the playback speed of a clip.

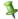

Clip speed cannot be applied to a selection or the entire timeline.

- 1. Select a clip on the timeline.
- 2. Right-click on the clip and select Clip Speed.
- 3. The *Clip Speed* dialog box appears. Enter a percentage of the original clip speed (other than 100) to speed up or slow down playback.

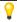

100% is the original clip speed, 200% is 2 times the original clip speed, and 50% is half the original clip speed.

4. Click OK.

## Save the Current Frame as an Image

Use the **Export Frame As** option to save the current frame in the Preview Window as an image file (.bmp, .gif, .jpg, or .png) for use in other applications such as Microsoft PowerPoint or Word.

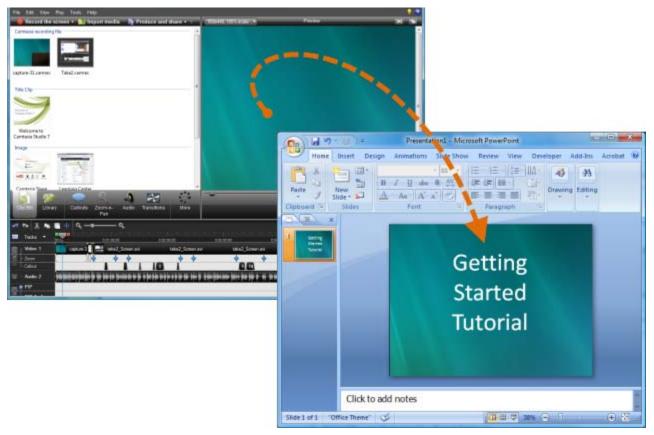

- 1. Position the playhead on the timeline.
- 2. Select File > Produce special > Export frame as
- 3. The Export Frame As dialog box appears. Enter a file name and select a file location.
- 4. Select a file format from the Save as type field.
- 5. Click Save.

## Add a Marker

Add markers during a .camrec recording in Camtasia Recorder or while editing in Camtasia Studio. Insert markers to:

- Create navigation points. If you include a <u>table of contents</u> in the final video, the markers appear as table of contents entries.
- Create recording notes. For example, mark a pause in the recording to cut out during editing.
- Set points to split a long video into multiple videos. See Customize a Video Based on Markers.

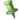

Markers are associated with a time on the timeline - not a frame in the video.

### Add a Marker in Camtasia Studio

- 1. Position the playhead on the timeline.
- 2. Select Edit > Add a Marker or press M.
- 3. The *Marker Name* dialog box appears. Enter a name and click **OK**. If you include a table of contents in the final video, the marker names appear as table of contents entries.

Camtasia Studio inserts a marker on the timeline on the Markers track.

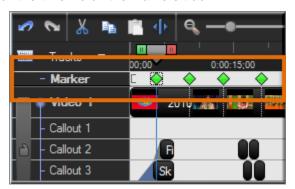

## **Marker Options**

| Option                               | How To                                                                                                    |
|--------------------------------------|----------------------------------------------------------------------------------------------------|
| Move a marker                        | Drag the marker to a new location on the Markers track of the timeline.                                                                                                    |
| Delete a marker                      | Right-click on a marker on the timeline and select <b>Delete</b> From Timeline.                                                                                                    |
| Remove all markers from the timeline | Select <b>Edit &gt; Remove All Markers</b> . Click <b>Yes</b> in the dialog box that appears.                                                                                                    |
| Edit a marker name                   | Double-click on a marker on the timeline.                                                                                                    |
| Split at all markers                 | Automatically split clips on the timeline based on the marker locations. Camtasia Studio cannot split markers placed at the beginning of a clip, during a callout, during a transition, etc. Select <b>Edit &gt; Split All Markers</b> . |

### See also:

- Add Markers While Recording
- Customize the Flash Table of Contents
- Customize a Video Based on Markers

## **Audio**

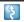

## Camtasia Studio Editor > Audio tab

Learn how to work with audio points, fade audio in or out, remove audio noise, and more. To access the audio options, click the Audio tab.

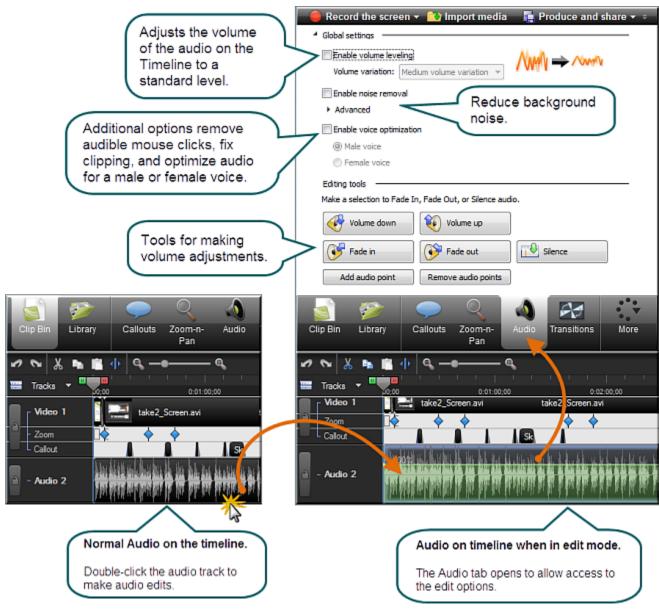

#### See also:

- Move Audio Clips on the Timeline
- Fade Audio In or Out
- Adjust Volume Up or Down
- Replace Audio with Silence
- Even Out Audio Volume Levels
- Remove Noise from Audio
- **Vocal Enhancements**
- Save Timeline Audio as MP3 or WAV File

## **Move Audio Clips on the Timeline**

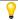

Drag an audio clip from the Clip Bin or Library onto the Audio 1, Audio 2, Audio 3, or PIP Audio tracks. Or, right-click on an audio clip and select **Add to Track > Audio 1**, **Audio 2**, **Audio 3**, or **PIP Audio**.

### Move an Audio Clip to another Track

Click and drag the clip and drop on the desired track.

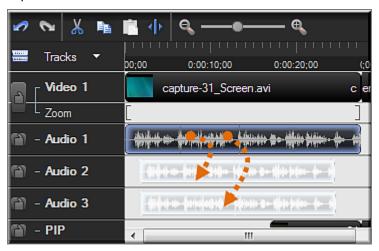

4

To move an audio clip to or from the Audio 1 track or the PIP Audio track, you must first **Unlink Audio and Video Tracks**.

## Move an Audio Clip to a New Position on the Current Track

Click and drag a clip along the track and drop at the desired position.

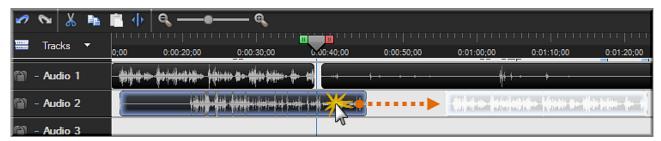

## Move all Clips on a Track and Maintain Spacing between Clips

Hold down the **<SHIFT>** key and drag the clips along the track. All clips to the right of the selected clip shift.

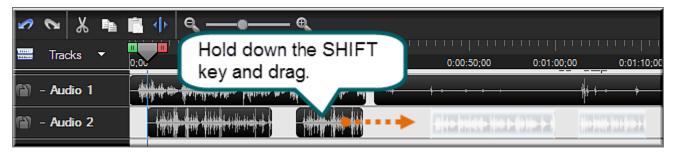

## Add, Remove, or Adjust an Audio Point

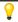

Drag an audio clip from the Clip Bin or Library onto the Audio 1, Audio 2, Audio 3, or PIP Audio tracks. Or, right-click on an audio clip and select **Add to Track > Audio 1**, **Audio 2**, **Audio 3**, or **PIP Audio**.

Audio Points allow you to edit an audio waveform by giving you custom points of contact to drag to achieve the desired result.

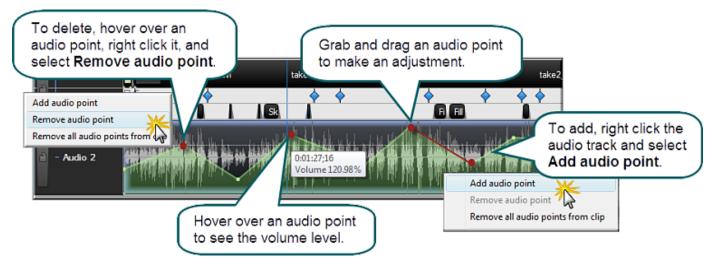

### Add an Audio Point from the Timeline

- 1. Double-click on an audio track.
- 2. Right-click the wave form at the desired location. The audio track turns green and the Audio tab opens.
- 3. Select Add audio point from the context menu.

#### Add an Audio Point from the Audio Tab

- 1. Double-click on an audio track. The audio track turns green and the Audio tab opens.
- 2. Move the playhead to the desired location.
- 3. In the Audio tab, click the Add audio point button Add audio point

### Remove an Audio Point

- 1. Double-click on an audio track. The audio track turns green and the Audio tab opens.
- 2. Right-click on the audio point to be removed.
- 3. Select **Remove audio point** from the context menu.

### Remove All Audio Points from a Clip

- 1. Double-click on an audio track. The audio track turns green and the Audio tab opens.
- 2. Click on the clip to highlight it.
- 3. Right-click on the clip.
- 4. Select Remove all audio points from clip.

### -OR-

5. Double-click on an audio track or clip. The audio track turns green and the Audio tab opens.

6. In the Audio tab, click the Remove audio points button

Remove audio points

### **Adjust an Audio Point**

- Drag an audio point to adjust the volume up or down.
- Audio points can be moved up, down, left, and right.
- Audio points turn red when the cursor hovers over them.

#### See also:

- Move Audio Clips on the Timeline
- Add, Remove, or Adjust an Audio Point
- Fade Audio In or Out
- Adjust Volume Up or Down
- Replace Audio with Silence
- Even Out Audio Volume Levels
- Remove Noise from Audio

## **Fade Audio In or Out**

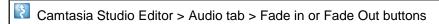

Drag an audio clip from the Clip Bin or Library onto the Audio 1, Audio 2, Audio 3, or PIP Audio tracks. Or, right-click on an audio clip and select **Add to Track > Audio 1**, **Audio 2**, **Audio 3**, or **PIP Audio**.

The following option applies to all audio tracks (Audio 1, Audio 2, Audio 3, PIP Audio).

To apply to a particular track only, lock the audio tracks that you do not want to edit.

### Apply a Fade to a Selection

- 1. Drag the green In point or red Out point to make a selection.
- 2. Click the Audio tab.
- To fade in the audio, click the Fade In button

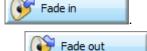

▶ To fade **out** the audio, click the **Fade Out** button

The speed of the fade depends on the size of the selection.

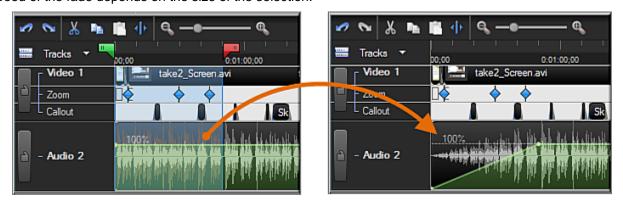

## Apply a Fade to the Entire Timeline

- Click the Audio tab.
- 2. Click on the audio track to highlight it.
- To fade in the audio, click the Fade In button

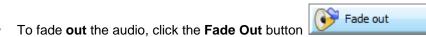

www.techsmith.com 100

Fade in

## **Manually Adjust the Fade**

To adjust the fade, grab the red audio point and drag it up or down. The waveform adjusts accordingly.

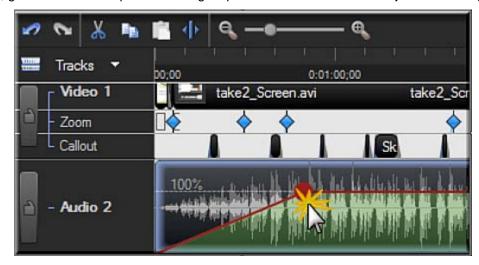

### See also:

- Move Audio Clips on the Timeline
- Add, Remove, or Adjust an Audio Point
- Adjust Volume Up or Down
- Replace Audio with Silence
- Even Out Audio Volume Levels
- Remove Noise from Audio

## **Adjust Volume Up or Down**

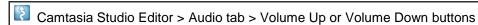

Drag an audio clip from the Clip Bin or Library onto the Audio 1, Audio 2, Audio 3, or PIP Audio tracks. Or, rightclick on an audio clip and select **Add to Track > Audio 1**, **Audio 2**, **Audio 3**, or **PIP Audio**.

The following option applies to all audio tracks (Audio 1, Audio 2, Audio 3, PIP Audio).

To apply to a particular track only, lock the audio tracks that you do not want to edit.

### Adjust the Volume for the Entire Timeline

- 1. Double-click on an audio track. The audio track turns green and the Audio tab opens.
- 2. Grab the bar in the middle of the wave form and drag it up or down.

#### -OR-

- 3. Double-click on an audio track or clip. The audio track turns green and the Audio tab opens.
- 4. In the **Audio** tab, click the **Volume Up** button or **Volume Down** button

  Volume down

  The volume is adjusted by 25% with each click of the button.

### Adjust the Volume for a Timeline Selection

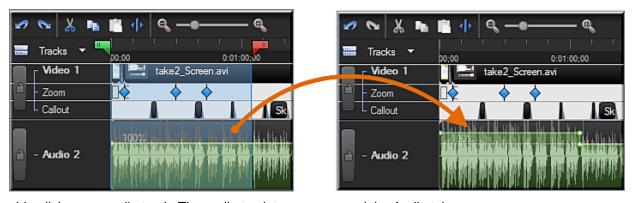

- 1. Double-click on an audio track. The audio track turns green and the Audio tab opens.
- 2. Drag the playhead's green In point or red Out point to make a selection on the timeline.
- 3. Grab the bar in the middle of the selection's waveform and drag it up or down.

#### -OR-

- 4. Double-click on an audio track or clip. The audio track turns green and the Audio tab opens.
- 5. Drag the playhead's green In point or red Out point to make a selection on the timeline.
- 6. In the **Audio** tab, click the **Volume Up** button or **Volume Down** button

  Volume down

  The volume is adjusted by 25% with each click of the button.

### **Increase Audio Volume Over 100%**

1. Double-click on an audio track. The audio track turns green and the Audio tab opens.

2. Grab the bar in the middle of the wave form and drag it up to the top of the timeline and hold it there until the desired volume level is reached.

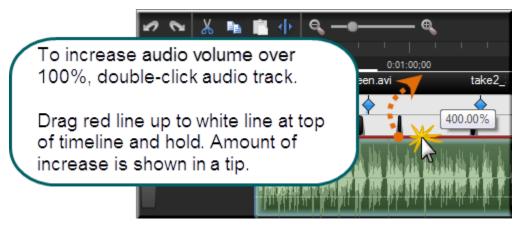

#### See also:

- Replace Audio with Silence
- Vocal Enhancements
- Even Out Audio Volume Levels
- Remove Noise from Audio

## **Replace Audio with Silence**

Camtasia Studio Editor > Audio tab > Silence button

Drag an audio clip from the Clip Bin or Library onto the Audio 1, Audio 2, Audio 3, or PIP Audio tracks. Or, right-click on an audio clip and select **Add to Track > Audio 1**, **Audio 2**, **Audio 3**, or **PIP Audio**.

The following option applies to all audio tracks (Audio 1, Audio 2, Audio 3, PIP Audio).

To apply to a particular track only, lock the audio tracks that you do not want to edit.

The **Replace with Silence** option mutes the audio selection on the timeline. Unlike the delete or cut options, this option does not remove any of the existing waveform.

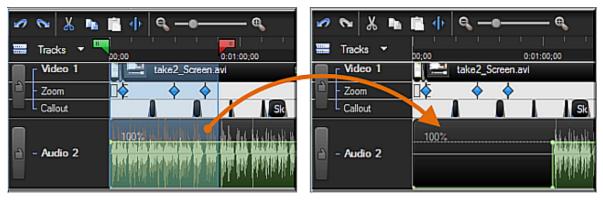

### Replace a Selection with Silence

- 1. Double-click on an audio track. The audio track turns green and the Audio tab opens.
- 2. Drag the playhead's green In point or red Out point to make a selection on the timeline.
- 3. Grab the bar in the middle of the selection's waveform and drag it all the way down.

#### -OR-

- 4. Double-click on an audio track or clip. The audio track turns green and the Audio tab opens.
- 5. Drag the playhead's green In point or red Out point to make a selection on the timeline.
- 6. Click the **Silence** button

## Replace a Clip with Silence

- 1. Double-click on an audio track or clip. The audio track turns green and the Audio tab opens.
- 2. Click on the audio track to highlight it.
- 3. Click the **Silence** button

#### See also:

- Vocal Enhancements
- Even Out Audio Volume Levels
- Adjust Volume Up or Down
- Remove Noise from Audio

## **Even Out Audio Volume Levels**

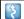

Camtasia Studio Editor > Audio tab > Enable volume leveling

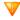

Audio enhancements apply to all audio on the timeline, not to a selection or individual clip.

The **Even out volume levels** option adjusts the volume of the audio on the timeline to a standard level. Use this option when the recording level between audio clips varies greatly.

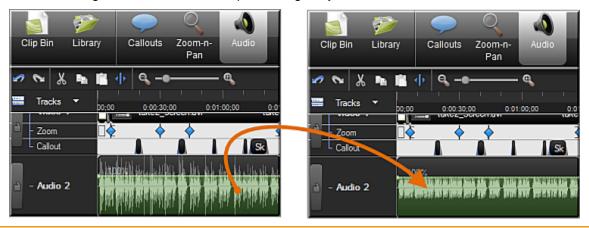

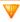

Audio enhancements apply to all audio on the timeline, not to a selection or individual clip.

- 1. Click the Audio tab.
- 2. Select Enable volume leveling.
- 3. Select an option from the **Volume variation** dropdown menu that best describes the level of audio variation on the timeline. The volume leveling occurs immediately.
  - If you select the Custom Settings option, select from the following options.

### **Ratio**

Sets the compression slope which determines how the output signal changes in relation to the input signal once the input signal exceeds the threshold.

### **Threshold**

Sets the level which signals are compressed or limited. Increasing the threshold clamps signals at a higher level, reducing the amount of compression or limiting.

### Gain

Process of reducing dynamics lowers the signal's overall level. The gain control compensates by adding increasing output gain, or signal level.

#### See also:

- Replace Audio with Silence
- Vocal Enhancements
- Adjust Volume Up or Down
- Remove Noise from Audio

## **Remove Noise from Audio**

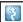

Camtasia Studio Editor > Audio tab > Enable noise removal

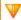

Audio enhancements apply to all audio on the timeline, not to a selection or individual clip.

Background noise, such as the hum of the computer or people talking nearby can affect the quality of the audio in a recording. Use the **Remove background noise** option to reduce background noise for the audio on the timeline.

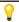

Camtasia Studio detects noise in the audio by using a selection with silence.

As soon as Noise Removal is turned on, the color of the audio waveform changes from green to orange while in the Audio tab and from gray to orange while in the other views.

There are two ways to apply Noise Removal: **Automatic** and **Manual**.

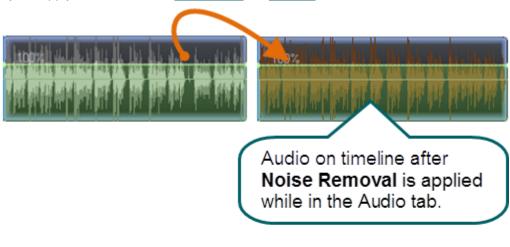

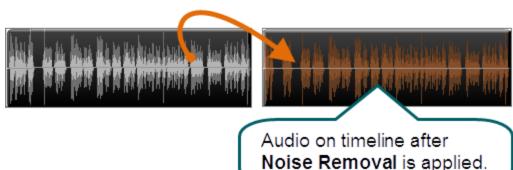

### **Automatically Remove Noise**

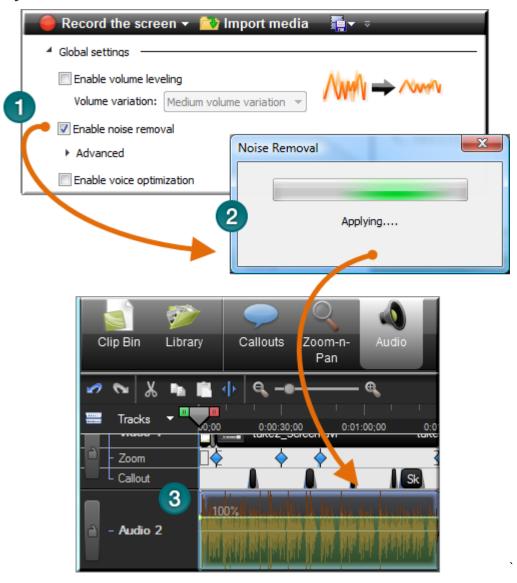

- 1. Within the Audio tab, select Enable noise removal.
- 2. Noise removal is applied to the timeline immediately.
- 3. The color of the audio waveform changes from green to orange to let you know that Noise Removal mode is active. To hear the new audio, click **Play** in the Preview Window. Enable and disable the **Restore noise** option to compare the audio quality before and after applying this option.

### **Manually Remove Background Noise**

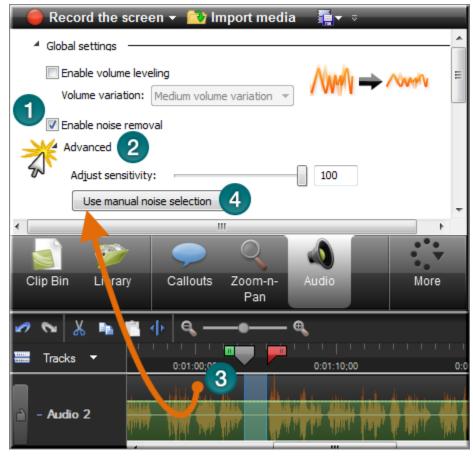

- 1. Within the Audio tab, select **Enable noise removal**. Noise removal is applied to the timeline immediately. The color of the audio waveform changes from green to orange to let you know that Noise Removal mode is active.
- 2. Click the **Advanced** button.
- 3. On the timeline, drag the playhead's green **In point** or red **Out point** to make a selection of silence. Use the zoom slider to get a better view of the timeline, if necessary.
- 4. Click the **Use manual noise selection** button.

### **Adjust Sensitivity Slider**

Use the **Adjust sensitivity** slider if the noise reduction process caused the audio quality to degrade. Degradation may occur if the noise removal occurred within a selection without true silence.

#### See also:

- Replace Audio with Silence
- Vocal Enhancements
- Even Out Audio Volume Levels
- Adjust Volume Up or Down

## **Vocal Enhancements**

Camtasia Studio Editor > Audio tab > Enable voice optimization

Vocal enhancements help improve your audio by removing sibilance, plosives, and more.

### **Optimize Audio for Male or Female Voice**

Use vocal enhancements to optimize audio for a male or female voice.

- 1. Within the Audio tab, select **Enable voice optimization**.
- Select to optimize for a male or female voice.

### **Lesson Audio Distortion**

Use the audio distortion options to:

- Help remove sibilance (hissing noise from "s" sounds).
- Help remove plosives (popping noise from "p" sounds).
- Help remove audible mouse clicks.
- Minimize loud bass sounds that when a microphone is held to close when speaking.
- Help minimize audio clipping.

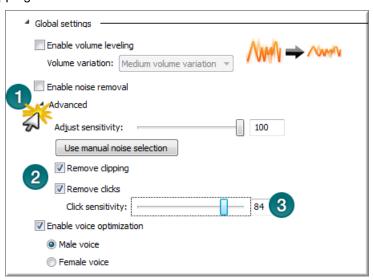

- 1. Within the Audio tab, click the **Advanced** button.
- 2. Choose one of the following:
  - Remove Clipping

Cuts off the recorded audio when the audio volume reaches too high of a level. Clipping results in an audible distortion in the audio.

**Remove Clicks** 

Removes recorded artifacts that sound like clicks.

3. Use the Click Sensitivity slider to set the threshold for the filter.

See also:

- Replace Audio with Silence
- Even Out Audio Volume Levels
- Adjust Volume Up or Down
- Remove Noise from Audio

### **Voice Narration**

\$

Camtasia Studio Editor > More tab > Voice Narration tab

Use voice narration to insert a voice recording into the video.

The video clips on the timeline play in the Preview Window while recording voice narration.

- Camtasia Studio synchronizes the voice narration with the clips on the timeline.
- The audio clip created appears on the timeline when the voice narration ends.

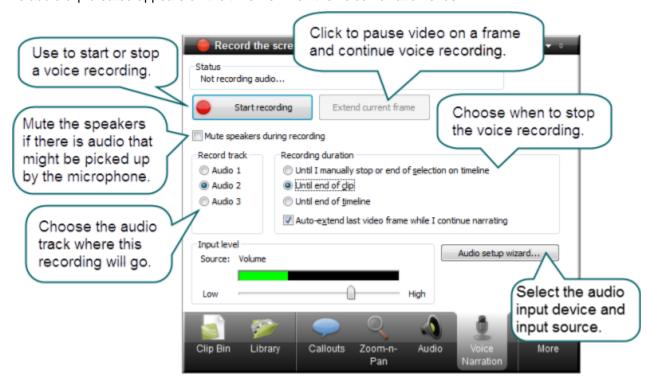

#### **Record Voice Narration**

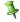

You must set up a microphone before you can record voice narration.

- 1. Arrange the video and complete the necessary edits before recording voice narration.
- Drag the playhead's green **In point** or red **Out point** to record for a timeline selection.Or:
  - To record for a clip, click on the clip to highlight it.
  - To record for the entire timeline, do not make any selections.
- 3. Enable the **Mute speakers during recording** option when clips on the timeline include audio. The microphone may record audio playing from the speakers.
- 4. Choose the audio track for this recording when added to the timeline.
- 5. Select the **recording duration**.
- 6. Click the Audio Setup Wizard button to set the audio input options.
- 7. Click Start Recording.
- 8. Narrate the clip(s) using the playback in the Preview Window as your guide.
- 9. The recording automatically stops when video reaches the end of the selection, end of the clip, or end of the timeline.
- 10. Name and save the audio clip. The recording is added to the timeline.

## **Recording Duration Options**

### Until end of selection on Timeline

Automatically ends the recording when the seek bar reaches the end of the selection on the timeline.

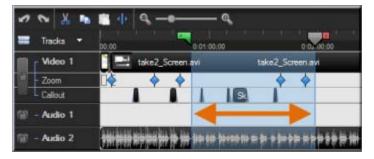

#### Until end of clip

Automatically ends the recording when the seek bar reaches the end of the current clip.

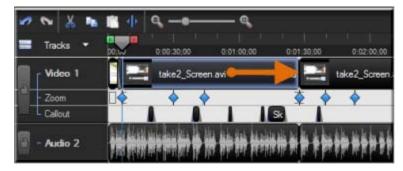

#### **Until end of Timeline**

Automatically ends the recording when the seek bar reaches the end of the timeline.

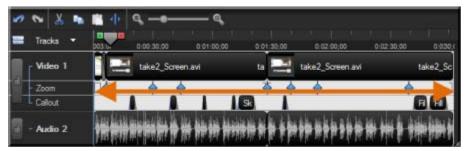

### Auto-extend last video frame while I continue narrating

Extends the last frame on the timeline or the last frame of the clip until you click the **Stop Recording** button.

# **Editor Audio Setup Wizard**

The Audio Setup Wizard assists you in setting up the audio for your recording.

In the Audio Setup Wizard, select the audio input device and input source. The wizard automatically adjusts the volume level for the selected input source.

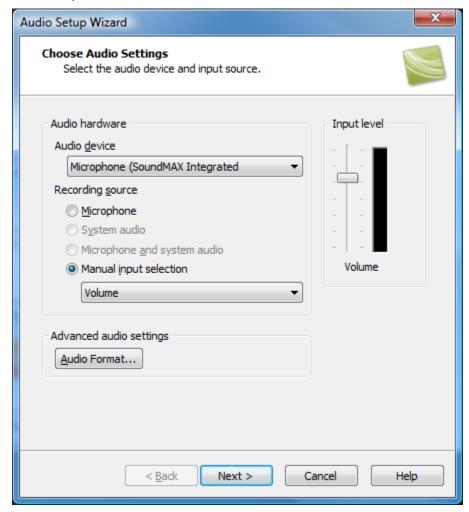

## **Select the Audio Recording Source**

- 1. In the Recording source area, select the audio input source. Only the input sources supported by the current soundcard appear.
- 2. If the audio input source is live, you should see activity within the Input level meter. If you do not see any activity, try selecting another source or **troubleshoot the volume level**.
- 3. Drag the Input level slider to control the overall volume level. Adjust the slider so the loudest part of the audio is in the upper yellow to mid-orange range. If the meter is in the red range, audio clipping may occur. Drag the slider down.
- 4. Click **Next**. The *Tune Volume Input Levels* screen appears.

### **Tune the Volume Input Levels**

This option automatically adjusts the volume level based on a three second record you make.

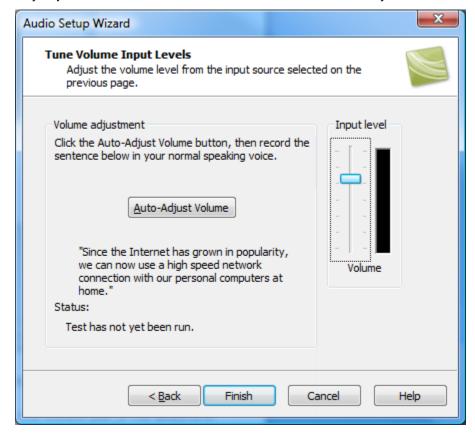

- 1. Click the Auto-Adjust Volume button.
- 2. A three second countdown appears. When the status changes to **Go**, read the sentence in the dialog box aloud as you would during recording. After the timer runs out, the volume level is automatically adjusted.

3. Click Finish.

# Save Timeline Audio as MP3 or WAV File

Camtasia Studio Editor > File > Produce special > Export audio as > Choose MP3 or WAVE

The Export audio as option combines all audio on the timeline into one audio file. Use this option to make a backup of the audio or to create a soundtrack to import into another application.

| MP3 | Smaller file size. Good for voice narration.                      |
|-----|-------------------------------------------------------------------|
| WAV | Microsoft file format. High quality audio at a larger file sizes. |

# **Title Clips**

Camtasia Studio Editor > Title clips tab

Use a title clip to add a static clip with a graphic and/or text:

- Before a clip on the timeline as a title or introduction
- Between clips on the timeline as a chapter heading
- At the end of the video to display credits or resources

Title clips display on the timeline for a default duration of five seconds. To change the default duration, select **Tools** > Options > Program tab > Default Duration > Title clips.

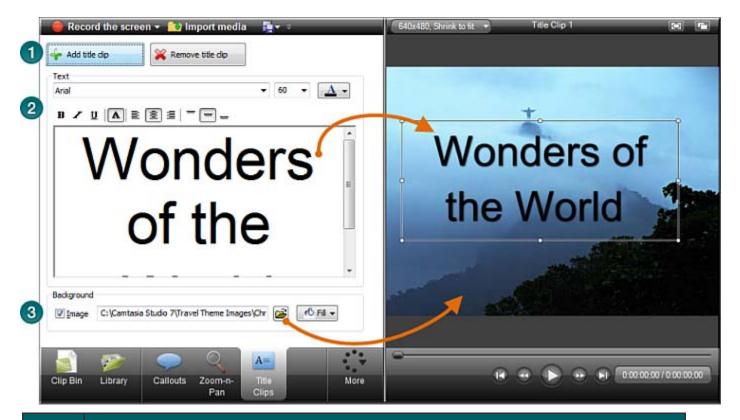

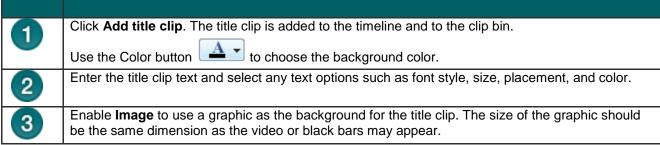

## Add a Title Clip

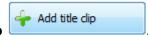

1. In the Title Clip tab, click Add title clip

- 2. To add text, type within the text box.
  - To change the size of the text box, drag the handles of the rectangle in the Preview Window.
  - To move the position of the text within the title clip, drag the rectangle in the Preview Window.
- 3. To change the background color, click the **Color** button and select a color.
- 4. To add a background image, enable the **Image** option and click **Browse**.

# **Zoom and Pan**

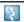

# Camtasia Studio Editor > Zoom-n-Pan tab

The zoom and pan option work by inserting keyframes that determine when to zoom in and when to zoom out.

Add Zoom-n-Pan keyframes to zoom in on sections of the video to:

- Improve viewing when producing the final video at dimensions smaller than the source clip.
- Focus on important actions within the video, such as typing in a text field or selecting an option in a large application.
- Insert additional keyframes onto the timeline after applying SmartFocus.

### Zoom and pan tasks include:

- Set Default Zoom Options
- Add or Delete a Zoom Keyframe
- Edit a Zoom Keyframe
- Apply a Tilt Effect
- Pan around the Video
- SmartFocus™ Auto Zoom and Pan

### **Zoom Tab Overview**

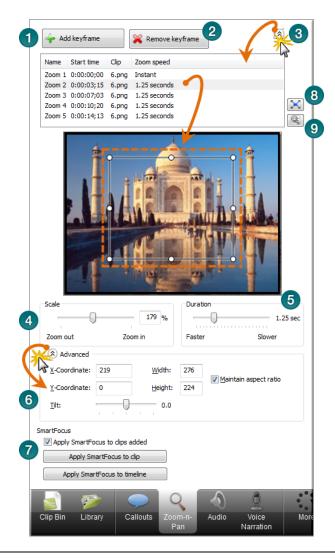

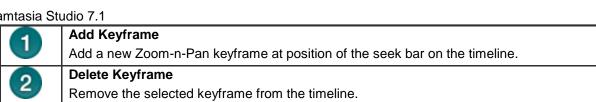

Manager Click the **Arrow** button to open the Manager. Each of the zoom keyframes on the timeline is listed in the manager. Click a keyframe to preview it or make edits.

Scale The zoom scale indicates the zoom percentage for a Zoom-n-Pan keyframe. To change the zoom scale, complete any of the following:

- Drag the Scale slider.
- Click and drag on a handle on the rectangle in the Preview Window.

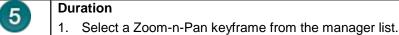

2. Drag the **Duration** slider. Select a duration between Instant (0 seconds) to 5 seconds.

On the timeline, the duration is shown by a blue tail on the Zoom-n-Pan keyframe. The longer the zoom duration, the longer the tail.

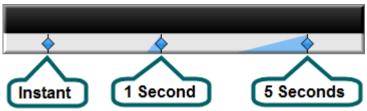

The rectangle in the Preview Window indicates the position of the zoom keyframe within the 6 video. To change the zoom position, click and drag the rectangle. Or, manually set the position using the following options.

#### **Advanced**

Click **Advanced** to reveal the size and position options.

### X-Coordinate and Y-Coordinate

Enter coordinates to change zoom rectangle position. You can also change the position by dragging the green rectangle in the Preview area.

### Width and Height

Enter dimensions (in pixels) to change the dimensions of the green rectangle and zoom percentage.

#### Maintain Aspect Ratio

the default zoom setting.

Maintains the same aspect ratio for the green rectangle as the dimensions set in the Project Settings dialog box.

### <u>Til</u>t

Drag the slider to rotate the video along the Y axis.

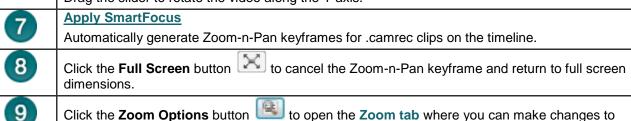

# **Set Default Zoom Options**

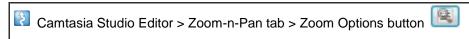

Camtasia Studio Editor > Tools > Options > Zoom tab

The default zoom options affect all new zoom keyframes added to the timeline.

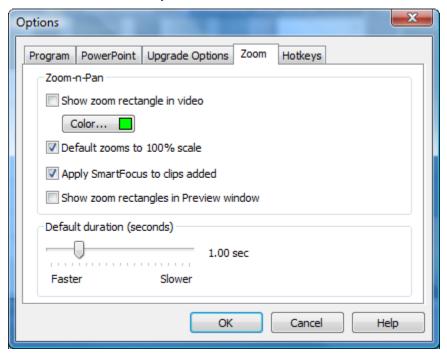

## Show zoom rectangle in video

To give viewers a visual cue, Zoom-n-Pan hints adds a green rectangle around the area the video is zooming in to.

The Show zoom rectangle in video option shows a green rectangle in the <u>final video</u>.

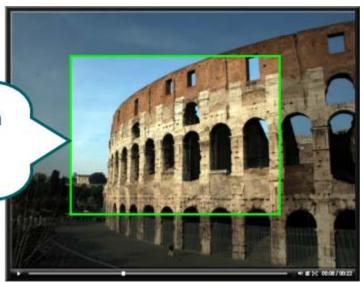

### Default zooms to 100% scale

With this option, zoom keyframes are set to 100% of the video size in the Preview Window. To create a zoom effect, each keyframe needs to be resized in the **Zoom-n-Pan tab**.

### Apply SmartFocus to clips added

<u>SmartFocus</u> automatically generates zoom keyframes to optimize viewing at any dimensions. In <u>Camtasia Recorder</u>, SmartFocus collects data about the actions completed and the cursor movement in the recording. SmartFocus predicts where to add zoom effects, saving you the time it takes to manually find and insert zoom keyframes.

This option automatically applies SmartFocus to any Camtasia Recorder video clips added to the timeline.

If you do not want to automatically apply SmartFocus, disable this option. SmartFocus can still be turned on in the Zoom-n-Pan tab.

### **Show zoom rectangles in Preview Window**

The **Show zoom rectangles in Preview Window** option determines the display of zoom keyframes in the Preview Window.

#### **Enabled**

The Preview Window shows the green rectangle within the **context of the entire video**. This view allows you to see the portions of the video outside of the green rectangle to ensure the zoom contains the desired content.

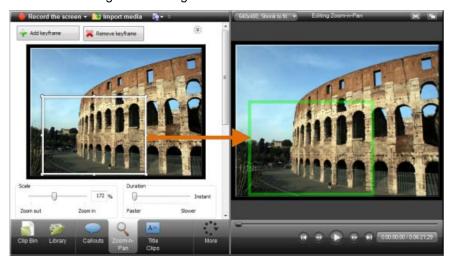

### **Disabled (default)**

The Preview Window shows the zoom keyframe as it appears in the final video.

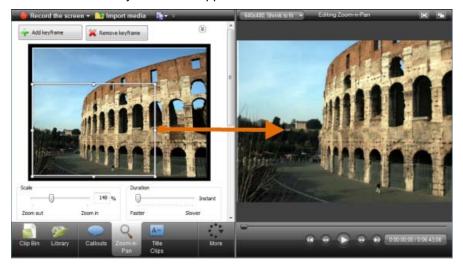

### **Duration**

Determines the default duration for zoom keyframes added to the timeline. You can <u>change the duration</u> for individual keyframes in the <u>Zoom-n-Pan tab</u>.

#### See also:

- Add or Delete a Zoom Keyframe
- Edit a Zoom Keyframe
- Apply a Tilt Effect
- Pan around the Video
- SmartFocus™ Auto Zoom and Pan

# Add or Delete a Zoom Keyframe

🔃 Camtasia Studio Editor > Zoom-n-Pan tab

Add zoom keyframes to zoom in on sections of the video to:

- Improve viewing when producing the final video at dimensions smaller than the source clip.
- Focus on important actions within the video, such as typing in a text field or selecting an option in a large application.
- Insert additional keyframes onto the timeline after applying SmartFocus.

### To Add a Zoom Keyframe

- Position the playhead on the timeline.
- 2. Click on the Zoom-n-Pan tab.
- 3. Click the **Add Keyframe** button or press **Z**.
- 4. Resize and/or move the keyframe rectangle in the preview area to adjust the size and position of the keyframe. The view is updated to the Preview Window.

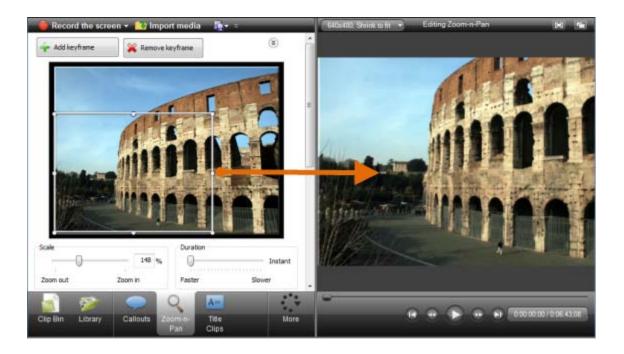

## Manually Adjust the Size or Location of the Keyframe

X-Coordinate and Y-Coordinate

Enter coordinates to change zoom rectangle position. You can also change the position by dragging the rectangle in the Preview area.

- Width and Height
  - Enter dimensions (in pixels) to change the dimensions of the rectangle and zoom percentage.
- **Maintain Aspect Ratio** 
  - Maintains the same aspect ratio for the rectangle as the dimensions set in the *Edit Dimensions* dialog box.
- - Drag the slider to rotate the video along the Y axis.

## **To Delete Zoom Keyframes**

To delete a zoom keyframe, click a keyframe on the timeline and press the < Delete > key on the keyboard.

To remove all keyframes from a clip, right-click a keyframe on the clip and select Remove all zoom keyframes.

Remove all zoom keyframes

To remove all keyframes from the timeline, right-click a keyframe on the timeline and select Remove all zoom keyframes.

Remove all zoom keyframes

#### See also:

- Set Default Zoom Options
- Edit a Zoom Keyframe
- Apply a Tilt Effect
- Pan around the Video
- SmartFocus™ Auto Zoom and Pan

# Edit a Zoom Keyframe

Camtasia Studio Editor > Zoom-n-Pan tab

You can edit zoom keyframes generated by Camtasia SmartFocus™ or manually added zoom keyframes.

### To Edit a Zoom Keyframe

1. Double-click the keyframe on the timeline.

-OR-

In the Zoom-n-Pan tab, click the **Arrow** button to open the manager. Select a keyframe from the list.

2. Resize and/or move the keyframe rectangle in the preview area to adjust the size and position of the keyframe. The view is updated to the Preview Window.

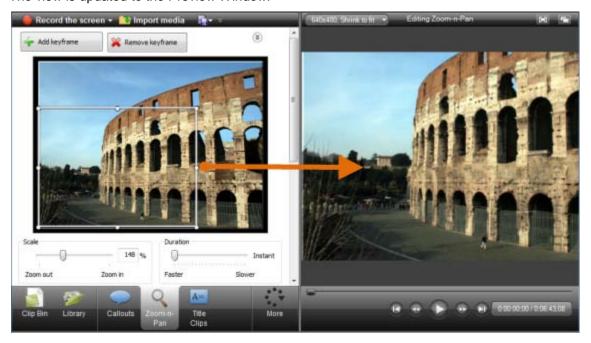

## Manually Adjust the Size or Location of the Keyframe

X-Coordinate and Y-Coordinate

Enter coordinates to change zoom rectangle position. You can also change the position by dragging the rectangle in the Preview area.

Width and Height

Enter dimensions (in pixels) to change the dimensions of the rectangle and zoom percentage.

**Maintain Aspect Ratio** 

Maintains the same aspect ratio for the rectangle as the dimensions set in the *Edit Dimensions* dialog box.

Drag the slider to rotate the video along the Y axis.

### **To Delete Zoom Keyframes**

To delete a zoom keyframe, click a keyframe on the timeline and press the < Delete> key on the keyboard.

To remove all keyframes from a clip, right-click a keyframe on the clip and select Remove all zoom keyframes.

Remove all zoom keyframes

To remove all keyframes from the timeline, right-click a keyframe on the timeline and select Remove all zoom keyframes.

Remove all zoom keyframes

### See also:

- Set Default Zoom Options
- Add or Delete a Zoom Keyframe
- Apply a Tilt Effect
- Pan around the Video
- SmartFocus™ Auto Zoom and Pan

# **Apply a Tilt Effect**

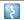

Camtasia Studio Editor > Zoom-n-Pan tab

The tilt effect rotates the video along the horizontal or Y axis. The effect can tile to the left or to the right.

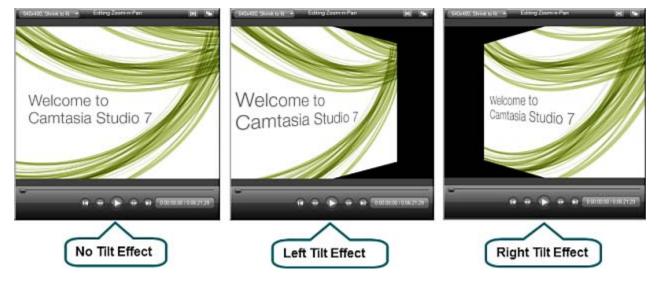

### To Apply a Tilt Effect to a Zoom Keyframe

- 1. Add a new zoom keyframe to the timeline.
  - Or, double-click the keyframe on the timeline.
  - Or, in the Zoom-n-Pan tab, click the **Arrow** button to open the manager. Select a keyframe from the list.
- 2. Resize and/or move the keyframe rectangle in the preview area to adjust the size and position of the keyframe. The view is updated to the Preview Window.
- 3. Drag the Tilt slider to achieve the desired effect.

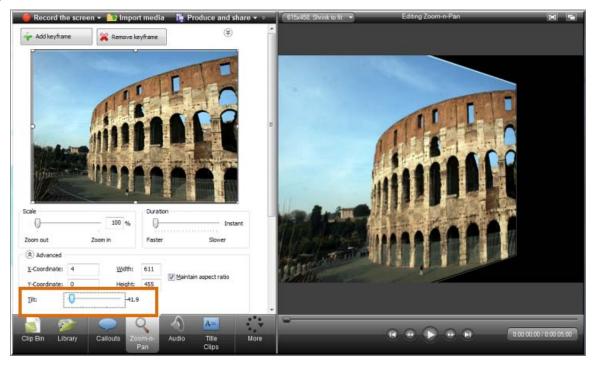

# Pan around the Video

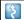

Camtasia Studio Editor > Zoom-n-Pan tab

A Pan effect moves around the video from side-to-side or up and down. When panning, the zoom keyframes are all the same size.

In this example, the video begins at keyframe #1 and pans straight across to keyframe #2. The video then moves down to keyframe #3 and across to keyframe #4. Finally, the pan moves up to the starting position with keyframe #5.

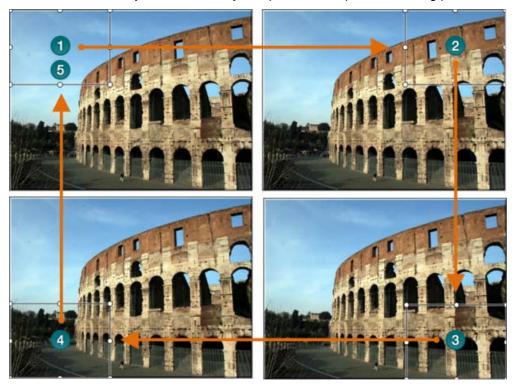

## To Apply a Pan Effect

- 1. Add a new zoom keyframe to the timeline.
  - Or, double-click the keyframe on the timeline.
  - Or, in the Zoom-n-Pan tab, click the Arrow button to open the manager. Select a keyframe from the list.
- 2. Resize and/or move the keyframe rectangle in the preview area to adjust the size and position of the keyframe. The view is updated to the Preview Window.
- 3. On the timeline, right-click the keyframe and select Copy from the context menu.
- 4. Move the playhead to the location for the second keyframe.
- 5. Right-click the timeline and select Copy from the context menu.
- 6. Double-click the second keyframe to open it for editing in the Zoom-n-Pan tab.
- 7. Adjust the Duration towards slower to set the pan speed.
- Repeat steps 4-7 for each pan keyframe that you need. Your timeline looks similar to the following:

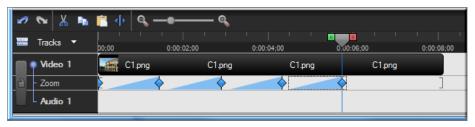

## SmartFocus<sup>™</sup> Auto Zoom and Pan

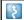

Camtasia Studio Editor > Zoom-n-Pan tab

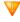

Camtasia SmartFocus™ only applies to .camrec files recorded with Camtasia Recorder version 5.0 or later. For other recordings, you can manually add a Zoom-n-Pan keyframe to clips on the timeline.

TechSmith's exclusive SmartFocus technology keeps track of where the action happens during your recording. Then it produces a video that zooms in on the parts you need to show.

Camtasia SmartFocus™ is ideal for videos where the source clip or recording dimensions are large (ex. Full screen recordings) and you want to produce the final video at smaller dimensions (ex. For the Web or for an iPod).

If you produce the final video with dimensions smaller than the source clip dimensions, without SmartFocus the content in the video may appear small and difficult to view.

In Camtasia Recorder, SmartFocus collects data about the actions completed and the cursor movement in the recording. SmartFocus predicts where to add zoom effects, saving you the time it takes to manually find and insert Zoom-n-Pan kevframes.

By default, **SmartFocus** is automatically applied when a CAMREC recording is added to the timeline. SmartFocus keyframes appear on the Zoom track.

To change the default setting, in the Zoom-n-Pan tab, uncheck the **Apply SmartFocus to clips added** option: SmartFocus

Apply SmartFocus to clips added

To manually add SmartFocus zoom keyframes, use the Apply SmartFocus to timeline or Apply SmartFocus to clip options.

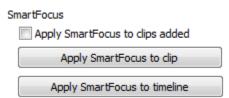

- To edit a zoom keyframe, double-click it. The **Zoom-n-Pan tab opens for editing**.
- To remove all keyframes from a clip, right-click a keyframe on the clip and select Remove all zoom keyframes.

Remove all zoom keyframes

To remove all keyframes from the timeline, right-click a keyframe on the timeline and select Remove all zoom keyframes.

Remove all zoom keyframes

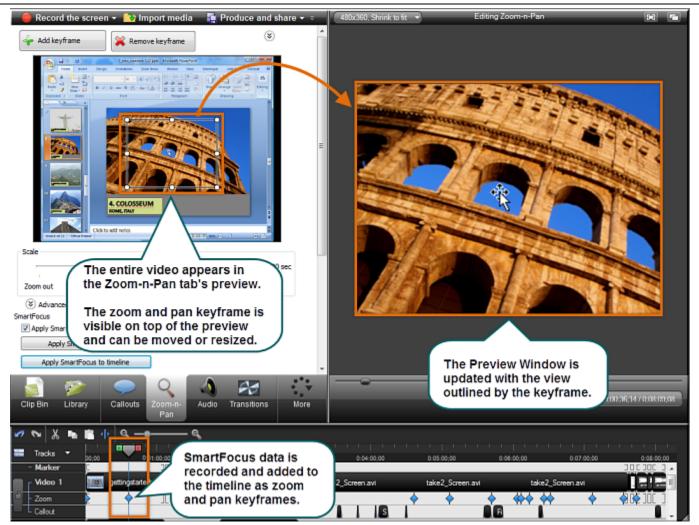

#### See also:

- Set Default Zoom Options
- Add or Delete a Zoom Keyframe
- Edit a Zoom Keyframe
- Apply a Tilt Effect
- Pan around the Video
- SmartFocus™ Auto Zoom and Pan

# **Callouts**

\$

Camtasia Studio Editor > Callouts tab

Callouts are graphics that appear on top of a video to draw viewers' attention to important objects or processes in a video.

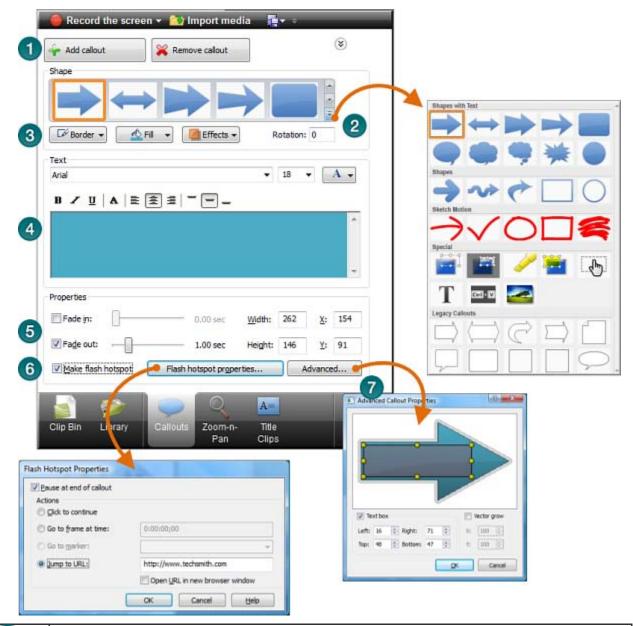

- Add Callout
  - Click to add a new callout. The callout appears in the Preview Window.
- Callout Gallery

  Click to open the callout gallery. Scroll through the gallery and choose the desired callout. The editing options appear. The callout is updated in the Preview Window.
- Use these options to change colors, styles, transparency, and more. The changes are updated in the Preview Window.

| 4 | Text If desired, add text to your callout. The changes are updated in the Preview Window.                                                                                                    |
|---|----------------------------------------------------------------------------------------------------|
| 5 | Fade In and Fade Out Use these options to include a fade in or out effect and to set the duration of the fades. A time of 0.00 seconds provides an "instant" appearance with no fade effect. |
| 6 | Flash Hotspot Add interactivity to a callout.                                                                                                    |
| 7 | Advanced Choose how the text fits into the callout.                                                                                                    |

#### Callout tasks include:

- Add a Callout
- Move, Resize, Rotate, or Delete a Callout
- Callout Properties and Effects
- Text Shape Callout
- Shape Callout No Text
- Sketch Motion Callout
- Highlight Callouts
- Transparent Hotspot Callout
- Add a Hotspot to a Callout
- Blur the Screen with a Callout
- Spotlight Callout
- Text-Only Callout
- Keystroke Callouts
- Auto Generate Keystroke Callouts
- Use Your Own Image as a Callout

## Add a Callout

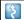

Camtasia Studio Editor > Callouts tab

### From the Library or Clip Bin

Instantly create a callout from an image in the Clip Bin or Library - just right-click the image and select Add as callout from the context menu. The image is added to the Callout track at the point of the playhead.

To edit the callout, double-click it on the timeline. The Callout tab opens for editing.

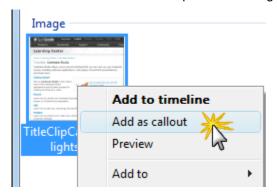

### From the Callout Tab

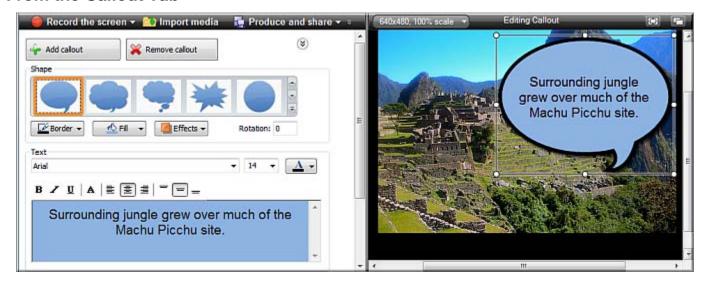

- In Camtasia Studio's Editor, click on the Callouts tab. The Callouts task page appears.
- Position the playhead on the timeline where the callout appears.
- 3. Click the Add Callout button

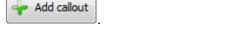

- 4. Select a callout from the dropdown gallery. The callout appears in the Preview Window.
- 5. If desired, enter text into the text box. The text is updated to the callout in the Preview Window.
- 6. Drag the callout to the desired location in the Preview Window.
- 7. Drag the callout to the desired location in the Preview Window.
- 8. Grab a handle to adjust the size.
- 9. If desired, make changes to the **Border** color and width, **Fill** color, and other **Effects** such as shadow, opacity and style.

## Copy and Paste a Callout on the Timeline

- 1. Right-click a callout on the timeline and select **Copy** from the context menu.
- 2. Move the playhead on the timeline where the new callout appears.
- 3. Right-click the timeline and select Paste from the context menu.

#### See also:

- Move, Resize, Rotate, or Delete a Callout
- Callout Properties and Effects
- Text Shape Callout
- Shape Callout No Text
- Sketch Motion Callout
- Highlight Callouts
- Transparent Hotspot Callout
- Add a Hotspot to a Callout
- Blur the Screen with a Callout
- Spotlight Callout
- Text-Only Callout
- Keystroke Callouts
- Auto Generate Keystroke Callouts
- Use Your Own Image as a Callout

# Move, Resize, Rotate, or Delete a Callout

Camtasia Studio Editor > Callouts tab

Callouts appear on the Callout track on the timeline.

To edit a callout, double-click it on the timeline.

- The Callouts tab opens.
- The callout is selected in the Callout manager.
- The callout is selected in the Preview Window.

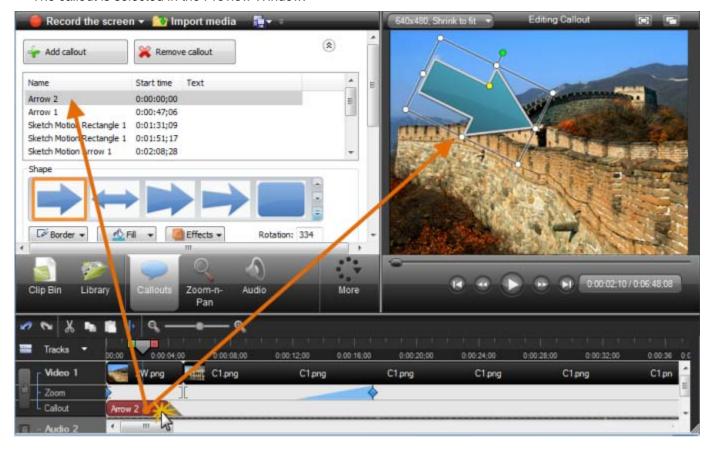

### **Move Callout**

To move the callout, within the Preview Window, click and drag the callout to a new location.

Or, enter an x-coordinate and y-coordinate into the X and Y fields at the bottom of the Callouts tab.

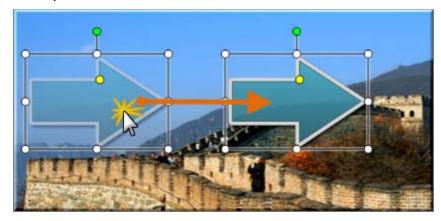

### **Resize Callout**

To resize the callout, within the Preview Window, click and drag a callout handle.

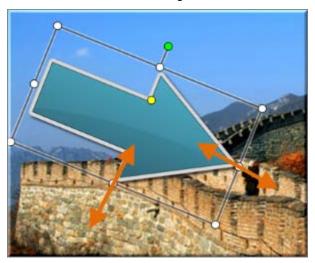

### **Rotate Callout**

To rotate the callout, within the Preview Window, click and drag the green handle to the left or right.

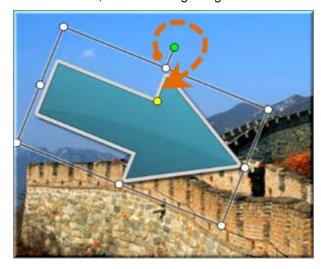

### Flip a Callout

To flip a callout, choose Effects > Flip > Horizontal or Vertical.

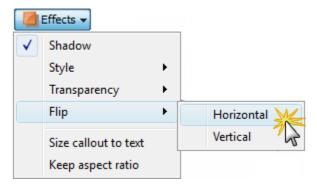

#### Size Callout to text

To have your callout automatically grow as text is added, enable the Size callout to text option.

Choose Effects > Size callout to text.

4

The resize handles are not available when this option is enabled.

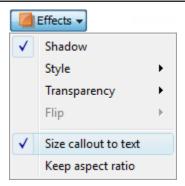

## To Delete a Callout, do any of the Following

- Select the callout on the timeline and click < Delete > on the keyboard.
- Right-click a callout in the Preview Window or on the timeline and select Remove from timeline from the context menu.
- ▶ Double-click the callout on the timeline and click the **Remove Callout** button in the **Callouts** tab.
- While in the Callouts tab, click the arrow icon to open the Callouts manager. Select a callout in the list and click the Remove callout button.

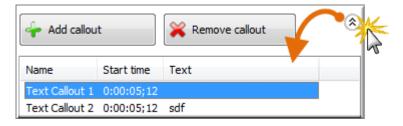

#### See also:

- Add a Callout
- Callout Properties and Effects
- Text Shape Callout
- Shape Callout No Text
- Sketch Motion Callout
- Highlight Callouts
- Transparent Hotspot Callout
- Add a Hotspot to a Callout
- Blur the Screen with a Callout
- Spotlight Callout
- Text-Only Callout
- Keystroke Callouts
- Auto Generate Keystroke Callouts
- Use Your Own Image as a Callout

# **Callout Properties and Effects**

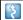

Camtasia Studio Editor > Callouts tab

Properties and effects include border color, fill color, transparency level, style, drop shadow, and more.

Not all effects or properties are available for every callout.

### **Turn Drop Shadow On or Off**

Choose Effects > Shadow.

### **Keep Aspect Ratio**

Maintains the current aspect ratio of the callout when resizing.

Choose Effects > Keep aspect ratio.

### **Fade In or Out**

Gradually show or hide callout.

Enable Fade in or Fade out. Use the sliders to set the fade duration.

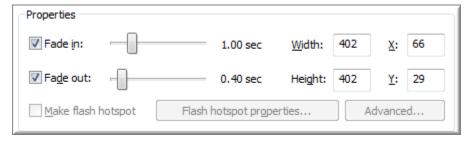

## **Transparency**

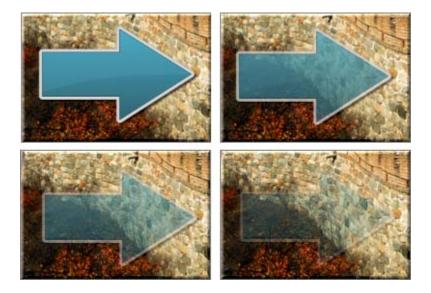

Choose Effects > Transparency.

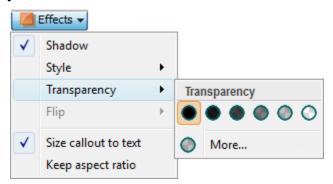

## **Style**

Change the look of the callout.

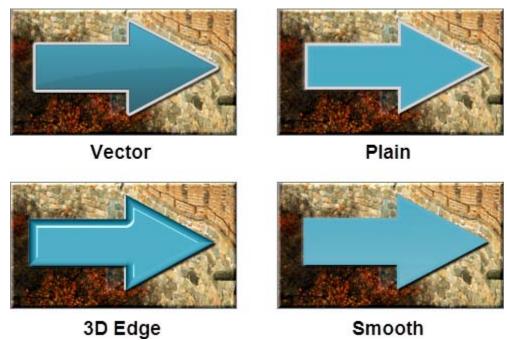

Choose **Effects** > **Style**.

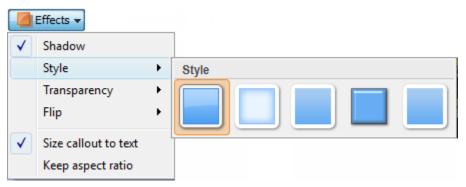

#### See also:

- Add a Callout
- Move, Resize, Rotate, or Delete a Callout
- Text Shape Callout

- Shape Callout No Text
- Sketch Motion Callout
- Highlight Callouts
- Transparent Hotspot Callout
- Add a Hotspot to a Callout
- Blur the Screen with a Callout
- Spotlight Callout
- Text-Only Callout
- Keystroke Callouts
- Auto Generate Keystroke Callouts
- Use Your Own Image as a Callout

# **Text Shape Callout**

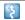

Camtasia Studio Editor > Callouts tab

The Text callouts can have text added to them. When the callout is resized or rotated, the text is automatically sized to fit.

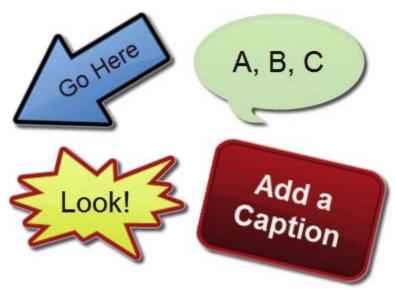

- 1. In Camtasia Studio's Editor, click on the Callouts tab. The Callouts task page appears.
- 2. Position the playhead on the timeline where the callout appears.
- 3. Click the Add Callout button

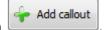

4. Select a **Text** callout from the dropdown gallery. The callout appears in the Preview Window.

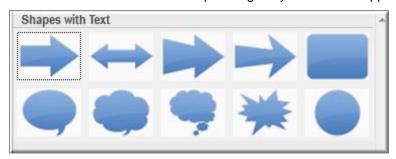

- 5. Enter text into the text box. The text is updated to the callout in the Preview Window.
- 6. Drag the callout to the desired location in the Preview Window.
- 7. Grab a handle to adjust the size.
- 8. Make changes to the **Font** style and size, **Border** color and width, **Fill** color, and other **Effects** such as shadow, opacity and style.
- 9. Optional: Add a hotspot to your callout.

#### See also:

- Add a Callout
- Move, Resize, Rotate, or Delete a Callout
- Callout Properties and Effects
- Shape Callout No Text

- Sketch Motion Callout
- Highlight Callouts
- Transparent Hotspot Callout
- Add a Hotspot to a Callout
- Blur the Screen with a Callout
- Spotlight Callout
- Text-Only Callout
- Keystroke Callouts
- Auto Generate Keystroke Callouts
- Use Your Own Image as a Callout

User Guide Camtasia Studio 7.1

# **Shape Callout - No Text**

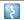

Camtasia Studio Editor > Callouts tab

The shape Callouts **cannot** have text added to them.

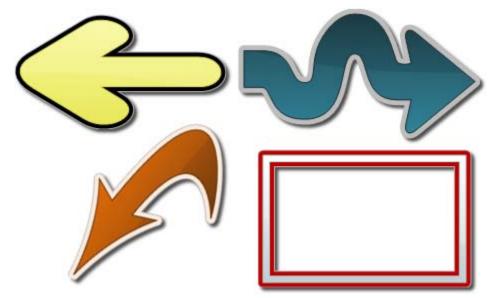

In Camtasia Studio's Editor, click on the Callouts tab. The Callouts task page appears.

Position the playhead on the timeline where the callout appears.

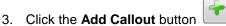

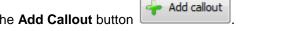

4. Select a **Shape** callout from the dropdown gallery. The callout appears in the Preview Window.

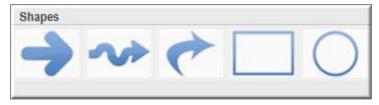

- 5. Drag the callout to the desired location in the Preview Window.
- 6. Grab a handle to adjust the size.
- Make changes to the **Border** color and width, **Fill** color, and other **Effects** such as shadow, opacity and style.

#### See also:

- Add a Callout
- Move, Resize, Rotate, or Delete a Callout
- Callout Properties and Effects
- **Text Shape Callout**
- Sketch Motion Callout
- **Highlight Callouts**
- **Transparent Hotspot Callout**
- Add a Hotspot to a Callout
- Blur the Screen with a Callout

- Spotlight Callout
- Text-Only Callout
- Keystroke Callouts
- Auto Generate Keystroke Callouts
- Use Your Own Image as a Callout

# **Sketch Motion Callout**

Camtasia Studio Editor > Callouts tab

Sketch motion callouts are animations drawn on the screen over a period of time. Customizations include drawing time, color, fade length, and more.

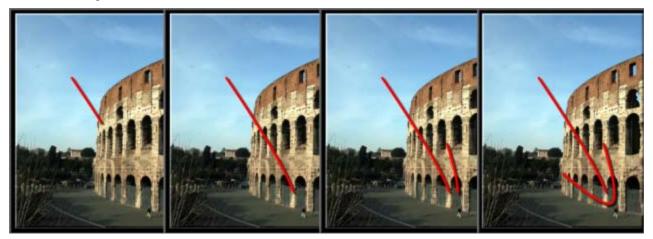

In Camtasia Studio's Editor, click on the Callouts tab. The Callouts task page appears.

Add callout

- Position the playhead on the timeline where the callout appears.
- 3. Click the Add Callout button
- Select a **Sketch Motion** callout from the dropdown gallery. The callout appears in the Preview Window.

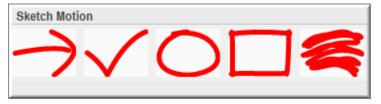

- 5. Drag the callout to the desired location in the Preview Window.
- 6. Grab a handle to adjust the size.
- 7. Use the **Draw Time** slider to set the length of time for the drawing of the effect.
- 8. Use the Fade out slider to set the length of time for the fading out of the callout.
- 9. To change the color, click the **Border** button.
- 10. To adjust the transparency, click the **Effects** button.

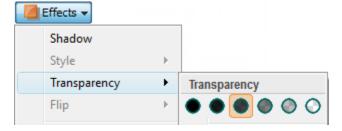

#### See also:

Add a Callout

- Move, Resize, Rotate, or Delete a Callout
- Callout Properties and Effects
- Text Shape Callout
- Shape Callout No Text
- Highlight Callouts
- Transparent Hotspot Callout
- Add a Hotspot to a Callout
- Blur the Screen with a Callout
- Spotlight Callout
- Text-Only Callout
- Keystroke Callouts
- Auto Generate Keystroke Callouts
- Use Your Own Image as a Callout

# **Highlight Callouts**

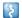

Camtasia Studio Editor > Callouts tab

Add a highlight to bring attention to a location in your video. There are two different highlight callouts: one to work with dark areas and one for light areas.

### **Highlight Callout for a Dark Area**

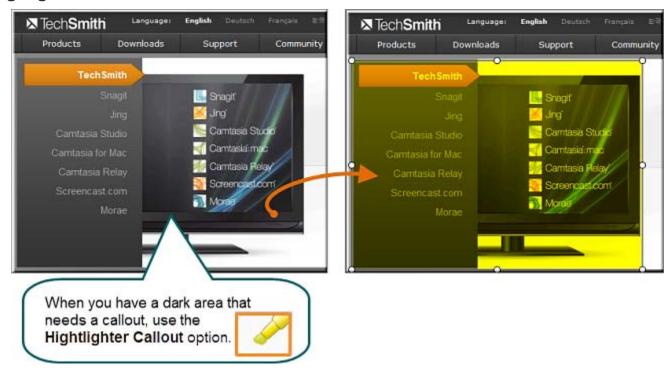

- 1. In Camtasia Studio's Editor, click on the Callouts tab. The Callouts task page appears.
- 2. Position the playhead on the timeline where the callout appears.
- 3. Click the Add Callout button

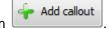

- 4. Select the **Highlighter Callout** callout from the dropdown gallery. The callout appears in the Preview Window.
- 5. Drag the callout to the desired location in the Preview Window.
- 6. Grab a handle to adjust the size.
- 7. To change the color of the highlight, click the **Fill** button.
- 8. To adjust the transparency, click the **Effects** button.

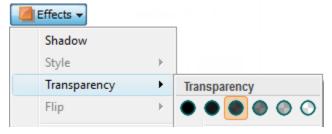

9. Optional: Add a hotspot to your callout.

## **Highlight Callout for Light Areas**

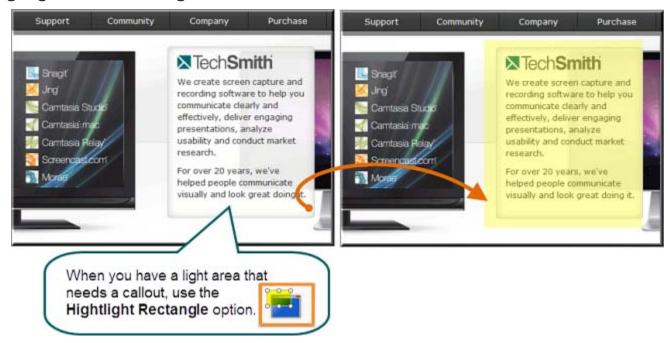

- 1. In Camtasia Studio's Editor, click on the Callouts tab. The Callouts task page appears.
- 2. Position the playhead on the timeline where the callout appears.
- 3. Click the Add Callout button

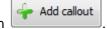

- 4. Select the **Highlight Rectangle** callout from the dropdown gallery. The callout appears in the Preview Window.
- 5. Drag the callout to the desired location in the Preview Window.
- 6. Grab a handle to adjust the size.
- 7. To change the color of the highlight, click the **Fill** button.
- 8. To adjust the transparency, click the **Effects** button.

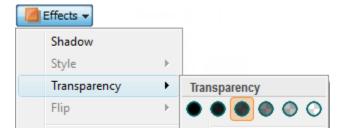

9. Optional: Add a hotspot to your callout.

#### See also:

- Add a Callout
- Move, Resize, Rotate, or Delete a Callout
- Callout Properties and Effects
- Text Shape Callout
- Shape Callout No Text
- Sketch Motion Callout
- Transparent Hotspot Callout

- Add a Hotspot to a Callout
- Blur the Screen with a Callout
- Spotlight Callout
- Text-Only Callout
- Keystroke Callouts
- Auto Generate Keystroke Callouts
- Use Your Own Image as a Callout

# **Transparent Hotspot Callout**

\$

Camtasia Studio Editor > Callouts tab

Add a transparent hotspot callout to add interactivity within a produced Flash movie.

Use Flash hotspots to:

- Direct customers to a link to download your software.
- Show viewers Web sites in a new browser window.
- Demonstrate examples through hyperlinks in the callout.
- Take viewers to specific markers within the video.
- Allow viewers to replay a section in the video.

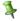

To include a Flash Hotspot in your video, you must produce to the Flash output (MPEG-4 or SWF).

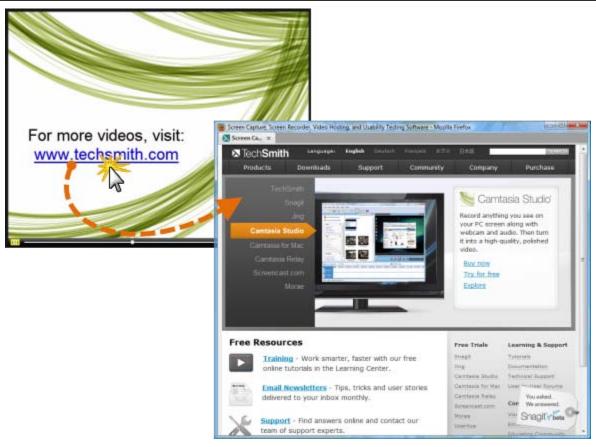

- 1. In Camtasia Studio's Editor, click on the Callouts tab. The Callouts task page appears.
- 2. Position the playhead on the timeline where the callout appears.
- 3. Click the Add Callout button

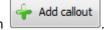

4. Select the **Transparent Hotspot** callout from the dropdown gallery. The callout appears in the Preview Window.

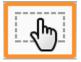

5. Drag the callout to the desired location in the Preview Window.

- 6. Grab a handle to adjust the size.
- 7. If desired, add text in the text box.
- 8. To adjust the transparency, click the **Effects** button.

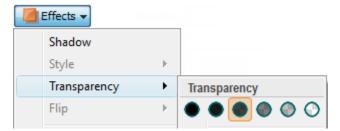

- 9. Enable the **Make Flash Hotspot** option and click the **Flash Hotspot Properties** button.
- 10. The Flash Hotspot Properties dialog appears. Select the Flash Hotspot Actions and click OK.

## **Flash Hotspot Actions**

| Option                  | Description                                                                                                    |
|-------------------------|----------------------------------------------------------------------------------------------------|
| Pause at end of callout | The viewer must click the callout to continue viewing the video.                                                |
| Click to continue       | The viewer must click the callout to continue viewing the video.                                                |
| Go to frame at time     | The video jumps to a specific frame.                                                                            |
|                         | Enter the frame to jump to in Hours:Minutes:Seconds;Frames.                                                     |
| Go to marker            | The video jumps to a marker in the video.                                                                       |
|                         | Select a marker from the dropdown to jump to.                                                                   |
| Jump to URL             | Opens the Web page. Enable the <b>Open URL in new browser window</b> to open the Web page in a separate window. |

#### See also:

- Add a Callout
- Move, Resize, Rotate, or Delete a Callout
- Callout Properties and Effects
- Text Shape Callout
- Shape Callout No Text
- Sketch Motion Callout
- Highlight Callouts
- Add a Hotspot to a Callout
- Blur the Screen with a Callout
- Spotlight Callout
- Text-Only Callout
- Keystroke Callouts
- Auto Generate Keystroke Callouts
- Use Your Own Image as a Callout

# Add a Hotspot to a Callout

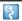

Camtasia Studio Editor > Callouts tab

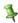

To include a Flash Hotspot in your video, you must produce to the Flash output (MPEG-4 or SWF).

Add a Flash hotspot to a callout to add interactivity within a produced Flash video.

Use Flash hotspots to:

- Direct customers to a link to download your software.
- Show viewers Web sites in a new browser window.
- Demonstrate examples through hyperlinks in the callout.
- Take viewers to specific markers within the video.
- Allow viewers to replay a section in the video.

You can add a hotspot to the following callout types:

- Shape with Text
- Highlight Rectangle
- Text-only
- Keystroke
- **Image**
- Legacy

## To Add a Hotspot to a Callout

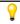

To add a hotspot to an existing callout, double-click the callout on the timeline. The **Callouts** tab opens.

- 1. In the Callouts tab, enable the Make Flash Hotspot option.
- 2. Click the Flash Hotspot Properties button.
- 3. The Flash Hotspot Properties dialog box appears.

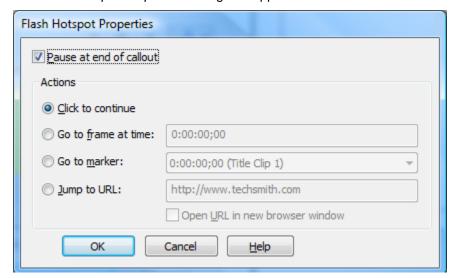

- Select the Hotspot actions.
- Click OK.

## **Flash Hotspot Actions**

| Option                  | Description                                                                                                    |
|-------------------------|----------------------------------------------------------------------------------------------------|
| Pause at end of callout | The viewer must click the callout to continue viewing the video.                                                |
| Click to continue       | The viewer must click the callout to continue viewing the video.                                                |
| Go to frame at time     | The video jumps to a specific frame.  Enter the frame to jump to in Hours:Minutes:Seconds;Frames.               |
| Go to marker            | The video jumps to a marker in the video. Select a marker from the dropdown to jump to.                         |
| Jump to URL             | Opens the Web page. Enable the <b>Open URL in new browser window</b> to open the Web page in a separate window. |

#### See also:

- Add a Callout
- Move, Resize, Rotate, or Delete a Callout
- Callout Properties and Effects
- Text Shape Callout
- Shape Callout No Text
- Sketch Motion Callout
- Highlight Callouts
- Transparent Hotspot Callout
- Blur the Screen with a Callout
- Spotlight Callout
- Text-Only Callout
- Keystroke Callouts
- Auto Generate Keystroke Callouts
- Use Your Own Image as a Callout

## Blur the Screen with a Callout

Camtasia Studio Editor > Callouts tab

Add blur callouts to maintain privacy while showing an actual process, screen, or issue.

The blur callout hides portions of the video containing confidential or sensitive content, such as:

- **Email addresses**
- Login information
- Phone numbers
- Personal information
- Credit card numbers

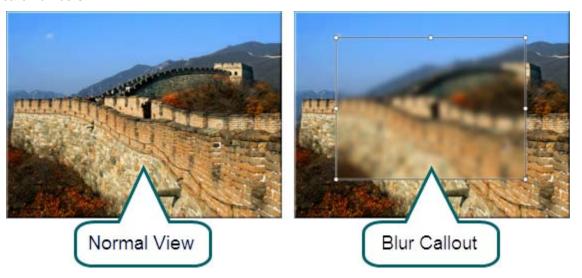

### To Blue the Screen With a Callout

- In Camtasia Studio's Editor, click on the Callouts tab. The Callouts task page appears.
- Position the playhead on the timeline where the callout appears.
- 3. Click the Add Callout button

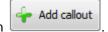

Select the **Blur** callout from the dropdown gallery. The callout appears in the Preview Window.

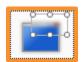

5. To adjust the blur effect, click the **Effects** button.

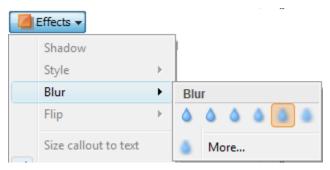

- Drag the callout to the desired location in the Preview Window.
- Grab a handle to adjust the size.

### See also:

- Add a Callout
- Move, Resize, Rotate, or Delete a Callout
- Callout Properties and Effects
- Text Shape Callout
- Shape Callout No Text
- Sketch Motion Callout
- Highlight Callouts
- Transparent Hotspot Callout
- Add a Hotspot to a Callout
- Spotlight Callout
- Text-Only Callout
- Keystroke Callouts
- Auto Generate Keystroke Callouts
- Use Your Own Image as a Callout

# **Spotlight Callout**

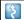

Camtasia Studio Editor > Callouts tab

The Spotlight callout adds an area of light while dimming the rest of the screen.

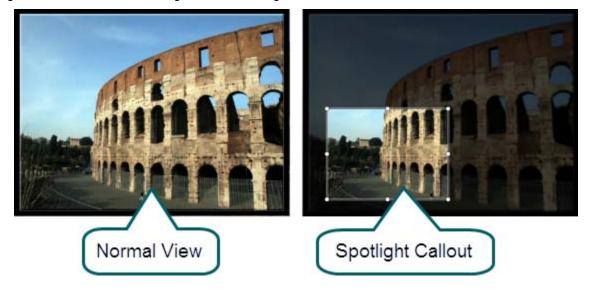

## To Add a Spotlight Callout

- 1. In Camtasia Studio's Editor, click on the Callouts tab. The Callouts task page appears.
- 2. Position the playhead on the timeline where the callout appears.
- 3. Click the Add Callout button

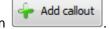

4. Select the **Spotlight** callout from the dropdown gallery. The callout appears in the Preview Window.

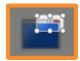

5. To adjust the amount of darkness, click the **Effects** button.

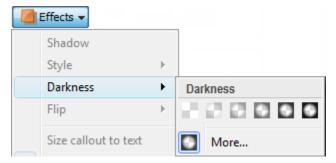

- 6. Drag the callout to the desired location in the Preview Window.
- 7. Grab a handle to adjust the size.

### See also:

- Add a Callout
- Move, Resize, Rotate, or Delete a Callout
- Callout Properties and Effects

- Text Shape Callout
- Shape Callout No Text
- Sketch Motion Callout
- Highlight Callouts
- Transparent Hotspot Callout
- Add a Hotspot to a Callout
- Spotlight Callout
- Text-Only Callout
- Keystroke Callouts
- Auto Generate Keystroke Callouts
- Use Your Own Image as a Callout

# **Text-Only Callout**

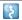

Camtasia Studio Editor > Callouts tab

The Text-Only callout adds text to the video. No border option is available for this callout.

### To Add a Text-Only Callout

- 1. In Camtasia Studio's Editor, click on the Callouts tab. The Callouts task page appears.
- 2. Position the playhead on the timeline where the callout appears.

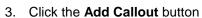

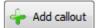

4. Select the **Text** callout from the dropdown gallery. The callout appears in the Preview Window.

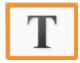

- 5. Drag the callout to the desired location in the Preview Window.
- 6. Grab a handle to adjust the size.
- 7. Add text in the text box.
- 8. Use the font options to change the font style, size, and more.

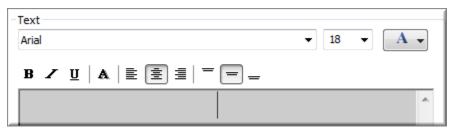

- 9. To adjust the transparency, click the **Effects** button.
- 10. Optional: Add a hotspot to your callout.

#### See also:

- Add a Callout
- Move, Resize, Rotate, or Delete a Callout
- Callout Properties and Effects
- **Text Shape Callout**
- Shape Callout No Text
- Sketch Motion Callout
- **Highlight Callouts**
- Transparent Hotspot Callout
- Add a Hotspot to a Callout
- Blur the Screen with a Callout
- Spotlight Callout
- **Keystroke Callouts**
- Auto Generate Keystroke Callouts
- Use Your Own Image as a Callout

# **Keystroke Callouts**

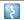

Camtasia Studio Editor > Callouts tab

Use Keystroke callouts to show keyboard activity in your video. For example, if you press <CTRL+ C> on the keyboard as you are recording, show that keyboard combination using the keystroke callouts.

Options include several key styles and built-in keystroke combinations.

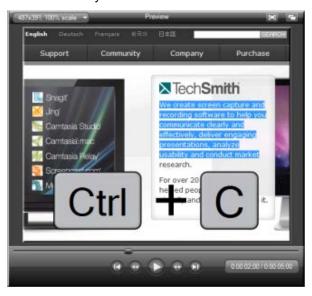

### To Add a Keystroke Callout

- 1. In Camtasia Studio's Editor, click on the Callouts tab. The Callouts task page appears.
- 2. Position the playhead on the timeline where the callout appears.
- 3. Click the Add Callout button

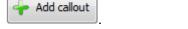

4. Select the **Keystroke** callout from the dropdown gallery. The keystroke callout appears in the Preview Window.

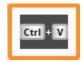

- 5. Place the cursor in the **Enter keystroke or combination** field.
- 6. On the keyboard, press the keystroke combination or command. For commands such as Ctrl + C, press and hold the CRTL key on the keyboard. When the plus sign appears in the field, press the next key.
- 7. To change the style or transparency, click the **Effects** button.

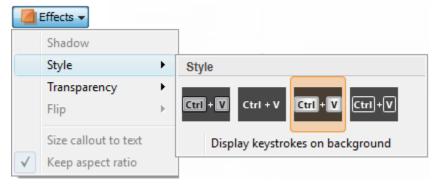

8. Drag the callout to the desired location in the Preview Window.

- 9. Grab a handle to adjust the size.
- 10. Optional: Add a hotspot to your callout.

### See also:

- Add a Callout
- Move, Resize, Rotate, or Delete a Callout
- Callout Properties and Effects
- Text Shape Callout
- Shape Callout No Text
- Sketch Motion Callout
- Highlight Callouts
- Transparent Hotspot Callout
- Add a Hotspot to a Callout
- Blur the Screen with a Callout
- Spotlight Callout
- Text-Only Callout
- Auto Generate Keystroke Callouts
- Use Your Own Image as a Callout

# **Auto Generate Keystroke Callouts**

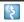

Camtasia Studio Editor > Callouts tab

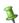

This option is only available when you save your recordings as a CAMREC file.

By default, Camtasia Recorder captures keyboard keystroke data. When your recording is saved as a CAMREC file, Camtasia Editor can automatically generate keystroke callouts using that data.

Auto generated keystroke callouts can be edited, deleted, moved, resized, etc. just like manually added keystroke callouts.

Use Keystroke callouts to show keyboard activity in your video. For example, if you press <CTRL+C> on the keyboard as you are recording, show that keyboard combination using the keystroke callouts.

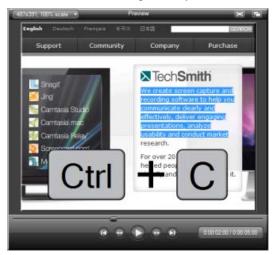

## **To Auto Generate Keystroke Callouts**

- In Camtasia Studio's Editor, click on the Callouts tab. The Callouts task page appears.
- 2. Click the Add Callout button

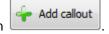

- 3. Select the **Keystroke** callout from the dropdown gallery. The keystroke callout appears in the Preview Window.
- 4. Click the **Generate from camrec** button. The keystroke callouts are generated and placed on the timeline. See also:
- Add a Callout
- Move, Resize, Rotate, or Delete a Callout
- Callout Properties and Effects
- Text Shape Callout
- Shape Callout No Text
- Sketch Motion Callout
- Highlight Callouts
- Transparent Hotspot Callout
- Add a Hotspot to a Callout
- Blur the Screen with a Callout
- Spotlight Callout
- Text-Only Callout
- Keystroke Callouts
- Use Your Own Image as a Callout

# Use Your Own Image as a Callout

Camtasia Studio Editor > Callouts tab

Create your own custom callouts by importing an image file (.bmp, .gif, .png, or .jpg) into the Custom Callout Manager. Use custom callouts to:

- Include a consistent callout throughout a series of videos
- Update or correct a frame in the video
- Enlarge the cursor for a portion of the video
- Use a custom shape or company logo.

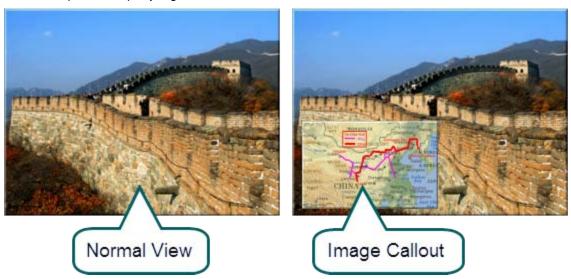

## To Use an Image as a Callout

- In Camtasia Studio's Editor, click on the Callouts tab. The Callouts task page appears.
- Position the playhead on the timeline where the callout appears.
- 3. Click the Add Callout button

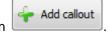

Select the **Load Image** callout from the dropdown gallery. The *Load Image as Callout* dialog box appears.

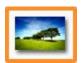

- 5. Browse and select the image to be used as the callout. Click **Open**. The callout is added to the Preview Window.
- 6. To add special color effects, use the **Border** and **Fill** color options.
- 7. To add a shadow or adjust the transparency, click the **Effects** button.

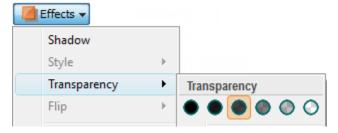

- 8. Drag the callout to the desired location in the Preview Window.
- 9. Grab a handle to adjust the size.

10. Optional: Add a hotspot to your callout.

### See also:

- Add a Callout
- Move, Resize, Rotate, or Delete a Callout
- Callout Properties and Effects
- Text Shape Callout
- Shape Callout No Text
- Sketch Motion Callout
- Highlight Callouts
- Transparent Hotspot Callout
- Add a Hotspot to a Callout
- Blur the Screen with a Callout
- Spotlight Callout
- Text-Only Callout
- Keystroke Callouts
- Auto Generate Keystroke Callouts

# **Cursor Effects**

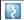

Camtasia Studio Editor > Cursor Effects tab

In Camtasia Recorder, cursor data is collected and stored in the CAMREC recording file. In Camtasia Editor, the cursor can be enhanced for better visibility using a highlight, spotlight, sound effect and more.

The cursor effects work by inserting keyframes: one to add the effect and one to change or remove the effect.

For example, if a keyframe is added at the beginning of the video, all of the cursor instances in the video are changed to match the cursor effects assigned to the keyframe.

### To Add a Cursor Keyframe

- Click the Cursor Effects tab. If it is not in view, click the More tab. From the list, select Cursor Effects.
- 2. The Cursor track is turned on. Cursor clicks are shown on the track as red tick marks.

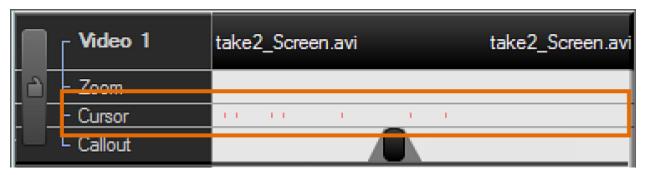

- 3. Position the playhead on the timeline. All instances of the cursor in the video that come after the playhead location are changed by the effects assigned to the keyframe.
- 4. Click the **Add keyframe** button Add keyframe. The keyframe appears on the timeline.

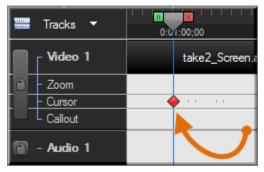

- 5. Choose the highlight, click, and sound effects.
- 6. If additional effects are desired, repeat steps 3-5 to continue creating cursor effects.

### To Hide the Mouse Cursor

The Hide option hides the cursor from view in the final video. To show the cursor again, remove the cursor keyframe.

- 1. Click the Cursor Effects tab. If it is not in view, click the More tab. From the list, select Cursor Effects.
- 2. Position the playhead on the timeline. All instances of the cursor in the video that come after the playhead location are changed by the effects assigned to the Hide keyframe.
- 3. Click the **Add keyframe** button Add keyframe button. The keyframe appears on the timeline.
- 4. Uncheck the Mouse cursor visible option.

## **Enable Cursor Effect Options**

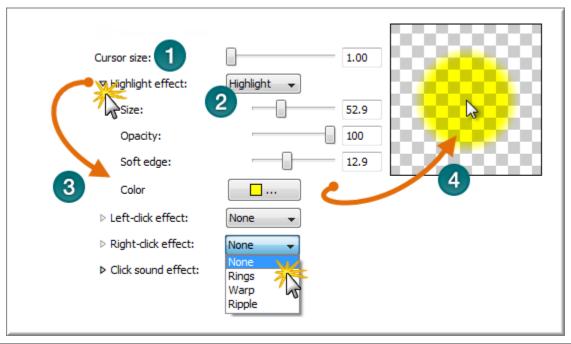

|     | Cursor Size                                                                                                    |
|-----|----------------------------------------------------------------------------------------------------|
|     | Use the slider to increase or decrease the cursor size.                                                                                  |
| 2   | Choose Cursor Effects                                                                                                    |
| 4   | Choose an option from any of the dropdown menus. This enables the properties for that effect.                                            |
| 1.5 | Enable Options                                                                                                    |
|     | Click the small triangle next to the effect title. This opens and closes the properties.                                                 |
| 4   | Cursor Preview Window                                                                                                    |
|     | As effects are added, the preview window is updated. To view animation effects such as rings, right or left click on the preview window. |

## To Delete a Cursor Keyframe

- ▶ To **delete a cursor keyframe**, click a keyframe on the timeline and press the **<Delete>** key on the keyboard.
- To remove all cursor keyframes, right-click a keyframe on the clip and select Remove all cursor zoom keyframes.
- In the Cursor Effects tab, choose a keyframe from the Manager. Click the **Remove keyframe** button.

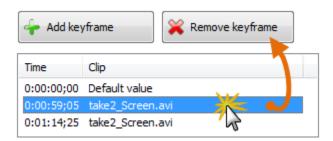

# **Transitions**

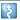

Camtasia Studio Editor > Transition tab

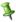

Transitions may add to the total file size. Use a straight cut from one clip to another to avoid increasing the total file size.

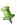

You can only insert a transition between two clips on the timeline. Videos cannot begin or end with a transition.

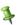

To change the default duration for a transition, select Tools > Options > Program tab.

Transitions add a visual effect between the end of a clip and the beginning of the next clip. Use transitions to indicate the passage of time, change in location, to call attention, or to create a smooth flow between clips.

Random Dissolve and Fade through Black are commonly used transitions.

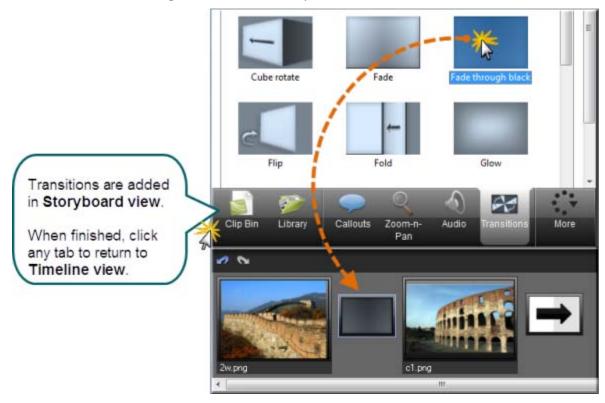

### To Add a Transition

5. Click the **Transitions** tab. The view changes from timeline view to **Storyboard** view.

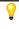

You can also insert a transition by pressing <T>. Camtasia Studio adds a fade transition or the last used transition. To change the transition, right-click on the transition and select Change Transition.

- Double-click a transition to view the transition effect in the Preview Window.
- Drag the desired transition onto the Storyboard between clips. A transition thumbnail appears.

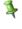

Transitions in the Library can be dragged directly to the timeline. Double-click the transition on the timeline to edit

When you are done adding transitions, click any tab to return to timeline view. The transitions are visible on the timeline

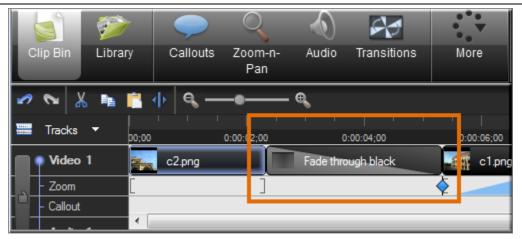

### To Change the Duration of a Transition

- 1. Right-click the transition on the timeline.
- 2. Select **Transition Duration** from the context menu. The *Transition Duration* dialog box appears.

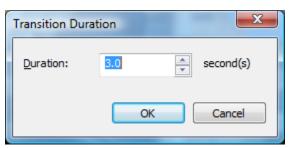

- 3. Enter a new duration, in seconds, or use the arrow buttons to make the change.
- 4. Click OK.

### To Delete a Transition

- 1. Click a transition on the timeline.
- 2. Press the < Delete > key on the keyboard.

## To Change a Transition

- 1. Double-click the transition on the timeline. The view changes from timeline view to **Storyboard** view.
- 2. Drag the desired transition onto the Storyboard overtop of the transition being replaced. The transition thumbnail updates.
- 3. When you are done changing transitions, **click any tab to return to timeline view.** The new transitions are visible on the timeline.

# Captions (Closed and Open)

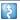

Camtasia Studio Editor > Captions tab

Captions display onscreen text within a video to provide additional or interpretive information to viewers. Captions are used to create videos accessible to a larger audience, such as:

- Viewers with hearing impairments
- Viewers that cannot listen to audio with their current settings
- International audiences with subtitles and onscreen translations for non-native speakers

Camtasia Studio has two options for how captions appear in the final video: closed and open.

### Closed and Open Captions

- Can be turned on and off by the viewer via a CC button on the controller.
- Can be <u>ADA compliant</u> or customized by changing the font attributes including size, color, and alignment.
- Can be made <u>searchable</u> in the production process.
- Can be hidden to produce a video without captions in it. (Does not delete captions on timeline.)

### Open Captions

Become part of the video and cannot be turned off.

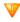

For Closed or Open captions to display in the final video, certain settings must be applied in both the **Captions** tab and Production Wizard. See **Caption Settings**.

### **Captioning Methods**

There are four ways to add captions to your video:

Add captions using automatic Speech-to-Text

Create captions from audio on the timeline. This feature makes use of Microsoft's Speech-to-Text engine.

Import a prepared caption file

Import an SRT, SAMI, or SMI file to automatically sync prepared captions with the video.

Add captions by synchronizing text and audio

Paste a prepared script into the text box and synchronize the captioning with the audio playback.

Add captions manually

Manually type each caption into the text box. Set caption points to determine where the caption should begin and end.

### See also:

- ADA Compliancy
- Speech Dictionary
- Import and Export Captions
- Make Video Searchable
- Edit Captions

# **Caption Settings**

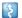

Camtasia Studio Editor > Captions tab

For closed or open captions to appear in the final video, certain settings must be applied in both the Captions tab and Production Wizard.

Options for captions include:

- Closed Captions With and Without Searchability
- Open Captions With and Without Searchability
- Hide Captions in Video

# **Closed Captions With and Without Searchability**

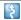

Camtasia Studio Editor > Captions tab

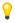

The <u>Searchability</u> feature adds a search pane to the video and allows viewers to search for text in captions, PowerPoint slides, PowerPoint notes, and <u>markers</u>. Viewers can click a search result to jump to that location in the video.

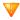

You must use the Overlay controller to include in the final video.

Closed captions can be turned on and off by the viewer via a CC button on the controller.

### To Produce a Video With Closed Captions

- 1. Click the Captions tab. If it is not in view, click the More tab. From the list, select Captions.
- 2. Make sure the **On Video** button is enabled On video
- 3. Add your captions to the timeline.
- 4. When all other editing is complete, click the **Produce and Share** button. The Production Wizard appears.
- 5. Choose the Custom production settings option from the dropdown menu. Click Next.

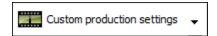

- 6. Choose the MP4/FLV/SWF Flash outputs option. Click Next.
- 7. On the Flash Controller screen, choose Overlay Controls from the dropdown menu.

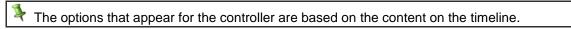

8. Make sure the Captions and Closed Captions options are enabled.

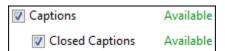

9. To make your video searchable, enable the **Searchability** option.

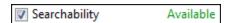

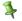

If you do not want to allow viewers to search the video, leave this option disabled.

10. Click **Next.** Step through the remainder of the Production Wizard.

#### See also:

- Open Captions With and Without Searchability
- Hide Captions in Video

# **Open Captions With and Without Searchability**

\$

Camtasia Studio Editor > Captions tab

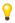

The <u>Searchability</u> feature adds a search pane to the video and allows viewers to search for text in captions, PowerPoint slides, PowerPoint notes, and <u>markers</u>. Viewers can click a search result to jump to that location in the video.

### To Produce a Video with Searchable, Open Captions

- 1. Click the **Captions** tab. If it is not in view, click the **More** tab. From the list, select **Captions**.
- 2. Choose the placement of the captions by clicking the placement toggle button.

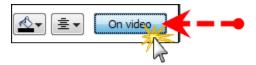

■ To place the captions under the video, enable the **Under Video** option Under video

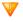

This option adds a viewing area under the video that increases the video's dimensions.

3. To overlay the captions on top of the video, enable the **On Video** option On video . Add your captions to the timeline.

- 4. When all other editing is complete, click the **Produce and Share** button. The Production Wizard appears.
- 5. Choose the Custom production settings option from the dropdown menu. Click Next.

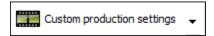

- 6. Choose the MP4/FLV/SWF Flash outputs option. Click Next.
- 7. In the Flash Controller screen, choose Overlay Controls from the dropdown menu.

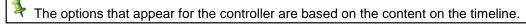

8. Make sure the Captions option is enabled and the Closed Captions option is disabled.

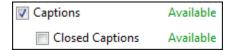

9. Enable the **Searchability** option.

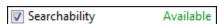

10. Click Next. Step through the remainder of the Production Wizard.

#### See also:

- Closed Captions With and Without Searchability
- Hide Captions in Video

## **Hide Captions in Video**

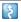

Camtasia Studio Editor > Produce and share button > Custom production settings > Next > Mp4 / FLV / SWF – Flash outputs > Next > Uncheck the Captions option

During the production process, you can <u>hide the captions</u>. This does not delete the captions; it only hides them from view in the final video.

The caption text can still be made searchable even if the captions are hidden.

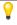

The <u>Searchability</u> feature adds a search pane to the video and allows viewers to search for text in captions, PowerPoint slides, PowerPoint notes, and <u>markers</u>. Viewers can click a search result to jump to that location in the video.

### To Hide Captions in Final Video

- 1. In Camtasia Studio, when all editing is complete, click the **Produce and Share** button. The Production Wizard appears.
- 2. Choose the Custom production settings option from the dropdown menu. Click Next.

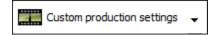

- 3. Choose the MP4/FLV/SWF Flash outputs option. Click Next.
- 4. In the Flash Controllers screen, choose Overlay Controls from the dropdown menu.

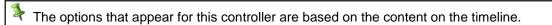

5. Make sure the **Captions** and **Closed Captions** options are disabled.

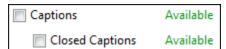

6. To make your video searchable, enable the **Searchability** option.

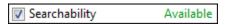

If you do not want Searchability added to the video, leave this option disabled.

7. Click **Next.** Step through the remainder of the Production Wizard. Your video is produced with no captions.

When you want to include captions again, repeat these steps and enable the following options:

### **For Closed Captions**

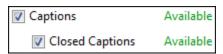

### **For Open Captions**

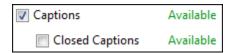

#### See also:

ADA Compliancy

- Add Captions to Video by Synchronizing Text and Audio
- Manually Add and Sync Captions
- Speech-to-Text Captions
- ▶ Import and Export Captions
- Make Video Searchable
- Edit Captions

# **ADA Compliancy**

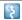

Camtasia Studio Editor > Captions tab

The Americans with Disabilities Act (ADA) is a federal antidiscrimination statute designed to ensure equal access to opportunities and benefits for qualified individuals with disabilities. The act seeks to remove barriers preventing qualified people with disabilities from enjoying the same opportunities enjoyed by those without disabilities.

Captions allow persons with hearing disabilities to have access to videos by displaying the audio portion of the video as text on the screen.

In many state, government, or education institutions, videos must include ADA compliant captions. Camtasia Studio helps you adhere to these standards by providing an ADA compliant, captioning feature.

#### ADA compliant captions:

- Are one to three lines of text that appear on-screen all at once, stay there for a few seconds, and are replaced by another caption or no caption.
- Are timed to synchronize with the audio.
- Should not cover up graphics and other essential visual elements of the picture.
- Require the use of upper and lowercase letters.
- Must use a font similar to Helvetica medium.
- Must have good resolution.
- Fit the requested 32 characters to a line.

See this Wikipedia article for more information.

### **Camtasia Studio and ADA Compliant Captions**

By default, new captions are added using ADA compliant font settings. When the **ADA Compliant** button is blue, ADA Compliancy mode is on ADA compliant.

If a font attribute is selected that is not ADA compliant, the **ADA Compliant** button grays out and a tip alerts you that you are out of compliancy.

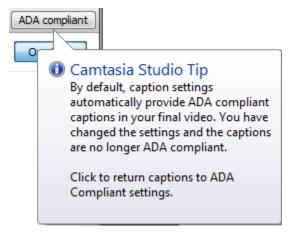

## **Restore ADA Compliancy**

To restore ADA compliancy to the captions, click the **ADA compliant** button.

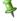

This is a global setting. All captions return to ADA compliancy and all other formatting is removed.

## **Tips for Creating Effective Captions**

- Captions should be synchronized and appear at approximately the same time as the audio.
- Words should be verbatim when time allows or as close as possible in other situations.
- Descriptions for music or other sound effects should be inside square brackets, such as [music] or [laughter].
- Captions should appear on-screen long enough to be read.
- Captions should be limited to no more than two lines on-screen.
- Speakers should be identified when more than one person is on-screen or when the speaker is not visible.
- Punctuation is used to clarify meaning.
- Spelling should be correct throughout the production.
- Sound effects should be written when they add to understanding.
- All words should be captioned, regardless of language or dialect.
- ltalics should be used when a new word is being defined or a word is heavily emphasized in speech.

#### See also:

- ADA Compliancy
- Add Captions to Video by Synchronizing Text and Audio
- Manually Add and Sync Captions
- Speech-to-Text Captions
- Import and Export Captions
- Make Video Searchable
- Edit Captions

# Add Captions to Video by Synchronizing Text and Audio

Camtasia Studio Editor > Captions tab > Sync captions

You can paste a prepared script into the caption text box and synchronize the captions with the audio playback. Using a prepared script allows you to save the text for future use and to check for spelling and grammatical errors.

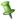

A caption turns red to identify that it exceeds the limit of three lines per caption. The red text indicates where a new caption should begin. To create a new caption from the red text, click the Add New button.

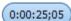

Start at the position of the playhead on the timeline and replace all captions from that point on. This option does not affect any proceeding captions but overwrites any captions from the position of the playhead and beyond. Start at beginning of timeline and replace all existing captions. This option removes all existing captions from the timeline. The

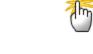

Captions created from red text left over from a newly added caption are appended sequentially on the timeline and comes directly after the previous caption. To add a new caption of this type, there must be enough space on the timeline.

## To add captions by synchronizing text and audio:

- 1. Copy the script to the clipboard.
- 2. Click the Captions tab.
- 3. Press <CTRL + V> on the keyboard to paste the script into the text box.
- The video begins playing and the **Syncing captions** video controls appear at the bottom of the Captions tab.

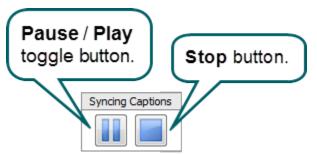

5. To create a new caption, click on any word (black or red) in the caption text box when you hear the word spoken aloud.

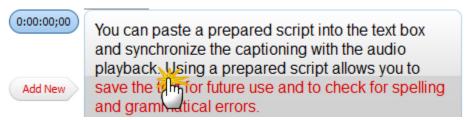

When you click a word to create a new caption, three lines of text in the text box change to black.

6. Continue to set caption points until all the text changes to black.

7. When done, click the **Stop** button

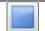

## **Sync Captions with Audio Dialog Box**

If you already have captions on the timeline and you click the **Sync captions** button Sync captions with audio dialog box appears.

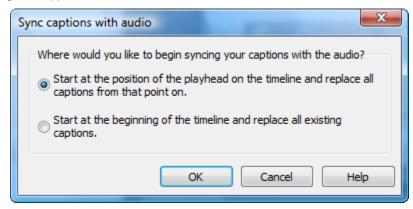

Select one of the following options:

Start at the position of the playhead on the timeline and replace all captions from that point on.

This option does not affect any proceeding captions but overwrites any captions from the position of the playhead and beyond.

Start at beginning of timeline and replace all existing captions.

This option removes all existing captions from the timeline. The playhead moves to the beginning of the timeline and captioning starts at the beginning of the text box.

#### See also:

- Captions
- Caption Settings
- ADA Compliancy
- Manually Add and Sync Captions
- Speech-to-Text Captions
- Import and Export Captions
- Make Video Searchable
- Edit Captions

# **Manually Add and Sync Captions**

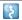

Camtasia Studio Editor > Captions tab > Add caption button

With manual captioning, you type a caption into the text box.

There are two ways to add manual captions:

- ▶ Sequentially add captions one after another.
- Add captions between existing captions or in a specific timeline location.

### **Sequentially Append Captions**

The append new captions option adds captions sequentially, back to back on the timeline. Appended captions are always added as the last caption on the timeline.

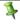

The default duration for a caption is four seconds. This allows enough time for about 1.5 lines of text. To add longer captions, change the duration of the captions before you begin. Choose **Tools** > **Options** > **Default duration** > **Captions**. Six to Seven seconds allows about three lines of text.

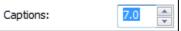

To add captions sequentially:

- 1. Click the Captions tab.
- 2. Click the caption text box.

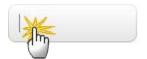

- 3. Press < Enter> on the keyboard. This action creates the caption on the timeline.
- 4. Press < Enter > again. This action begins playing the video.
- Type the audio that you hear. The caption text appears in the Preview Window as you type.

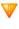

You may need to repeatedly replay the video on the timeline to hear the audio and simultaneously enter text into the text box. To replay the audio, press **Enter>** on the keyboard. The audio plays from the beginning of the caption.

- 6. To create the next caption, press < Tab> on the keyboard.
- 7. Press < Enter > on the keyboard to create the new caption on the timeline.
- 8. Press **Enter** again to play the video.
- 9. Repeat steps 6-8 until all captions are added.

## Add a New Caption in Any Location

Use the **Add caption** button to insert a new caption between existing captions or at a specific point on the timeline.

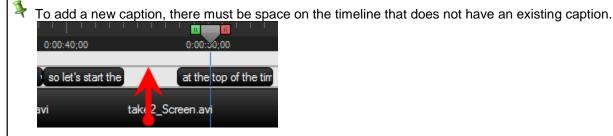

After adding new captions, you may need to go back and manually adjust or tweak the captions to ensure they sync up correctly with the audio.

### To add a new caption:

- 1. Click the **Captions** tab.
- 2. Position the playhead at the desired location on the timeline.
- 3. Click **Add caption**.. A new caption text box appears.

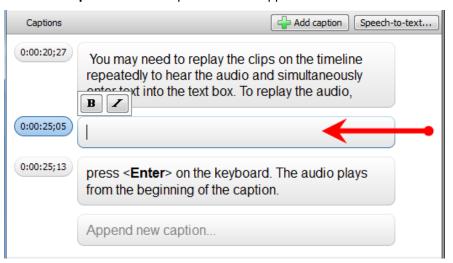

4. Type or paste text into the text box. The caption appears on the timeline and in the Preview Window as you type.

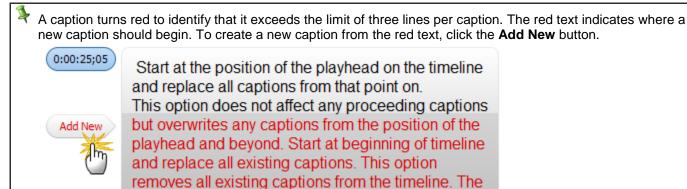

Captions created from red text left over from a newly added caption are appended sequentially on the timeline and comes directly after the previous caption. To add a new caption of this type, there must be enough space on the timeline.

5. Click the new caption on the timeline to select it. Click **Play** in the Preview Window to see if the new caption is synced to the audio. If necessary, drag the caption end(s) on the timeline to sync the caption with the audio.

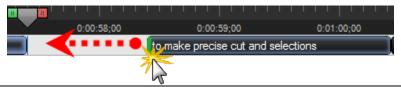

6. Repeat steps 2 -5 for all remaining captions.

### See also:

- Captions
- Caption Settings
- ADA Compliancy
- Add Captions to Video by Synchronizing Text and Audio
- Speech-to-Text Captions
- Import and Export Captions
- Make Video Searchable
- Edit Captions

## **Speech-to-Text Captions**

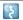

Camtasia Studio Editor > Captions tab > Speech-to-text button

The Speech-to-text feature <u>automatically creates captions</u> from voice narration or audio on the timeline.

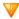

Capitalization and punctuation are not added during the Speech-to-text process.

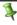

The Windows Speech Recognition software is not installed on computers running Microsoft XP. You can download and install this free software from the <u>Microsoft website</u>. Once Speech Recognition software is properly installed, you are able to use the Speech-to-Text feature in Camtasia Studio.

### **Training for Speech Recognition Accuracy**

Windows Speech Recognition provides recognition accuracy that improves with each use as it adapts to your speaking style and vocabulary.

For more accurate speech-to-text transcription of your audio recordings, go through the Voice Training tutorials provided with the Speech Recognition software. However, even with training, it is best to review all captions and edit them to ensure accuracy.

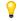

The Speech-to-text voice training works best with audio created from the voice used in the training. If you import audio files from a person who has not completed the voice training on the computer used for captioning, the captions are not as accurate and require more extensive editing.

## **Tips Dialog Box**

When you click the **Speech-to-text** button, you see the following tip box.

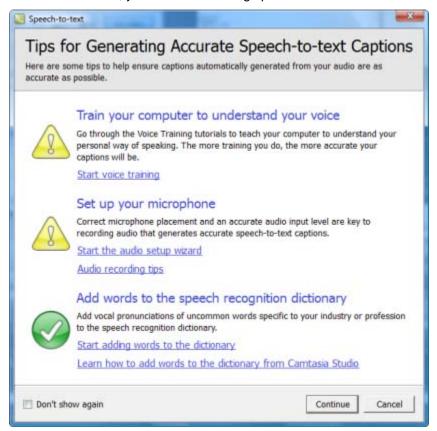

This tip box contains several important links that help you get the most out of the Speech-to-text feature including access to the voice training tutorials, tips for getting the <u>best audio quality</u>, and procedures for <u>adding words to the Speech-to-text dictionary</u>.

### To Transcribe Timeline Audio Using Speech-to-Text

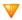

Capitalization and punctuation are not added during the Speech-to-text process.

- 1. Click the Captions tab.
- 2. Click the Speech-to-text button.

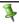

To caption a particular section of the timeline, make a selection with the playhead. Right-click the selection and choose **Speech-to-text**.

- 3. Read the tip that appears then click **Continue**.
- 4. If there are multiple audio files on different tracks, you are prompted to choose the audio track to be transcribed. Choose the track and click **Continue**.

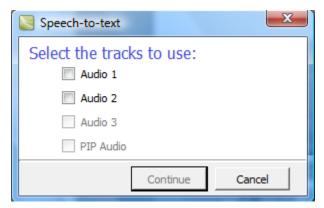

The Preparing audio for transcription dialog box appears.

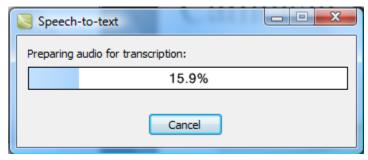

When the audio is ready, the transcription begins.

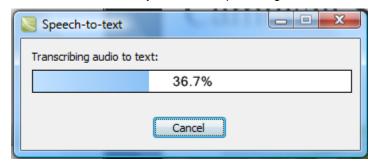

When the transcription is complete, the captions appear on the timeline.

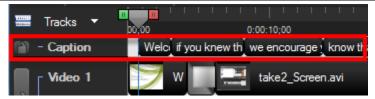

Once your captions are on the timeline, proofread and edit all captions and add capitalization and punctuation such as periods and commas.

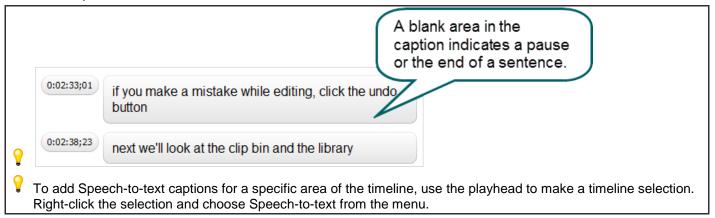

### See also:

- Speech Dictionary
- Caption Settings
- ADA Compliancy
- Import and Export Captions
- Make Video Searchable
- Edit Captions

## **Speech Dictionary**

The Windows Speech-to-text software includes a dictionary used to:

- Add a new word to the dictionary.
- Prevent a word from being transcribed.
- Change or delete existing words.

### Add Words Directly the Speech Dictionary from within Camtasia Studio:

Add words directly to the Speech Dictionary from the Captions tab in Camtasia Studio. Just highlight the word in the caption text box, right-click, and choose **Add to dictionary** from the menu.

This option **does not** bring up the Speech Dictionary. For best audio transcription, after adding a word, open the Windows Speech Dictionary and enter a vocal pronunciation of the word.

### **Open the Windows Speech Dictionary**

There are several ways to open the Windows Speech Dictionary:

- In Camtasia Studio choose **Captions** tab > **Speech-to-text** button > In the *Speech-to-text* tip box click **Start** adding words to the dictionary link. The *Speech Dictionary* dialog box appears.
- ▶ Right-click the *Speech Recognition* software interface. Choose **Open the Speech Dictionary**. The *Speech Dictionary* dialog box appears.

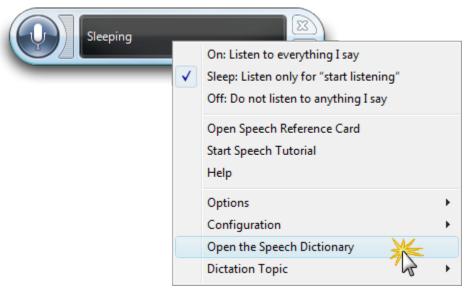

In Camtasia Studio choose **Tools** > **Speech** > **Improve speech-to-text** > In the *Speech-to-text* tip box click **Start adding words to the dictionary** link. The *Speech Dictionary* dialog box appears.

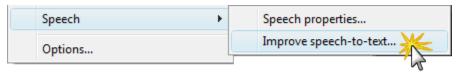

## **Import and Export Captions**

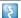

Camtasia Studio Editor > Captions tab > Import / Export buttons

Import and export a caption file from within the Captions tab. The caption file contains the caption text and information about when each caption should be displayed.

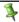

Supported caption file types are SAMI and SRT (SubRip) files.

## **Export Captions**

- 1. Add and edit all captions in the Captions tab.
- 2. Click the **Export captions** button.
- 3. In the Export captions to file dialog box, give the file a name.
- 4. Choose the file type.
- 5. Click Save.

## **Import Captions**

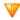

Importing captions via a caption file replaces all existing captions on the timeline.

- 1. Click the **Import captions** button.
- 2. In the Import captions from file dialog box, browse for and select the caption file.
- Choose **Open**. The new captions are added to the timeline.

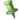

If there are existing captions on the timeline, you are prompted to delete them. Choose Yes. The new captions are added to the timeline.

## Make Video Searchable

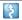

Camtasia Studio Editor > Produce and share button > Custom production settings > Next > Mp4 / FLV / SWF – Flash outputs > Next > Enable the Searchability option

The Searchability feature adds a search pane to the video and allows viewers to search for text in captions, PowerPoint slides, PowerPoint notes, and markers. Viewers can click a search result to jump to that location in the video.

Searchability is added in the Production Wizard when using the **Custom production settings** option.

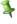

PowerPoint slide text and notes are only searchable for video recorded with the Camtasia Studio PowerPoint plug-in inside of PowerPoint.

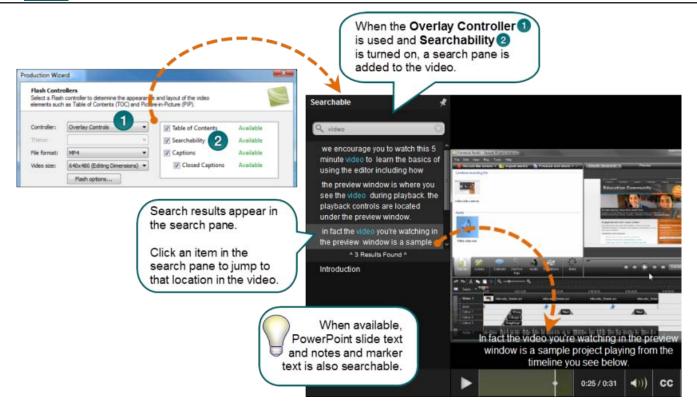

### To Make a Video Searchable

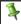

Caption text can still be made searchable even if the captions are hidden during the production process.

- In Camtasia Studio, when all editing is complete, click the Produce and Share button. The Production Wizard appears.
- 2. Choose the Custom production settings option from the dropdown menu, Click Next.

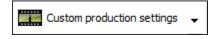

- 3. Choose the MP4/FLV/SWF Flash outputs option. Click Next.
- In the Flash Controller screen, choose Overlay Controls from the dropdown menu.

The options that appear for this controller are based on the content on the timeline.

To make your video searchable, enable the **Searchability** option.

▼ Searchability Available

**?** 

When Searchability is enabled, all searchable text on the timeline is included in the video – not just the caption text. This includes PowerPoint slide text, PowerPoint notes, and markers.

6. Click **Next.** Step through the remainder of the Production Wizard. Your video is produced with searchable text.

# **Edit Captions**

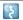

Camtasia Studio Editor > Captions tab

Captions can be edited, deleted, moved, and merged.

### See:

Global Versus Individual Font Attributes

- Change Caption Text
- Change Font Attributes
- Merge Text with Previous Caption
- Move Captions
- Change Caption Duration
- Delete Captions

### **Global Versus Individual Font Attributes**

There are two options for applying font attributes to captions: Global and Individual.

- Global attributes apply to all captions currently on the timeline and new captions added to the timeline. Global attributes include:
  - Font style
  - Font size
  - Text color
  - Background color
  - Alignment
  - Placement
- Individual attributes apply to selected caption text. Individual attributes include:
  - Bold
  - Italic

### **Change Caption Text**

1. Double-click a caption on the timeline. The Captions tab opens and the selected caption text is highlighted.

2. Click in the text box to make changes. The new text is seen in the Preview Window.

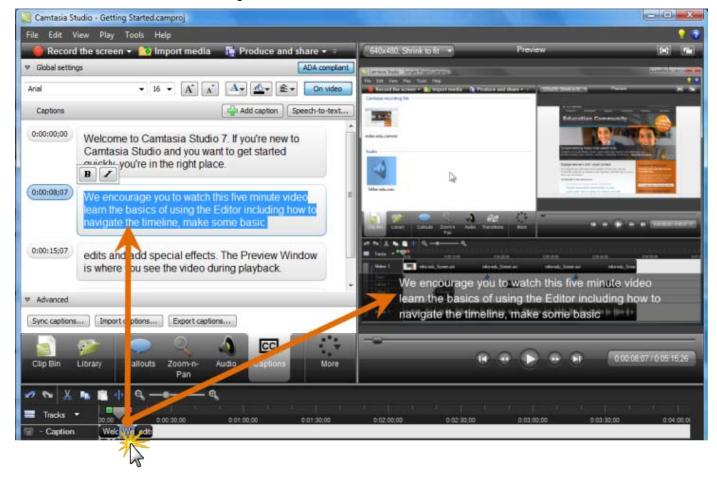

## **Change Font Attributes**

### **Global Settings**

To change the font attributes for all captions, choose the option from the font toolbar.

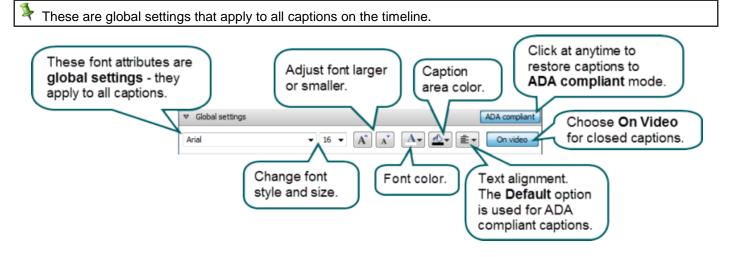

### **Individual Settings**

Bold and italic attributes are applied to a selection in individual caption text boxes.

1. Highlight a word(s) in the caption text box.

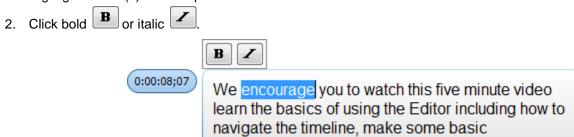

See also Global Versus Individual Font Attributes.

## **Merge Text with Previous Caption**

If captions are too short in terms of the amount of text they contain, they can be merged together. This allows for more text per caption. When captions are merged, the duration of the caption does not change.

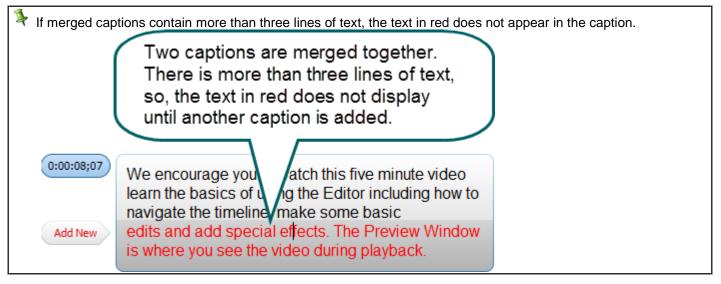

To merge a caption:

- 3. Right-click a caption on the timeline.
- 4. Choose Merge text with previous caption.

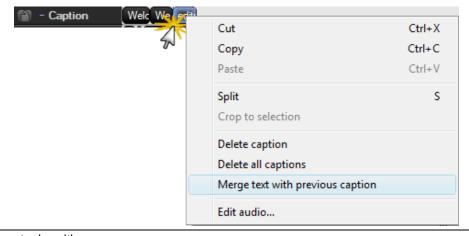

### **Move Captions**

To move a caption to a new location on the timeline, grab the caption and drag along the timeline to the new location.

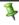

If captions on the timeline are crowded back-to-back, you cannot move the caption to a new location. Free up some room on the timeline then move the caption.

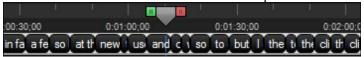

### **Change Caption Duration**

#### **Default Duration**

The default duration for a caption is four seconds. This allows enough time for about 1.5 lines of text to appear in each caption. Six to seven seconds allows about three lines of text to appear.

To change the default duration of the captions, choose **Tools** > **Options** > **Default duration** > **Captions**.

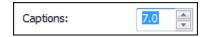

### **Change Duration of One Caption**

Click a caption on the timeline to highlight it. Grab an end of the caption and drag in either direction.

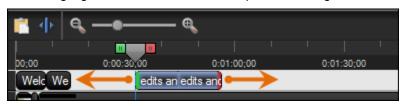

If captions on the timeline are crowded back-to-back, you cannot change the duration by dragging the end of the caption. Free up some room on the timeline then adjust the duration.

## **Delete Captions**

To delete captions, do one of the following:

Click a caption on the timeline to highlight it. Press < Delete > on the keyboard.

in far a fer so at thin ewill usuand criso to but I the tithe clith

- Right-click a caption on the timeline. Choose Delete caption or Delete all captions from the menu.
- ▶ Right-click a time stamp next to a caption text box. Choose **Delete caption** or **Delete all captions** from the menu.

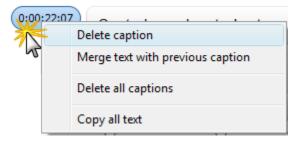

## **Quiz and Survey**

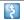

Camtasia Studio Editor > Quizzing tab

Insert a Flash quiz or survey into your video:

Flash quiz

Test viewers' knowledge through multiple choice, fill in the blank, and short answer questions. Flash Quizzes report quiz scores based on the number of correct answers entered.

Flash survey

Add open ended questions to gain feedback or gather user information such as an email address to contact the viewer at a later time. Flash surveys report a list of responses given by the viewer.

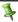

You must produce the video as Flash (MPEG-4, FLV or SWF) to include a Flash quiz or survey.

With a Flash quiz or survey, you can:

- Include an unlimited number of fill in the blank, multiple choice, or short answer questions.
- Provide up to twelve answers options per question.
- Display feedback (Correct/Incorrect) when a viewer submits an answer.
- Preview the look of your quiz questions on the screen.
- Analyze quiz results via a SCORM-compliant Learning Management System (LMS).

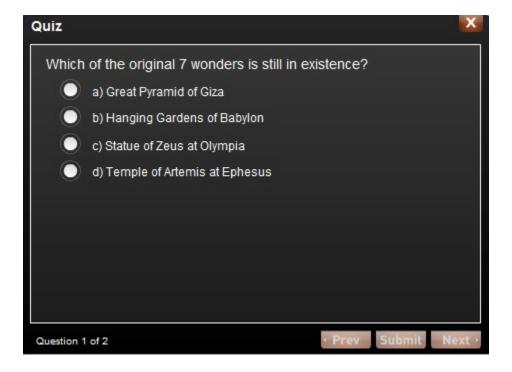

#### See also:

- **Question Types**
- Add a Quiz or Survey
- **Quiz or Survey Appearance and Feedback**
- **Customize Quiz Placement and Opacity**

## **Question Types**

Camtasia Studio Editor > Quizzing tab

Add any of the following question types to your Flash guiz or survey:

### **Multiple Choice**

Requires the viewer to select an answer from a list of answers provided.

- Quiz example: Which color is not a subtractive primary color?
  - Magenta
  - Yellow
  - Red
- Survey example: Which method of help do you prefer?
  - Help file
  - Tutorial videos
  - PDF guide
  - Other

### Fill in the Blank

- Requires the viewer to enter a short answer to fill in the blank in the question.
  - Quiz example: The creator of Snagit and Camtasia Studio, two popular software applications, is \_\_\_\_\_
  - Survey example: What state do you live in? Please enter your state.

#### **Short Answer**

- Requires the viewer to enter a short answer. Commonly used format for surveys.
  - Quiz example: Enter your email address.
  - Survey example: How can we improve our videos?

## Tips for Writing Fill in the Blank Questions

- Include a question that prompts for the viewer's name or ID in order to identify the guiz or survey at a later time.
- Provide acceptable answer terms that allow for common spelling errors, possible abbreviations, or partial answers.
- Avoid using nicknames.
- Avoid using lists.
- Keep answers limited to one or two words to avoid mismatched answers due to extra spaces or the order of the answer terms.
- Answers are not case sensitive. For example, TechSmith could be entered as techsmith or TechSmith or any other combination of upper and lowercase letters.
- Use only one blank per question.

#### See also:

- Quiz and Survey
- Add a Quiz or Survey
- Quiz or Survey Appearance and Feedback

## Add a Quiz or Survey

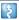

Camtasia Studio Editor > Quizzing tab

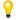

Add a Flash Quiz to the timeline as the final step in the editing process.

- 1. Position the playhead on the timeline.
- 2. Click the More tab and choose Quizzing.
- 3. The Flash Quiz and Survey Manager appears. Click the Add Quiz or the Add Survey link.
- 4. Select the Appearance and Feedback options.
- 5. Select a question type and click **OK**. See **Question Types**.
- 6. The Question page appears. Enter a question into the Questions text box.
- 7. If the question type is a multiple choice or fill in the blank question, enter the correct answer(s) into the **Answers** text box.
- 8. Select Save question and add another question or Save question and return to the manager.

### **Preview a Question**

- In the Flash Quiz and Survey Manager: Select a question and then click the **Preview** button. A preview of the question appears in a Web browser.
- On the Questions page: A preview of the question automatically appears in the Preview Window as you edit a question. Click the **Preview** button to test the question in a Web browser.

#### See also:

- **Customize Quiz Placement and Opacity**
- **Quiz and Survey**

User Guide Camtasia Studio 7.1

## **Quiz or Survey Appearance and Feedback**

Camtasia Studio > Quizzing tab > Add a Quiz or Add a Survey > Select a Question Type > Appearance and Feedback button

| Option                                       | Description                                                                                                    |  |
|----------------------------------------------|----------------------------------------------------------------------------------------------------|--|
| Quiz Name or Survey Name                     | Enter the name to appear at the top of the quiz or survey.                                                                  |  |
| Answer numbering                             | Select how to number the answers in a multiple choice question.                                                             |  |
| Include these questions in quiz score        | Select to include the current question in the quiz score.                                                                   |  |
| Display feedback when questions are answered | Displays feedback (Correct/Incorrect/Other) when the viewer submits an answer.                                              |  |
| Feedback                                     | Enter the text to display when the viewer submits a survey answer. Thank you is the default.                                |  |
| If correct, display                          | Enter the text to display when the viewer submits a correct answer.                                                         |  |
| If incorrect, display                        | Enter the text to display when the viewer submits an incorrect answer.                                                      |  |
| If incorrect                                 | Select the action to occur when a viewer submits an incorrect answer:                                                       |  |
|                                              | Continue: Allows the viewer to continue to the next<br>question. If it is the last question, the video continues.           |  |
|                                              | Jump to Time: Takes the viewer to a specific point in the video. Enter the time to jump to in Hours:Minutes:Seconds;Frames. |  |

#### See also:

- Quiz and Survey
- **Question Types**
- Add a Quiz or Survey

## Picture-in-Picture (PIP)

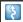

Camtasia Studio Editor > Camtasia Studio Editor > Picture-in-Picture tab

A Picture-in-Picture (PIP) is an additional video clip (usually a Web camera recording) that plays embedded into the main video or next to the main video. You can add video or image files onto the PIP track on the timeline.

When you produce your video, you have several options for the placement of the PIP video: embedded on top of the main video or placed on the side of the video with or without a table of contents.

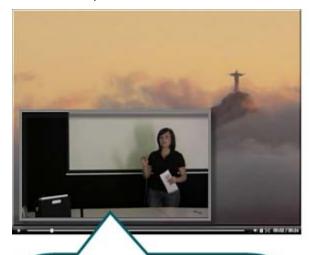

Picture-in-Picture embedded on top of the main video.

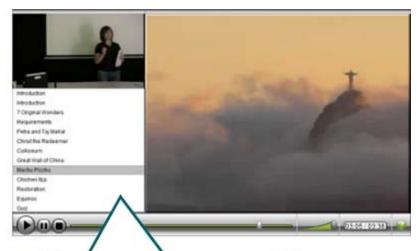

Picture-in-Picture located on the side of the main video - with or without a Table of Contents.

#### See also:

- Record a Webcam in Camtasia Recorder
- Record Camera (Webcam) Video in Camtasia Studio
- Modify a Picture-in-Picture (PIP)
- Unlink Audio and Video Tracks

## Choose the Editing View for the PIP Video

Camtasia Studio Editor > Camtasia Studio Editor > Picture-in-Picture tab

When you add a clip onto the PIP track, the Select PIP Preview dialog box appears. Choose how to display the PIP while you edit your main video: as an embedded video or as a side-by-side video.

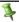

The PIP preview option determines the position of the PIP video during editing; it is not a production option.

To change the PIP preview at a later time, select View > Toggle PIP Preview Placement or press <CTRL + F8>.

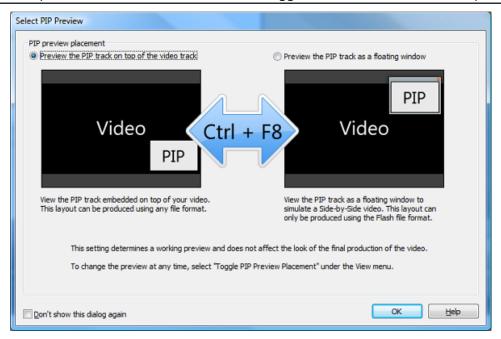

## Preview the PIP Track on Top of the Video Track (Embedded)

The PIP appears in the lower right corner of the main video as shown in the image below. Select this option if you plan to produce the final video as a Flash embedded video.

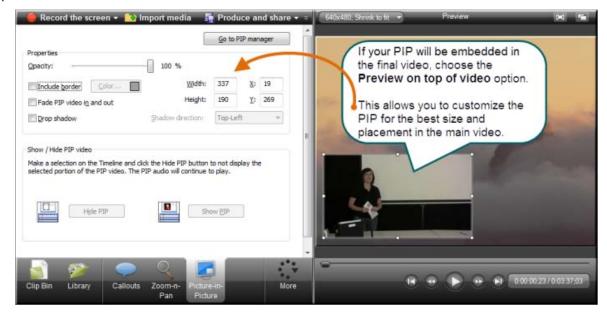

## **Preview the PIP Track as a Floating Window**

The PIP appears in a floating window separate from the main video. This option provides a preview for how the video may look using the Classic controller's Side-by-Side option in the Production Wizard.

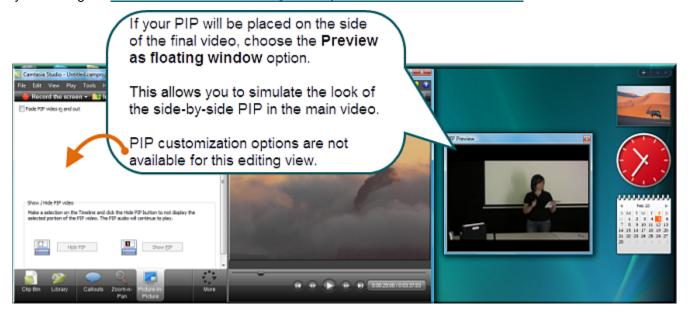

#### See also:

- Record a Webcam in Camtasia Recorder
- Record Camera (Webcam) Video in Camtasia Studio
- Modify a Picture-in-Picture (PIP)
- Unlink Audio and Video Tracks

## Record Camera (Webcam) Video in Camtasia Studio

\$

Camtasia Studio Editor > Camtasia Studio Editor > Record Camera tab

The **Record Camera** option records camera video from a Web camera and synchronizes it with the video on the timeline. Use the recorded camera video clip as a Picture-in-Picture (PIP) or side-by-side video within the main video.

- Position the playhead on the timeline.
- 2. From the More tab, select **Record camera**.
- 3. The *Record Camera* pane appears. If the camera is set up properly, the camera appears in the **Available video** devices dropdown.
- 4. Select the recording and audio options.
- 5. Click the **Start Recording** button. The video on the timeline (if applicable) plays back in the Preview Window as you record the Web camera.
- Click the Stop Recording button.
- 7. The Save Video Capture As dialog box appears. Enter a file name and click Save.
- 8. Click Finished.

The video clip appears in the Clip Bin and on the PIP track on the timeline.

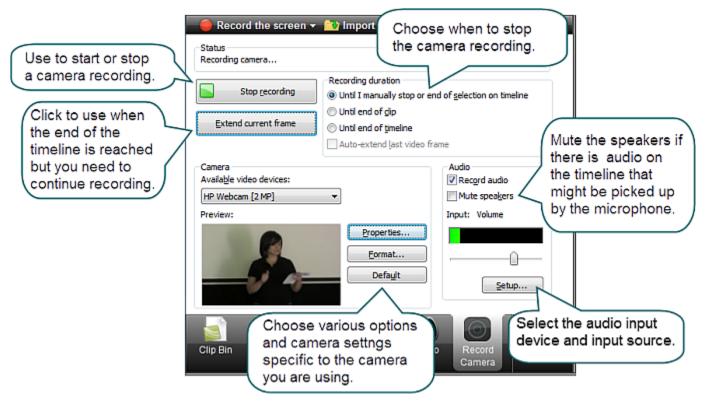

#### See also:

- Picture-in-Picture (PIP)
- Choose the Editing View for the PIP Video
- Modify a Picture-in-Picture (PIP) Video
- Editor Audio Setup Wizard
- Record a Webcam in Camtasia Recorder

## Modify a Picture-in-Picture (PIP) Video

Camtasia Studio > Picture-in-Picture (PIP) tab > Modify selected PIP clip link

The options available on the *Modify Picture-in-Picture (PIP)* tab depend on the <u>PIP preview</u> option selected. Some options (size, position, border, opacity, and drop shadow) do not apply when <u>producing a video with the Classic controller's Side-by-Side option</u>.

The PIP audio continues to play when a PIP clip is hidden.

### **Picture-in-Picture Tab Options**

Double-click a PIP video on the timeline to access the edit options in the Picture-in-Picture tab.

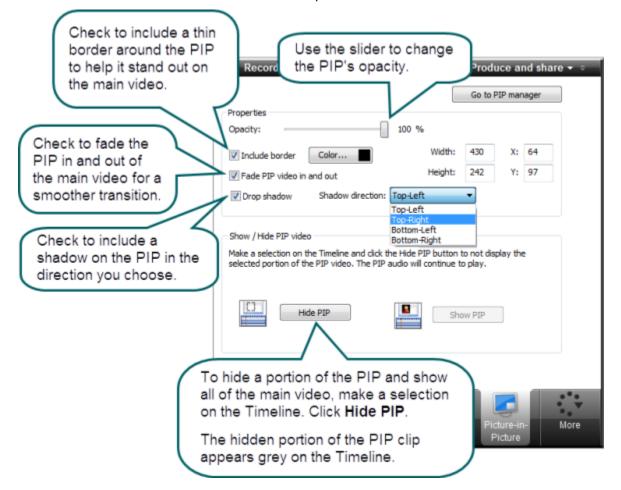

## **Use the Preview Window to Change Size and Location**

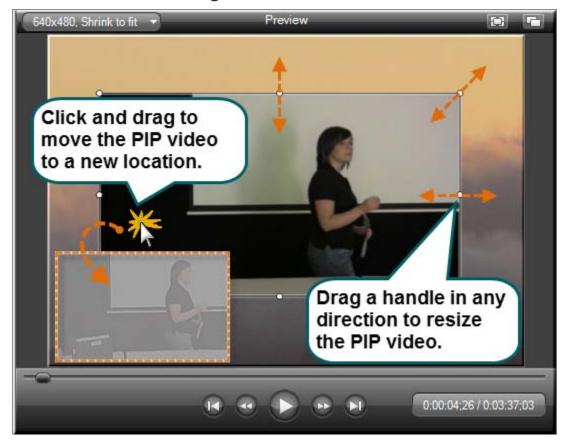

### See also:

- Picture-in-Picture (PIP)
- Record Camera (Webcam) Video in Camtasia Studio
- Choose the Editing View for the PIP Video
- Editor Audio Setup Wizard
- Record a Webcam in Camtasia Recorder

# **Produce and Share a Video**

The production process, also called rendering, creates an output file based on the sequence of video clips, audio clips, images, and effects on the Timeline.

Preset production options contain settings that have been optimized for your popular distribution methods: Blog, CD, DVD-Ready, HD, iPhone, iPod, Screencast.com, Web, or YouTube.

### **Produce Your First Recording**

1. After recording, within Recorder's Preview Window, click Produce.

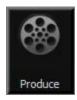

-Or-

Within Camtasia Studio, click Produce and Share.

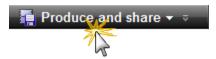

The Production Wizard appears.

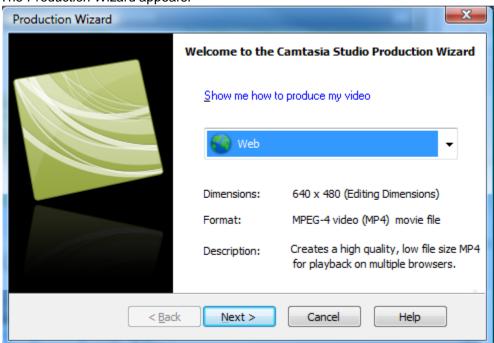

The default setting is the recommended video file format based on the recording dimensions, editing dimensions and / or content on the timeline. To change to another output destination, select an option from the dropdown menu:

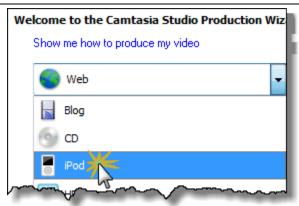

3. Click **Next**. In the **Production name** field, give your video a name.

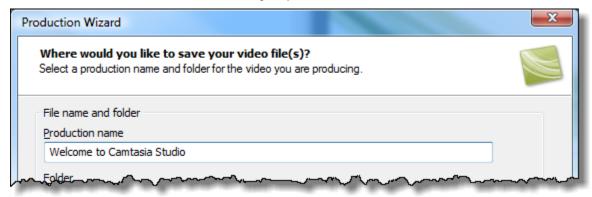

4. Click Finish. The rendering process begins.

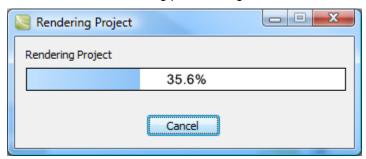

- 5. When rendering is complete, the *Production Results* screen appears. This is an overview listing the specifics of your video such as files created, duration, file size, etc.
- 6. Click Finish to close the Production Wizard.

To learn how to use other Production options, see the following tutorials:

- Produce and Share Directly to YouTube
- Produce and Share Directly to ScreenCast.com
- Produce and Share to Popular Destinations
- Produce to Flash
- Produce to iPod, iPhone, or iTunes (M4V)

# **Produce and Share Directly to YouTube**

### From within Camtasia Studio

1. Within Camtasia Studio, click Produce and Share down arrow > Share to YouTube.

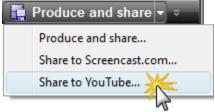

The Sign In to YouTube screen appears.

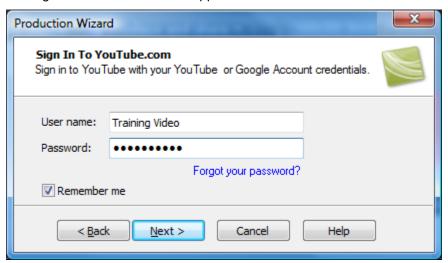

- 2. Enter your YouTube credentials. Click Next.
- 3. Give your video a title, choose the category, and select other YouTube options.

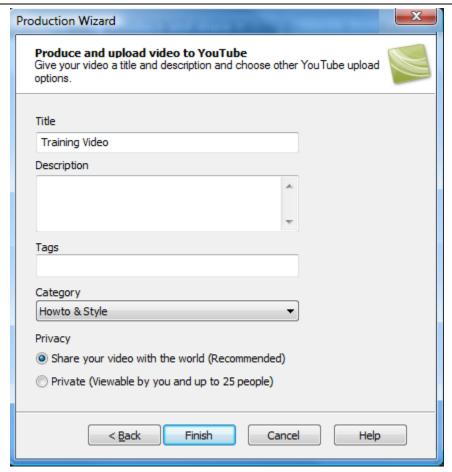

4. Click **Finish**. The video begins the rendering process.

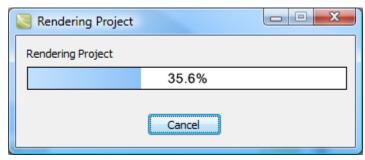

5. When rendering is complete, the video appears on YouTube and is ready to play.

### From Recorder's Preview Window

1. After recording, within Recorder's *Preview Window*, click **Produce**.

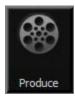

The Production Wizard appears.

- 2. From the dropdown menu, choose **Share to YouTube**.
- Click Next. The Sign In to YouTube screen appears.

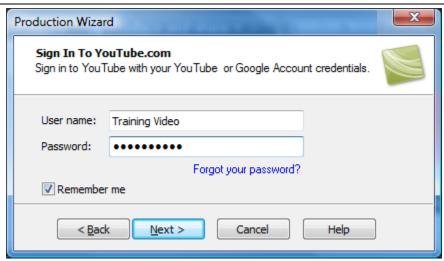

- 4. Enter your YouTube credentials. Click Next.
- 5. Give your video a title, choose the category, and select other YouTube options.

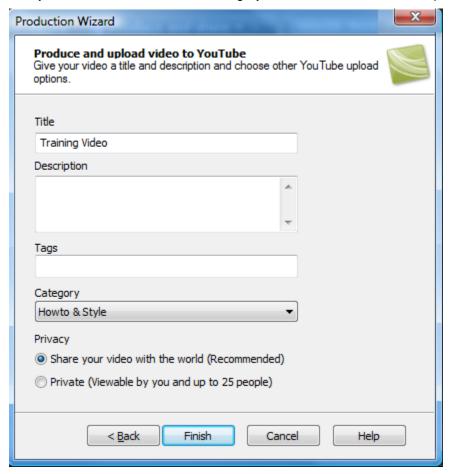

6. When rendering is complete, the video appears on YouTube and is ready to play.

# Produce and Share Directly to ScreenCast.com

### From within Camtasia Studio

1. Within Camtasia Studio, click **Produce and Share** down arrow > **Share to Screecast.com**.

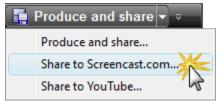

The Sign In to Screencast.com screen appears.

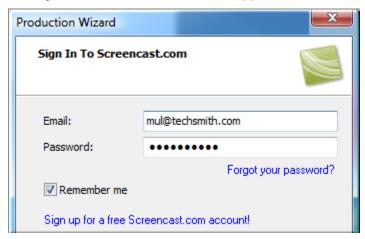

- 2. Enter your Screencast.com credentials. Click Next.
- 3. Give your video a title and choose the folder that will hold this video. If desired, select other Screencast.com options or add attachments.

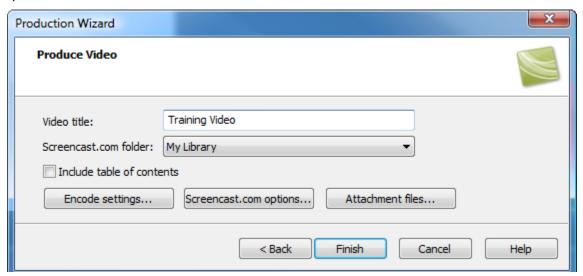

4. Click **Finish**. The video begins the rendering process.

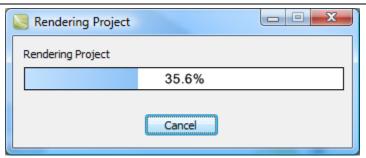

5. When rendering is complete, the video appears on Screencast.com and is ready to play.

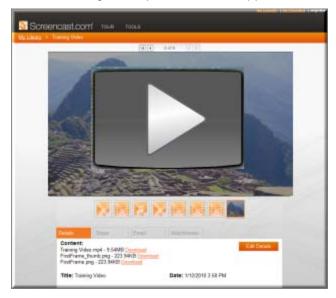

### From Recorder's Preview Window

1. After recording, within Recorder's Preview Window, click Produce.

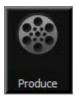

The Production Wizard appears.

2. From the dropdown menu, choose **Share to Screencast.com**.

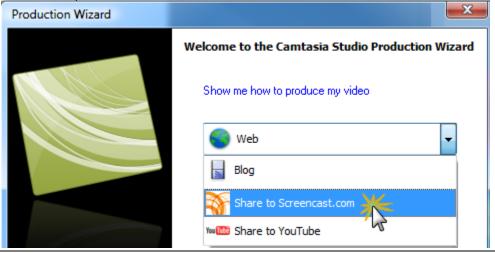

3. Click Next. The Sign In to Screencast.com screen appears.

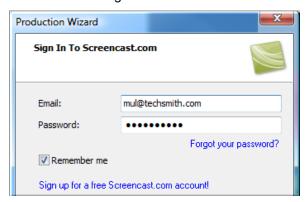

- 4. Enter your Screencast.com credentials. Click Next.
- 5. Give your video a title and choose a folder to hold this video. If desired, select other Screencast.com options or add attachments.

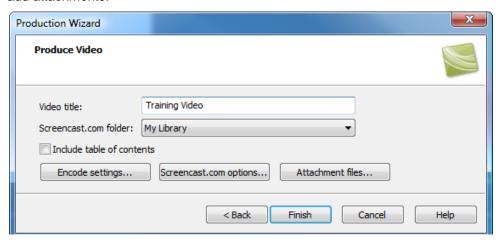

6. Click **Finish**. The video begins the rendering process.

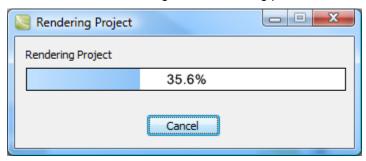

7. When rendering is complete, the video appears on Screencast.com and is ready to play.

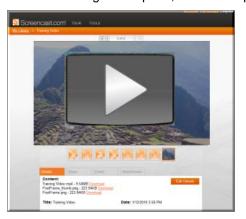

# **Produce and Share to Popular Destinations**

Production presets contain production settings optimized for your intended distribution method: Blog, CD, DVD-Ready, HD, iPhone, iPod, Screencast.com, Web, or YouTube.

The Production Wizard automatically selects a preset setting compatible with the dimensions selected in the **Editing Dimensions** dialog box.

### To Produce and Share

- 1. Make all edits to your video.
- 2. Click Produce and Share.

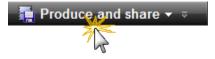

3. The *Production Wizard* appears. A preset based on your editing dimensions is the default. To choose another preset, make a selection from the dropdown menu.

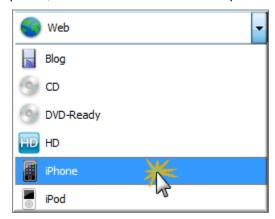

4. The specific settings for the preset appear.

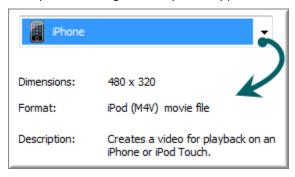

- 5. Click Next.
- 6. Enter a name and file location. Click Next.
- 7. Click Finish.

The video begins rendering and saves to the selected location.

## **Add or Edit a Production Preset**

Add a new production preset to:

- Create a production standard for company, team, or yourself.
- Save frequently used production settings.

### Edit a production preset to:

- Customize the default presets to fit your production needs.
- Make changes to existing presets
- 1. In Camtasia Studio, click Produce and Share.

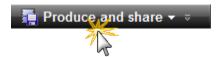

2. The Production Wizard appears. Select Add / Edit preset from the dropdown.

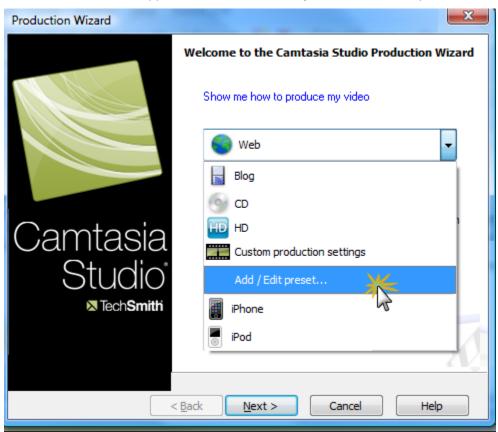

- 3. Click **Next**. The *Manage Production Presets* dialog box appears.
- 4. To add a preset, click the **New** button. The *Create a Production Preset Wizard* opens. To edit an existing preset, select a preset from the dropdown and click the **Edit** button. The *Edit a Production Preset Wizard* opens.
- 5. Enter a name and description for the preset and choose a file format.
- 6. Click **Next**. Step through the rest of the wizard to make selections relevant to the file format that you chose.
- 7. At the end of the wizard, click Finish.
- 8. In the *Manage Production Presets* dialog box, click **Close**.

The production preset appears in the dropdown list in the Production Wizard.

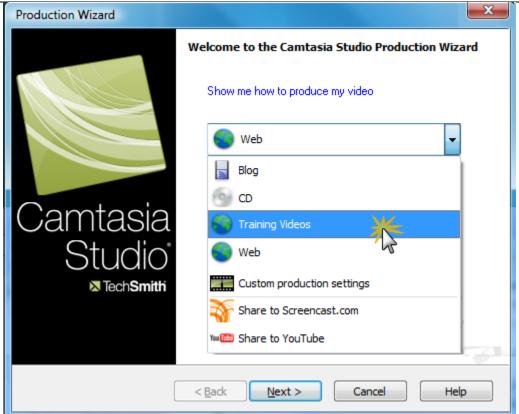

### See also:

- Produce and Share to Popular
- Share a Production Preset
- Save Production Settings as a Preset

## **Share a Production Preset**

Share production presets to:

- Share an optimal way to display videos for a particular form of media, such as for a mobile device.
- Work on a project or class assignment with multiple people that require specific dimensions, file formats, or other production options.
- Define a standard look for a company's videos.

### **Share a Production Preset**

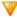

You cannot share presets created in previous versions of Camtasia Studio.

- 1. Open the following file location:
  - On Windows XP or earlier version: C:\Documents and Settings\My Documents\Camtasia Studio\Custom Production Presets 7.0
  - On Windows Vista: C:\User\Documents\Camtasia Studio\Custom Production Presets 7.0
- 2. Right-click on the production preset (.xml) to share. Select Send To > Mail Recipient.
- 3. The recipient needs to copy the file into the same file location.

The production preset appears in the recipient's dropdown in the Production Wizard.

# **Produce using Custom Production Settings**

The **Custom production settings** option allows you to select detailed production options and save the settings as a preset for future use.

In the Production Wizard, select the following series of production options for the **Custom production settings** option. The options available depend on the file format selected.

1. In Camtasia Studio, click Produce and Share.

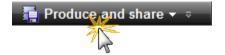

- 2. The Production Wizard appears. Select Custom production settings from the dropdown. Click Next.
- Select the appropriate file format based how you will distribute the video. See <u>Production File Format Overview</u> for recommendations.
- 4. Select any additional output options. You can choose to include a .mp3, .m4v (for iPod or iTunes), or a PowerPoint presentation with the produced video for viewer's to download. Click **Next**.
- 5. Select the encoding options. Click **Next**.
- 6. Select the Production Wizard: Video Size. Click Next.
- 7. Select the Production Wizard: Video Options. Click Next.
- 8. If you have markers on the Timeline, customize the table of contents or choose to create multiple videos based on the markers. Click **Next**. See **Customize a Video Based on Markers**.
- 9. On the Produce Video screen, select the file save, post production, and upload options.
- 10. Click Finish. The video begins rendering.

### **Production File Format Overview**

| File Format                  | Recommended Distribution                                                                   | Description                                                                                                    |
|------------------------------|--------------------------------------------------------------------------------------------|----------------------------------------------------------------------------------------------------|
| Flash (MPEG-4 AVC)           | Web playback in multiple browsers                                                          | Ideal for longer or high motion videos                                                                              |
| *Recommended                 |                                                                                            |                                                                                                    |
| Flash (FLV)                  | Web playback when Flash video player accepts the FLV format and does not accept MPEG-4 AVC | Good for longer or high motion videos                                                                               |
| Flash (SWF)                  | Web playback in multiple browsers                                                          | Ideal for short, low motion screen videos                                                                           |
| Windows Media Player (WMV)   | Windows Media Player<br>Web                                                                | Good choice for audiences on Windows operating system. Windows Media Player is installed on most Windows computers. |
| QuickTime movie (MOV)        | Cross-platform playback (Mac or Windows) QuickTime Movie Player                            | Good choice for audiences on both Macintosh and Windows operating systems. QuickTime Player required for playback.  |
| Audio Video Interleave (AVI) | CD<br>DVD<br>Hard drive                                                                    | Retains the highest quality settings. You can import .avi files into other video editing software.                  |
| iPod, iPhone, iTunes (M4V)   | Video capable iPod<br>iPod Touch<br>iPhone<br>iTunes                                       | Produces a video for playback on a video capable iPod, iPod Touch, iPhone, or within iTunes.                        |

| File Format                    | Recommended Distribution                                                                            | Description                                                                                                    |
|--------------------------------|----------------------------------------------------------------------------------------------------|----------------------------------------------------------------------------------------------------|
| Audio only (MP3)               | Audio playback                                                                                      | Produces an audio file.                                                                                                    |
| RealMedia (RM)                 | RealMedia Player                                                                                    | Produces a video for playback in RealPlayer.                                                                                                    |
| Camtasia for RealPlayer (CAMV) | Camtasia for RealPlayer Plug-In Playback on a viewer's hard drive, from a network, or over the Web. | Produces lossless, highly compressed video. Ideal for content with few color gradient and low motion. RealPlayer required for playback.                |
| Animation File (Animated GIF)  | Web<br>Email<br>Documents                                                                           | Ideal for short animations such as animated graphics or 1-5 second clips.  GIF files do not include audio and are limited to 256 colors.               |
| Additional Outputs             |                                                                                                    |                                                                                                    |
| MP3                            | Audio playback                                                                                      | Audio only file. Select the audio format from the dropdown list.                                                                                       |
| M4V                            | Video capable iPod<br>iTunes                                                                        | Produces a copy of the produced video for playback on an iPod or within iTunes.                                                                        |
| PPT                            | Microsoft PowerPoint®                                                                               | Include a PowerPoint presentation to download.  This option is only available when the Timeline includes a .camrec recorded with the PowerPoint Addin. |

## **Produce to Flash**

The Flash file format (MPEG-4, FLV, or SWF) creates a high quality, low file size video for playback on multiple Web browsers.

- ▶ The MPEG-4 file format offers the best compression for both screen recordings and high motion videos.
- The FLV format should be used for Web playback when the Flash video player accepts the FLV format and does not accept MPEG-4 AVC.
- The SWF file format is ideal for producing short videos (approximately 15 minutes or less) that do not contain a great deal of motion, such as transitions, Zoom-n-Pan keyframes, or animation.

#### To Produce to a Flash File Format

1. In Camtasia Studio, click Produce and Share.

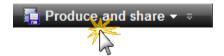

The Production Wizard appears.

- 2. Select Custom production settings from the dropdown. Click Next.
- 3. Select the MP4/FLV/SWF Flash output option. Click Next.
- 4. In the *Flash Controllers* screen, select a <u>Flash Controller</u>, a <u>Flash Controller Theme</u>, and the Flash file format. Click the <u>Flash options</u> button to customize the audio, table of contents, playback controls, and more. Click **Next**.
- 5. Select the video options. Click Next.
- 6. On the *Produce Video* screen, enter a production name, select the **post production**, and upload options.
- 7. Click Finish. The video begins to render.

#### See also:

- Flash Controllers
- Flash Controller Examples
- ▶ Flash Controller Theme
- Flash Video Dimensions
- Flash File Format and Compression
- Flash Options Audio Tab
- Customize the Flash Table of Contents
- Customize the Flash Controls

### **Flash Controllers**

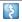

Camtasia Studio > Produce video as > Custom production settings > Next > MP4/FLV/SWF - Flash Output > Next

### Where are the Flash Templates?

The <u>Flash template options have been replaced</u> with **Flash controller** options. Most of the old Flash templates are combined into the new Classic controller. However, this controller may be removed in a future version of Camtasia Studio. It is recommended you use the ExpressShow or Overlay controller.

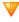

Do you plan to use the Classic controller? The Camtasia Studio development team would like to understand how and why you use this controller. Please take a moment to **fill out this short survey**.

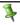

If you used Flash Templates in previous versions of Camtasia Studio, to learn how to achieve the same results with the new Flash Controller options go to **Flash Controller Examples**.

### **Flash Controllers**

The options in the *Flash Controllers* screen determines the appearance, layout, and dimensions of the final Flash video.

A controller plays the final video.

- 3 40 50 EE L 00:00/01:06

Each controller has its own look and supported feature set.

Choose the **Controller** from the dropdown menu. Effects, options, and features that use that controller become available in the list.

Effects, options, and features on the timeline, (PIP video, captions, quiz, etc.) appear here.

Enable an available option for inclusion in the final video. Picture In Picture Available

Disable an available option to hide it in the final video. Picture In Picture Available

Unavailable options for the selected controller are grayed out. Two Videos Side-by-Si... Unavailable

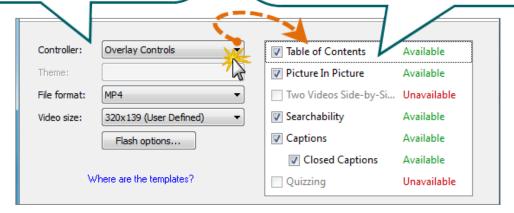

- The <u>Flash Controller</u> defines the layout of the video based on elements on the Timeline such as captions, markers, Flash quizzes or surveys, and Picture-in-Picture (PIP).
- ▶ The **Theme** defines the appearance of the video controller and wrapper.
- The video's <u>File format</u> can be MPEG-4, FLV, or SWF. These options create a high quality, low file size video for playback on multiple Web browsers.

Click the <u>Flash options</u> button to select advanced Flash options such as file format, audio encoding, table of contents, controls, and end actions.

- Select the maximum dimensions for the video from the <u>Fit in</u> dropdown list.
- ► The Preview area shows a sample of the Flash controller, theme, and Flash options selected. Click the <u>Video</u>, <u>Controls</u>, <u>TOC</u>, or <u>PIP</u> links within the Preview area to select options.

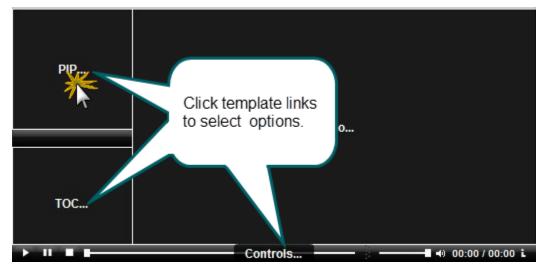

#### See also:

- Flash Controller Examples
- Flash Controller Theme
- Flash Video Dimensions
- Flash File Format and Compression
- Flash Options Audio Tab
- Customize the Flash Table of Contents
- Customize the Flash Controls

# **Flash Controller Examples**

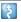

 $\label{lem:cambasic} \mbox{Camtasia Studio} > \mbox{Produce and Share button} > \mbox{Custom production settings} > \mbox{Next} > \mbox{MP4/FLV/SWF} - \mbox{Flash Output} > \mbox{Next} > \mbox{Choose Controller}$ 

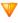

The Classic\* controller combines many of the old templates into one controller. This controller may be removed in a future version of Camtasia Studio. It is recommended you use the ExpressShow or Overlay controller.

V

Do you plan to use the Classic controller? The Camtasia Studio development team would like to understand how and why you use this controller. Please take a moment to **fill out this short survey**.

| Previous Template                                      | How to Recreate                                                                                                    | Description                                                                                                    |
|--------------------------------------------------------|----------------------------------------------------------------------------------------------------|----------------------------------------------------------------------------------------------------|
| One video One video                                    | <ul> <li>Overlay</li> <li>ExpressShow</li> <li>Classic*</li> <li>Disable all options.</li> </ul>                                                                                         | Produces a main video with embedded playback controls.                                                                                                    |
| One video with TOC  One video with TOC                 | <ul> <li>Overlay</li> <li>ExpressShow</li> <li>Classic*</li> <li>Enable the Table of Contents option.</li> </ul>                                                                         | Produces a main video with playback controls and a table of contents (TOC).  Table of contents entries are based on any markers, quizzes, or surveys on the timeline.                                  |
| One video with PIP  One video with PIP                 | Disable options not needed/desired.  Overlay ExpressShow Classic* Enable the Picture in Picture option.                                                                                  | Produces a main video with Picture-in-Picture (PIP) video and playback controls.                                                                                                    |
| One video with PIP and TOC  One video with PIP and TOC | Disable options not needed/desired.  Overlay ExpressShow Classic* Enable the Picture in Picture option.  Enable the Table of Contents option.  Disable other options not needed/desired. | Produces a main video with Picture-in-Picture (PIP) video, playback controls, and a table of contents (TOC).  Table of contents entries are based on any markers, quizzes, or surveys on the timeline. |

| Camtasia Studio 7.1                              |                                                                                                    | User Guide                                                                                                    |
|--------------------------------------------------|----------------------------------------------------------------------------------------------------|----------------------------------------------------------------------------------------------------|
| Previous Template                                | How to Recreate                                                                                                  | Description                                                                                                    |
| Two videos side-by-side  Two videos side-by-side | <ul><li>Classic*</li><li>Enable the Picture in Picture option.</li><li>Enable the Side-by-Side option.</li></ul> | Produces a main video with a Picture-in-Picture (PIP) video located to the side of the main video and playback controls. |
|                                                  | Disable other options not needed/desired.                                                                        |                                                                                                    |
| Two videos side-by-side with TOC                 | ▶ Classic <sup>*</sup>                                                                                           | Produces a main video with a Picture-in-Picture (PIP) video located                                                      |
| Two videos side-by-side with TOC                 | Enable the <b>Picture in Picture</b> option.                                                                     | to the side of the main video, playback controls, and a table of                                                         |
|                                                  | Enable the <b>Side-by-Side</b> option.                                                                           | contents.  Table of contents entries are based                                                                           |
|                                                  | Enable the <b>Table of Contents</b> option.                                                                      | on any markers, quizzes, or surveys on the timeline.                                                                     |
|                                                  | Disable other options not needed/desired.                                                                        |                                                                                                    |
| ExpressShow                                      | ExpressShow                                                                                                    | Produces a main video with playback controls and other                                                                   |
| ExpressShow                                      | Enable the desired options in the list.                                                                          | customizable Flash options.                                                                                              |
| ExpressShow with TOC                             | ExpressShow                                                                                                    | Produces a main video with                                                                                               |
| ExpressShow with TOC                             | Enable the <b>Table of Contents</b> option.                                                                      | playback controls, a table of contents, and other customizable Flash options.                                            |
|                                                  | Disable options not needed/desired.                                                                              | <u>Table of contents</u> entries are based on any markers, quizzes, or surveys on the timeline.                          |
|                                                  | ExpressShow                                                                                                    | Produces a main video with                                                                                               |
| ExpressShow with PIP                             | Enable the <b>Picture in Picture</b> option.                                                                     | playback controls, embedded Picture-in-Picture video (PIP), and other customizable Flash options.                        |
|                                                  | Disable options not needed/desired.                                                                              |                                                                                                    |
|                                                  | ExpressShow                                                                                                    | Produces a main video with playback controls, embedded                                                                   |
| ExpressShow with PIP and TOC                     | Enable the <b>Picture in Picture</b> option.                                                                     | Picture-in-Picture (PIP), and other customizable Flash options.                                                          |
|                                                  | Enable the <b>Table of Contents</b> option.                                                                      | Table of contents entries are based on any markers, quizzes, or surveys on the Timeline.                                 |
|                                                  | Disable options not needed/desired.                                                                              |                                                                                                    |
| Legacy SWF Output                                | ► ExpressShow                                                                                                    | Produces one video in SWF format with embedded basic playback                                                            |
| Legacy SWF output                                | Classic*                                                                                                    | controls.                                                                                                    |
| Legacy Swi output                                | Choose File Format > SWF                                                                                         |                                                                                                    |
|                                                  | Enable the desired options in the list.                                                                          |                                                                                                    |

| Previous Template        | How to Recreate | Description                                                                                                    |
|--------------------------|-----------------|----------------------------------------------------------------------------------------------------|
| No Controls  No Controls | No Controls     | Produces a video-only file with no playback controls. Ideal for importing into other video editing applications. |

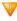

The Classic\* controller combines many of the old templates into one controller. This controller may be removed in a future version of Camtasia Studio. It is recommended you use the ExpressShow or Overlay controller.

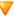

Do you plan to use the Classic controller? The Camtasia Studio development team would like to understand how and why you use this controller. Please take a moment to **fill out this short survey**.

#### See also:

- Flash Controllers
- Flash Controller Theme
- Flash Video Dimensions
- Flash File Format and Compression
- Flash Options Audio Tab
- Customize the Flash Table of Contents
- Customize the Flash Controls

### **Flash Controller Theme**

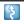

Camtasia Studio > Produce and Share button > Custom production settings > Next > MP4/FLV/SWF - Flash Output > Next > Choose Controller > Theme

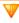

The Classic\* controller combines many of the old templates into one controller. This controller may be removed in a future version of Camtasia Studio. It is recommended you use the ExpressShow or Overlay controller.

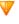

Do you plan to use the Classic controller? The Camtasia Studio development team would like to understand how and why you use this controller. Please take a moment to **fill out this short survey**.

The theme determines the appearance of the video controller in the final video.

### Default Overlay Theme

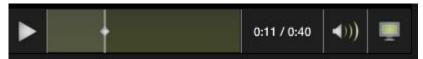

Available for:

Overlay controller

#### Black Theme

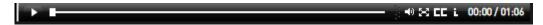

Available for:

ExpressShow controller

### Silver Theme

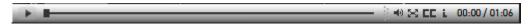

Available for:

ExpressShow controller

#### Glass Theme

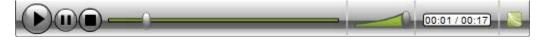

Available for:

Classic\* controller

#### Matte Theme

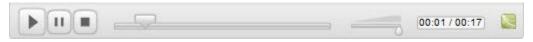

Available for:

Classic\* controller

#### Classic Theme

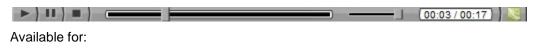

Classic\* controller

### Onyx Theme

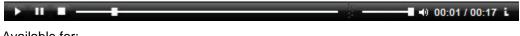

Available for:

Classic\* controller

#### See also:

- Flash Controllers
- Flash Controller Examples
- Flash Video Dimensions
- Flash File Format and Compression
- Flash Options Audio Tab
- Customize the Flash Table of Contents
- Customize the Flash Controls

### Flash Video Dimensions

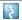

Camtasia Studio > Produce and Share button > Custom production settings > Next > MP4/FLV/SWF - Flash Output > Next > Video size option > Custom

Depending on the features or options in your video, as well as the selected controller, the final video may be larger than the actual video dimensions. The total dimensions for the final video include any of the following:

- Main video
- Under video captions
- Side-by-side video
- Table of contents
- Playback controls
- Player wrapper

### **Change the Dimensions**

1. Open the Video size menu and select Custom.

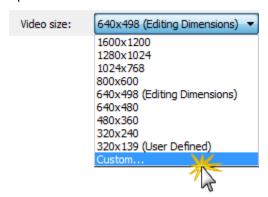

2. The Video Dimensions - Preview window appears.

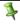

The options available in this screen differ depending on the combination of video features on the timeline and the selected controller.

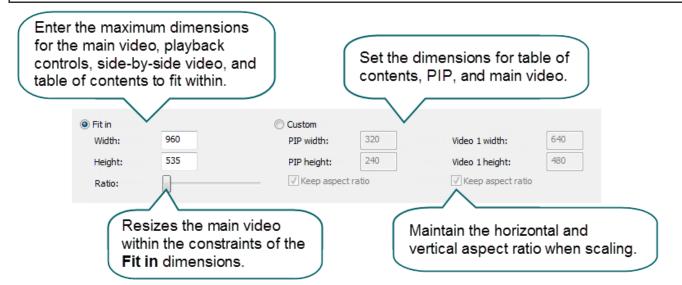

# Flash File Format and Compression

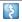

Camtasia Studio > Produce and Share button > Custom production settings > Next > MP4/FLV/SWF - Flash Output > Next > Choose File format > Click Flash Options button > Video tab

### **File Format**

The Flash output (MPEG-4, FLV, or SWF) creates a high quality, low file size video for playback on multiple Web browsers. Select the Flash file format:

- MP4 (Recommended): Offers the best compression for both screen recordings and high motion videos.
- ▶ FLV: The FLV format should be used for Web playback when the Flash video player accepts the FLV format and does not accept MPEG-4 AVC.
- **SWF:** Ideal for producing short videos (approximately 15 minutes or less) that do not contain a great deal of motion, such as transitions, Zoom-n-Pan keyframes, or animation.

### **MP4** and FLV Options

| Option          | Description                                                                                                    |
|-----------------|----------------------------------------------------------------------------------------------------|
| Frame rate      | The Automatic option preserves the highest frame rate for all clips on the Timeline. To decrease the file size, select a lower frame rate.                   |
|                 | Decreasing the frame rate to reduce the bandwidth required by the video stream may cause the video to appear choppy during playback.                         |
| Key frame every | Key frames determine accuracy when seeking through a video. To decrease file size, increase the number of seconds between key frames.                        |
| Encoding mode   | The Quality (strongly recommended) encoding mode allows the bitrate to vary as needed to achieve a given quality without unnecessarily increasing file size. |
|                 | The Bitrate encoding mode sets the maximum data transfer rate (in Kbps). A lower bitrate produces a smaller file size but may decrease the video quality.    |

## **SWF Options**

| Option                                  | Description                                                                                                    |
|-----------------------------------------|----------------------------------------------------------------------------------------------------|
| Colors                                  | The Automatic option preserves the highest color settings for all clips on the Timeline. To decrease the file size, select a lower color depth.                                                  |
|                                         | Decreasing the color depth degrades the quality of the produced video.                                                                                                    |
| Frame rate                              | The Automatic option preserves the highest frame rate for all clips on the Timeline. To decrease the file size, select a lower frame rate.                                                       |
|                                         | Decreasing the frame rate to reduce the bandwidth required by the video stream may cause the video to appear choppy during playback.                                                             |
| Use JPEG compression and quality slider | JPEG compression loses some image quality. 100% is the highest quality for the compressed video and 10% is the lowest. Higher image quality results in larger file sizes for the produced video. |
| Compressed SWF (Recommended)            | (ExpressShow controller only) Compresses the SWF video file. Disable the <b>Compressed SWF</b> option when embedding the produced video into a PDF or PowerPoint presentation.                   |

# **Customize Side-by-Side Video Options**

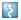

Camtasia Studio > Produce and Share button > Custom production settings > Next > MP4/FLV/SWF- Flash Output > Next > Classic Controller > Check the Two videos side-by-side option > Flash Options button > PIP tab

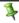

This option is only available for use with the Classic\* controller.

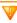

The Classic\* controller combines many of the old templates into one controller. This controller may be removed in a future version of Camtasia Studio. It is recommended you use the ExpressShow or Overlay controller.

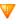

Do you plan to use the Classic controller? The Camtasia Studio development team would like to understand how and why you use this controller. Please take a moment to **fill out this short survey**.

| Option                 | Description                                                                                                    |
|------------------------|----------------------------------------------------------------------------------------------------|
| Frame rate             | The Automatic option preserves the highest frame rate for all clips on the Timeline. To decrease the file size, select a lower frame rate.                                  |
|                        | Decreasing the frame rate to reduce the bandwidth required by the video stream may cause the video to appear choppy during playback.                                        |
| Encoding Mode: Bitrate | Drag the Bitrate slider to adjust the data transfer rate (in Kbps).                                                                                                    |
|                        | Determines the overall size of the video by setting a maximum Kilobytes per second to use. A lower bitrate produces a smaller file size but may decrease the video quality. |
| Background Image       | Select a background image to display when the PIP video is not present.                                                                                                    |
|                        | Use a corporate logo, Web site address, etc.                                                                                                    |

#### See also:

- Flash Controllers
- Flash Controller Examples
- Flash Controller Theme
- Flash Video Dimensions
- Flash Options Audio Tab
- Customize the Flash Table of Contents
- Customize the Flash Controls

# **Flash Options Audio Tab**

Camtasia Studio > Produce and Share button > Custom production settings > Next > MP4/FLV/SWF- Flash Output > Next > Choose Controller > Flash Options button > Audio tab

| Option                         | Description                                                                 |
|--------------------------------|-----------------------------------------------------------------------------|
| Encode audio                   | Select the audio bitrate from the dropdown.                                 |
|                                | Disable this option if you do not want to include audio in the final video. |
| Initial volume slider position | Drag the slider to set the initial volume level for the video.              |

#### See also:

- Flash Controllers
- Flash Controller Examples
- Flash Controller Theme
- Flash Video Dimensions
- Customize the Flash Table of Contents
- Customize the Flash Controls

### **Customize the Flash Table of Contents**

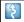

Camtasia Studio > Produce and Share button > Custom production settings > Next > MP4/FLV/SWF- Flash Output > Next > Choose a Controller that supports a TOC > Flash Options button > Table of Contents tab

Markers, quizzes, and surveys automatically create navigation points in a video. When you select a Flash controller with a table of contents, the markers, quizzes, and surveys appear as interactive hyperlinks in the table of contents.

To edit and customize the table of contents, select from the following options:

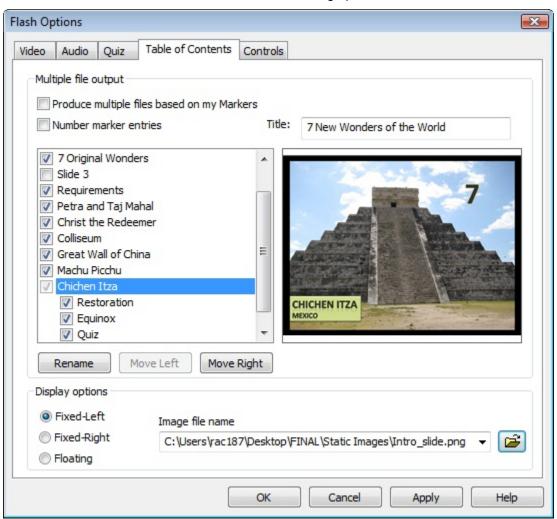

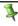

The options available in this tab differ depending on the combination of video features on the timeline and the selected controller.

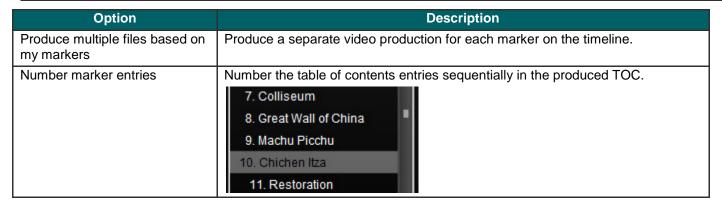

| Option                        | Description                                                                                                    |  |
|-------------------------------|----------------------------------------------------------------------------------------------------|--|
| Markers, quizzes, and surveys | Disable the markers, quizzes, or surveys you do not want to appear in the table of contents.                                                                                 |  |
|                               | Introduction  Introduction  7 Original Wonders  Slide 3  equirements  Petra and Taj Mahal  Christ the Redeemer                                                               |  |
| Rename                        | To rename a TOC entry, double-click the entry in the list and type a new name. Or, select the entry from the list and click <b>Rename</b> .                                  |  |
| Move Left                     | To decrease the indent, select an entry from the list and click Move Left.                                                                                                   |  |
| Move Right                    | To indent an entry, select an entry from the list and click Move Right.                                                                                                    |  |
| Title                         | Enter a title to appear at the top of the table of contents. The default TOC width can fit a title approximately 15 characters long. <b>See Flash Video Dimensions</b> .     |  |
| Display Options               | Select the position of the table of contents:                                                                                                    |  |
|                               | Fixed-Left (shown below)                                                                                                    |  |
|                               | ▶ Fixed-Right                                                                                                    |  |
|                               | Floating: The viewer can click the <b>TOC</b> button in the video controls to show or hide the TOC pane. Viewers can drag the floating TOC anywhere within the viewing area. |  |
| Image                         | Click <b>Browse</b> to select a static image file to display at the top of the table of contents such as a headshot of the speaker or a company logo.                        |  |
|                               | The image resizes to the selected table of contents dimensions. See <b>Flash Video Dimensions</b> .                                                                          |  |

#### See also:

- Add Markers While Recording
- Add a Marker
- Customize Quiz Placement and Opacity
- Production Wizard: Quiz and Survey Reporting Options
- Flash Controllers
- Flash Controller Examples
- Flash Controller Theme
- Flash Video Dimensions
- Flash Options Audio Tab
- Customize the Flash Table of Contents
- Customize the Flash Controls

# **Customize Quiz Placement and Opacity**

\$

Camtasia Studio > Produce and Share button > Custom production settings > Next > MP4/FLV/SWF - Flash Output > Next > Choose the ExpressShow or Classic controller > Flash Options button > Quiz tab

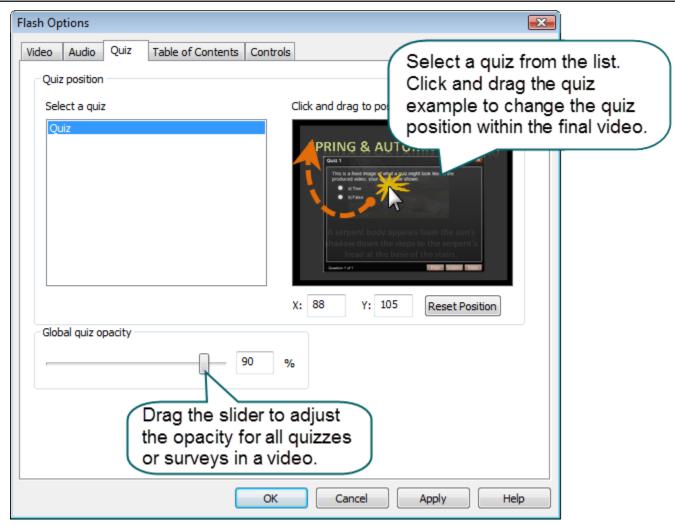

# **Customize the Flash Controls**

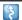

Camtasia Studio > Produce and Share button > Custom production settings > Next > MP4/FLV/SWF- Flash Output > Next > Choose Controller > Flash Options button > Controls tab

### **Playback Controls and Flash Actions**

Enable any of the following options on the Controls tab to customize the playback controls available within the video.

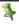

The options available in this tab differ depending on the combination of video features on the timeline and the selected controller.

| Option                       | Description                                                                                                    |  |
|------------------------------|----------------------------------------------------------------------------------------------------|--|
| Captions initially visible   | Display Closed captions during video playback.  Viewers can click the closed caption icon to hide the overlaid caption text.  Swiss businessman, Benard Weber  Started a project to name the new seven wonders of the world.                                                                                                    |  |
| Camtasia Studio context menu | Display the "Powered by Screencast.com" and "Created with Camtasia Studio" options in the context menu when a viewer right-clicks on the video.  Enable this option to provide information about the tools used to create the video.  Powered by Screencast.com Created with Camtasia Studio  Settings About Adobe Flash Player 9 |  |
| Use external config          | Creates a config.xml file in the production directory for customization of additional options.                                                                                                    |  |
| Allow resizing               | Viewers can manually resize the video during playback.                                                                                                    |  |
| Full screen option           | Allow viewers to expand the video to full screen mode. Press <esc> to exit full screen mode.  You must enable the Embed video into HTML production option in the Video Options screen to expand the video to full screen.</esc>                                                                                                   |  |

| Camtasia Studio 7.1     | User Guide                                                                                                    |
|-------------------------|----------------------------------------------------------------------------------------------------|
| Pause at start          | Start the video paused and require viewers to click the <b>Play</b> button to start playback.                                                       |
|                         | 7 NEW Wonders                                                                                                    |
|                         | 0611 111-114                                                                                                    |
|                         | Of the World                                                                                                    |
|                         |                                                                                                    |
|                         |                                                                                                    |
|                         | Of the World                                                                                                    |
| Controller Color        | Determine the color of the playback controls.                                                                                                    |
| Show loading movie      | Display a preload movie while the Flash video downloads.                                                                                            |
|                         | This option only available for the Classic* controller.                                                                                             |
| Show About Box          | The About box displays information about the video such as the title, author, etc. The About box appears when a viewer clicks the information icon. |
| About box text          | Enter the text that appears in the about box.                                                                                                    |
|                         | This option only available for the Classic* controller.                                                                                             |
| Show Start / End Screen | Customize a video by adding graphics and/or text to the start and end screens.                                                                      |
|                         | The end screen in the Overlay controller cannot be customized. Enabling this option fades the video to black.                                       |
| Stop                    | The video stops and displays the last frame of the video with a Replay button.                                                                      |
| Go to first frame       | Return the video to the first frame when done playing.                                                                                              |
| Jump to URL             | Open the URL in the viewer's default web browser. Select which browser window the video should open in:                                             |
|                         | self: the current frame in the current window                                                                                                    |
|                         | blank: a new window                                                                                                    |
|                         | parent: the parent of the current frame                                                                                                    |
| Co to time              | top: the top-level frame in the current window                                                                                                    |
| Go to time              | Jump to a specific time in the video when done playing.  Enable the <b>Pause after seeking</b> option to pause the video at the time entered in     |
|                         | this field.                                                                                                    |
| Loop playback           | Continuously play the video.                                                                                                    |
| Show duration           | Display the duration or length of the video.                                                                                                    |
|                         | This option only available for the Classic* controller.                                                                                             |
| Show elapsed time       | Display how much of the video has played.                                                                                                    |
|                         | This option only available for the Classic* controller.                                                                                             |

| Display format | Choose the look of the duration / elapsed time display. |
|----------------|---------------------------------------------------------|
|                | This option only available for the Classic* controller. |

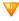

The Classic\* controller combines many of the <u>old templates into one controller</u>. This controller may be removed in a future version of Camtasia Studio. It is recommended you use the ExpressShow or Overlay controller.

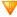

Do you plan to use the Classic controller? The Camtasia Studio development team would like to understand how and why you use this controller. Please take a moment to **fill out this short survey**.

# **Customize the Loading Movie Options**

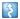

Camtasia Studio > Produce video as > MP4/FLV/SWF – Flash Output > Next > Classic\* controller > Flash Options button > Controls tab > Loading Movie options button

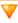

The Classic\* controller combines many of the <u>old templates into one controller</u>. This controller may be removed in a future version of Camtasia Studio. It is recommended you use the ExpressShow or Overlay controller.

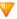

Do you plan to use the Classic controller? The Camtasia Studio development team would like to understand how and why you use this controller. Please take a moment to **fill out this short survey**.

Select the options for the movie that plays while the main movie loads:

| Option                             | Description                                                                                                    |
|------------------------------------|----------------------------------------------------------------------------------------------------|
| Match loading movie size to        | Displays the loading and main movies at the same dimensions.                                                                                                    |
| main movie size                    | If this option is disabled, the background color may show if the main movie's dimensions are larger than the loading movie's dimensions.                                                                                                    |
| Loading movie URL                  | Enter a URL or path for the movie that plays while the main movie is loading. The <b>Default Movie</b> option plays a Camtasia Studio-produced preload SWF file.  The URL can be absolute ( <a href="http://www.mydomain.com/mymovie.swf">http://www.mydomain.com/mymovie.swf</a> ) or relative (./mymovie.swf). |
| Percent of main movie to preload   | Enter the percentage of the main movie to preload before playing. The preload movie displays until reaching this percentage.                                                                                                    |
| Minimum preload movie display time | Enter the minimum time (in seconds) that the preload movie displays.                                                                                                    |

## **Customize the About Box**

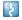

Camtasia Studio > Produce and Share button > Custom production settings > Next > MP4/FLV/SWF - Flash Output > Next > Choose ExpressShow or Classic\* controller > Flash Options button > Controls tab

### **ExpressShow Controller About Box**

The About box appears in the video when a viewer clicks the information icon.

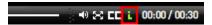

To include an About box in the video:

- 3. Choose the ExpressShow controller.
- 4. Click the **Flash Options** button. The *Flash Options* dialog box appears.
- 5. Choose the Controls tab.
- 6. Enable the **Show About Box** option.
- 7. Click the **About Box Options** button. The *About Box* dialog box appears.
- 8. Choose from the available options. When done, click **OK**.

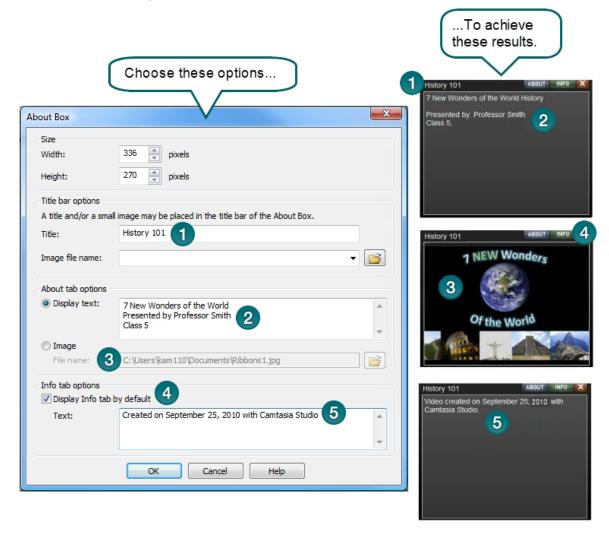

### **Classic Controller About Box**

The About box appears in the video when a viewer clicks the Camtasia Studio icon.

To include an About box in the video:

- Choose the Classic\* controller.
- 2. Click the **Flash Options** button. The *Flash Options* dialog box appears.
- 3. Choose the Controls tab.
- 4. Enable the **Show about box** option.
- 5. Type the desired text in the **About box text** field.

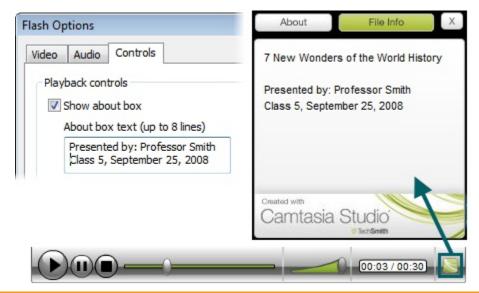

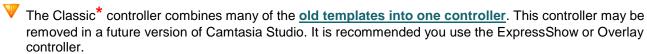

Do you plan to use the Classic controller? The Camtasia Studio development team would like to understand how and why you use this controller. Please take a moment to fill out this short survey.

### **Customize the Start and End Screens**

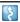

Camtasia Studio > Produce and Share button > Custom production settings > Next > MP4/FLV/SWF - Flash Output > Next > ExpressShow or Overlay controller > Flash Options button > Controls tab > Start Screen Options or End Screen Options

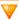

The end screen in the Overlay controller cannot be customized. Enable this option to fade the video to black.

Customize a video by adding graphics and/or text to the start and end screens. Use company logos, information about the recording, etc. You can also change the thumbnail image that first displays in the video.

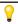

The recommended setting for the Thumbnail scale is 60% or less.

To customize the start or end screens:

- 1. Choose the ExpressShow or Overlay controller.
- 2. Click the **Flash Options** button. The *Flash Options* dialog box appears.
- 3. Choose the Controls tab.
- 4. Enable the Show Start Screen or End Start Screen option(s).
- 5. Click the Start Screen Options or End Screen Options button(s).
- 6. Choose from the available options. When done, click **OK**.

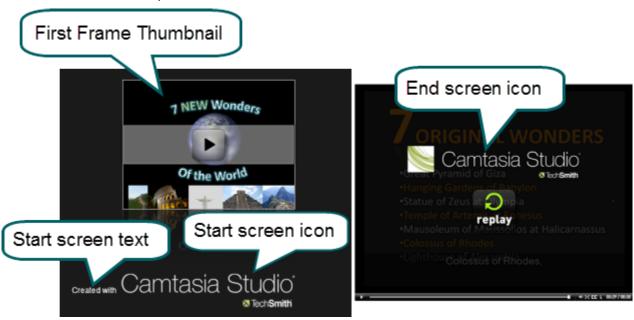

# **Produce to Windows Media Player (WMV)**

| File Format                | Recommended Distribution    | Description                                                                                                    |
|----------------------------|-----------------------------|----------------------------------------------------------------------------------------------------|
| Windows Media Player (WMV) | Windows Media Player<br>Web | Good choice for audiences on Windows operating system. Windows Media Player is installed on most Windows computers. |

- 1. Make all edits to your video.
- 2. Click Produce and Share.

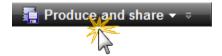

- 3. The Production Wizard appears. Select Custom production settings from the dropdown. Click Next.
- 4. Select the WMV-Windows Media video option. Click Next.
- 5. Select a Profile on the Windows Media Encoding Options screen. Click Next.
- 6. Select the dimensions and options to reduce file size on the Production Wizard: Video Size screen.
- 7. Select the Production Wizard: Video Options. Click Next.
- 8. If you have markers on the Timeline, <u>customize the table of contents or choose to create multiple videos</u> based on the markers. Click **Next**.
- 9. On the *Produce Video* screen, select the file save, **post production**, and upload options.
- 10. Click Finish. The video begins rendering.
- 11. Continue with Production Wizard: Video Size.

## **Windows Media Encoding Options**

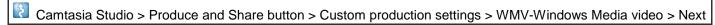

- For best results, select **Camtasia Studio Best Quality and File Size (Recommended)** for the encoding profile. The profile adapts well to a variety of source content and maintains high quality while using only as much file size as needed.
- For advanced users, you can install Microsoft Windows Media Encoder to create new encoding profiles for use in Camtasia Studio. For more information, visit the Windows Media Encoding documentation or visit the Microsoft website: <a href="http://www.microsoft.com/windows/windowsmedia/forpros/encoder/default.mspx">http://www.microsoft.com/windows/windowsmedia/forpros/encoder/default.mspx</a>

| Windows Media Encoding Option | Description                                                           |
|-------------------------------|-----------------------------------------------------------------------|
| Profiles                      | Select the a profile that contains the desired encoding settings.     |
| Description                   | Read-only field provides a description of the selected profile.       |
| Details                       | Provides details about the selected audio and video encoding options. |

# Produce to QuickTime Movie (MOV)

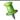

To produce to the .mov file format, install the latest version of QuickTime from <a href="http://www.apple.com/quicktime">http://www.apple.com/quicktime</a>.

| File Format           | Recommended Distribution                                        | Description                                                                |
|-----------------------|-----------------------------------------------------------------|----------------------------------------------------------------------------|
| QuickTime movie (MOV) | Cross-platform playback (Mac or Windows) QuickTime Movie Player | Good choice for audiences on both Macintosh and Windows operating systems. |
|                       | ŕ                                                               | QuickTime Player required for playback.                                    |

#### To Produce a QuickTime Movie

- 1. Make all edits to your video.
- 2. Click Produce and Share.

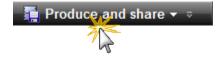

- 3. The Production Wizard appears. Select Custom production settings from the dropdown. Click Next.
- 4. Select the MOV-QuickTime movie option. Click Next.
- 5. Select the QuickTime Encoding Options. Click Next.
- 6. Select the dimensions and options to reduce file size on the **Production Wizard**: Video Size screen.
- 7. Select the **Production Wizard**: Video Options. Click **Next**.
- 8. If you have markers on the Timeline, <u>customize the table of contents or choose to create multiple videos</u> <u>based on the markers</u>. Click **Next**.
- 9. On the Produce Video screen, select the file save, post production, and upload options.
- 10. Click Finish. The video begins rendering.
- 11. Continue with Production Wizard: Video Size.

## **QuickTime Encoding Options**

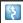

Camtasia Studio > Produce and Share button > Custom production settings > MOV-QuickTime movie > Next

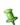

The .mov file format has a wide selection of video and audio compression options. We recommend H.264 for the video compression and MPEG-4 Audio (AAC) for the audio compression.

QuickTime populates the options available on the *QuickTime Encoding Options* screen. See the QuickTime documentation for more information on these settings.

# **Produce to Audio Video Interleave (AVI)**

| File Format                  | Recommended Distribution | Description                                                  |
|------------------------------|--------------------------|--------------------------------------------------------------|
| Audio Video Interleave (AVI) | CD                       | Retains the highest quality                                  |
|                              | DVD                      | settings.                                                    |
|                              | Hard drive               | You can import .avi files into other video editing software. |

### To Produce an AVI Video

- 1. Make all edits to your video.
- 2. Click Produce and Share.

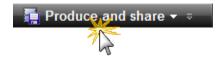

- 3. The Production Wizard appears. Select Custom production settings from the dropdown. Click Next.
- 4. Select the AVI-Audio Video Interleave video file option. Click Next.
- 5. Select the AVI Encoding Options. Click Next.
- 6. Select the dimensions and options to reduce file size on the Production Wizard: Video Size screen.
- 7. Select the Production Wizard: Video Options. Click Next.
- 8. If you have markers on the Timeline, <u>customize the table of contents or choose to create multiple videos</u> based on the markers. Click **Next**.
- 9. On the Produce Video screen, select the file save, post production, and upload options.
- 10. Click Finish. The video begins rendering.
- 11. Continue with Production Wizard: Video Size.

## **AVI Encoding Options**

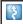

Camtasia Studio > Produce and Share button > Custom production settings > AVI-Audio Video Interleave video file > Next

The .avi file format retains the highest quality and allows for editing in Camtasia Studio or other video editing programs. Camtasia Studio uses the TechSmith Screen Capture Codec (TSCC) as the default video compressor. See **AVI and TSCC**.

| Option       | Description                                                                                                    |
|--------------|----------------------------------------------------------------------------------------------------|
| Colors       | The <b>Automatic</b> option preserves the highest color setting for clips on the Timeline. To decrease the file size, select a lower color depth. |
| Frame rate   | The <b>Automatic</b> option preserves the highest frame rate for clips on the Timeline. To decrease the file size, select a lower frame rate.     |
| Audio Format | Opens the Audio Format dialog box to set the playback rate options.                                                                               |
| Encode audio | Disable this option if you do not want to include audio in the produced video.                                                                    |
| Details      | Displays the audio and video encoding options selected.                                                                                           |

### **AVI and TSCC**

The .avi file format retains the highest quality and allows for editing in Camtasia Studio or other video editing programs. If the TechSmith Screen Capture Codec (TSCC) is used, the video retains all of its original quality.

### TechSmith Screen Capture Codec (TSCC) and EnSharpen

By default, Camtasia Studio encodes .avi files with the TechSmith Screen Capture Codec (TSCC). TSCC is lossless, meaning the original quality is preserved to maintain the highest quality output. EnSharpen decodes TSCC .avi files in any application that uses QuickTime.

The codec(s) used to create the .avi file must be installed on the viewer's computer to play the .avi file. The TSCC and EnSharpen codecs are installed on your computer during Camtasia Studio installation.

| Play TSCC AVI on                             | Download                                                                                                    |
|----------------------------------------------|----------------------------------------------------------------------------------------------------|
| PC computer                                  | Download or distribute the free Camtasia Player from the TechSmith website. Camtasia Player has a built-in decoder for TSCC video. |
|                                              | No codec installation required.                                                                                                    |
| Windows Media Player                         | Download and run the free TSCC codec installer from the TechSmith website.                                                         |
| QuickTime Player on a Mac or PC              | Download and run the free EnSharpen installer from the TechSmith website.                                                          |
| Mac computer                                 | Download and run the free EnSharpen installer from the TechSmith website.                                                          |
| 3 <sup>rd</sup> party application on Windows | Download and run the free TSCC codec installer from the TechSmith website.                                                         |
|                                              | If the application uses QuickTime, you need to download and run the free EnSharpen installer from the TechSmith website.           |

#### **Uses for AVI Files**

- Export the video on the Timeline as an .avi file to use as a source clip in other projects.
- Include an .avi as a video link in a Camtasia MenuMaker menu for CD-ROM distribution. To ensure playback on any Windows PC, MenuMaker automatically includes Camtasia Player with the CD menu. Camtasia Player decodes the TSCC .avi without viewers needing to install the codec on their computer.
- ▶ Use with a 3<sup>rd</sup> party DVD-authoring software. The dimensions for DVDs differ across countries. The NTSC standard is 720 x 480 and the PAL standard is 720 x 576. Select the correct dimensions on the *Video Size* screen.

## **Recommended AVI Settings**

| Option             | Recommended Setting         |
|--------------------|-----------------------------|
| Colors             | Automatic                   |
| Frame Rate         | Automatic                   |
| Video Compression  | TSCC                        |
| Audio Format       | PCM, 44.1 kHz, 16 bit, Mono |
| Largest Video Size | Largest Video Size          |
| Largest Video Size | For DVD:                    |
|                    | 720 x 480 (NTSC)            |
|                    | 720 x 576 (PAL)             |

# Produce to iPod, iPhone, or iTunes (M4V)

iPod is a portable media player designed and marketed by Apple Computer. Select the .m4v option to create a video specifically formatted to play on a video-capable iPod, iPod Touch, iPhone, or within iTunes.

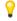

To improve viewing on smaller resolutions, such as on an iPod or an iPhone, apply **SmartFocus** or add Zoom-n-Pan keyframes to the Timeline.

### To Produce an iPod, iPhone, or iTunes Video

- 1. Make all edits to your video.
- 2. Click Produce and Share.

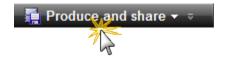

- 3. The Production Wizard appears. Select Custom production settings from the dropdown. Click Next.
- 4. Select the M4V-iPod, iPhone, iTunes compatible video option. Click Next.
- 5. Select the iPod Options. Click Next.
- 6. On the *Produce Video* screen, select the file save, post production, and upload options.
- 7. Click Finish. The video begins rendering.
- 8. Continue with Production Wizard: Video Size.

### **iPod Options**

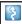

Camtasia Studio > Produce and Share button > Custom production settings > M4V-iPod, iPhone, iTunes compatible video > Next

| Option      | Description                                                                                                    |
|-------------|----------------------------------------------------------------------------------------------------|
| Options     | Opens the <i>Project Properties</i> dialog box to enter iTunes and author information. See <a href="Add Metadata">Add Metadata</a> .                                                    |
| M4V subtype | Select the bandwidth and dimensions for the video:  Select 320 x 240 dimensions for playback on an iPod or in iTunes.  Select iPhone (480 x 320) for playback on an iPhone, iPod Touch, |
|             | or in iTunes.                                                                                                    |

User Guide Camtasia Studio 7.1

# **Produce Audio Only (MP3)**

| File Format      | Recommended Distribution | Description            |
|------------------|--------------------------|------------------------|
| Audio only (MP3) | Audio playback           | Produces a audio file. |

### To Produce an Audio Only MP3

- 1. Make all edits to your video.
- 2. Click Produce and Share.

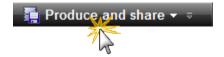

- 3. The Production Wizard appears. Select Custom production settings from the dropdown. Click Next.
- 4. Select the MP3-audio only option. Click Next.
- 5. Select the MP3 Encoding Options. Click Next.
- 6. On the Produce Video screen, select the file save, post production, and upload options.
- 7. Click Finish. The audio begins rendering.
- 8. Continue with Production Wizard: Video Size.

## **MP3 Encoding Options**

Camtasia Studio > Produce and Share button > Custom production settings > MP3-audio only > Next

| Option                 | Description                                                                                                    |
|------------------------|----------------------------------------------------------------------------------------------------|
| Options                | Opens the <i>Project Properties</i> dialog box to enter author and copyright information. See <u>Add Metadata</u> . |
| Audio encoding bitrate | Select the data transfer rate for the audio encoding.                                                               |

# **Produce to Real Media (RM)**

| File Format    | Recommended Distribution | Description                                  |
|----------------|--------------------------|----------------------------------------------|
| RealMedia (RM) | RealMedia Player         | Produces a video for playback in RealPlayer. |

#### To Produce a RealMedia Video

- 1. Make all edits to your video.
- 2. Click Produce and Share.

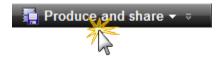

- 3. The Production Wizard appears. Select Custom production settings from the dropdown. Click Next.
- 4. Select the RM-RealMedia streaming video option. Click Next.
- Select the <u>RealMedia Encoding Options</u>. Click Next.
- 6. Select the dimensions and options to reduce file size on the Production Wizard: Video Size screen.
- 7. Select the Production Wizard: Video Options. Click Next.
- 8. If you have markers on the Timeline, <u>customize the table of contents or choose to create multiple videos</u> based on the markers. Click **Next**.
- 9. On the *Produce Video* screen, select the file save, post production, and upload options.
- 10. Click Finish. The video begins rendering.
- 11. Continue with Production Wizard: Video Size.

## **RealMedia Encoding Options**

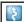

Camtasia Studio > Produce and Share button > Custom production settings > Next > RM-RealMedia streaming video > Next

| Option                           | Description                                                                                                    |
|----------------------------------|----------------------------------------------------------------------------------------------------|
| File type                        | Select Single rate for web delivery using a Web server.                                                                                                    |
|                                  | Select <b>SureStream</b> to allow streaming the video to the target audiences at different bit rates. The streaming server detects the connection speed of the viewer and selects the correct stream for the file.                                                                                                    |
| Target audience                  | Select the bandwidth of your target audience. For the best performance, select the largest likely bandwidth.                                                                                                    |
|                                  | If you select too low of a bitrate, frames may be dropped in the final video. We recommend viewing the output to verify the results before pushing the content to a server. Streaming files are generally not editable and cannot be converted into another file format. Keep the original source content in the .avi file format. |
| Audio format                     | Select an option from the dropdown list that describes the audio content on the Timeline.                                                                                                    |
| Video quality                    | Select an option from the dropdown list that describes the video content on the Timeline.                                                                                                    |
| 2-pass encoding                  | Attempts to achieve better compression by analyzing the video prior to encoding. This results in a longer encoding process, but may produce a smaller file size.                                                                                                    |
| Variable bit rate (VBR) encoding | Attempts to achieve better compression by varying the bit rate for encoding different portions of the video.                                                                                                    |

# **Produce to Camtasia for RealPlayer (CAMV)**

| File Format                    | Recommended Distribution                                           | Description                                               |
|--------------------------------|--------------------------------------------------------------------|-----------------------------------------------------------|
| Camtasia for RealPlayer (CAMV) | Camtasia for RealPlayer Plug-In Playback on a viewer's hard drive, | Produces lossless, highly compressed video.               |
|                                | from a network, or over the Web.                                   | Ideal for content with few color gradient and low motion. |
|                                |                                                                    | RealPlayer required for playback.                         |

The first time a .camv file plays, the RealPlayer contacts Real Networks and automatically downloads the CAMV Plug-In for the player. The viewer must have RealPlayer installed and an Internet connection.

### To Produce a Camtasia for RealPlayer Video

- Make all edits to your video.
- 2. Click Produce and Share.

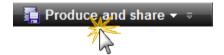

- 3. The Production Wizard appears. Select Custom production settings from the dropdown. Click Next.
- 4. Select the CAMV-Camtasia for RealPlayer streaming video option. Click Next.
- 5. Select the Camtasia RealPlayer Plugin Encoding Options. Click Next.
- 6. Select the dimensions and options to reduce file size on the **Production Wizard**: Video Size screen.
- 7. Select the Production Wizard: Video Options. Click Next.
- 8. If you have markers on the Timeline, <u>customize the table of contents or choose to create multiple videos</u> based on the markers. Click **Next**.
- 9. On the *Produce Video* screen, select the file save, post production, and upload options.
- 10. Click Finish. The video begins rendering.
- 11. Continue with Production Wizard: Video Size.

## **Camtasia RealPlayer Plugin Encoding Options**

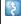

Camtasia Studio > Produce and Share button > Custom production settings > Next > CAMV-Camtasia for RealPlayer streaming video > Next

| Option                  | Description                                                                                                    |
|-------------------------|----------------------------------------------------------------------------------------------------|
| Target audience         | Select the bandwidth of your target audience. For the best performance, select the largest likely bandwidth.                                                                                                    |
|                         | If you select too low of a bitrate, frames may be dropped in the final video. We recommend viewing the output to verify the results before pushing the content to a server. Streaming files are generally not editable and cannot be converted into another file format. Keep the original source content in the .avi file format. |
| Target Bitrate settings | Select the overall bitrate (video and audio) for each target audience.                                                                                                    |

| Option                | Description                                                                                                    |
|-----------------------|----------------------------------------------------------------------------------------------------|
| Audio target settings | Set the bitrate for the audio stream. The video stream uses the remaining bandwidth.                                                                                                    |
|                       | For example, if you select 56K modem for the target audience, 34 Kbps for the overall bitrate, and 16 Kbps for the audio stream, the video stream encodes at an 18 Kbps bitrate.           |
|                       | Select a lower audio bit rate if the video is resulting in dropped frames.                                                                                                    |
| Colors                | Select the color depth for the video stream. For best results, select 16-bit color.                                                                                                    |
|                       | 12- and 9-bit color may result in some loss of video quality and display bands of color gradients. However, lowering the color bit can reduce the bandwidth required for the video stream. |
| Keyframe every        | Determines the frequency for including a keyframe in the video stream. A keyframe is a video frame that does not depend on the previous frames streamed from RealPlayer.                   |
|                       | Increasing the keyframe frequency results in quicker and smoother seeking. However, it can increase the bandwidth required for the video stream.                                           |
| Frame rate            | Select <b>Automatic</b> to use the highest frame rate for all clips on the Timeline.                                                                                                    |
| Audio Format          | Select the option in the dropdown list that best describes the audio content on the Timeline. Select <b>No Audio</b> to not include audio in the final video.                              |
| Preroll               | Select the amount of time (in seconds) for RealPlayer to buffer the audio and video stream before playing the video.                                                                       |
| Details               | Displays the audio and video options selected.                                                                                                    |

# **Produce an Animated File (GIF)**

| File Format                | Recommended Distribution | Description                                                                                                    |
|----------------------------|--------------------------|----------------------------------------------------------------------------------------------------|
| Animation video file (GIF) | Web Email Documents      | Ideal for short animations such as animated graphics or 1-5 second clips.  GIF files do not include audio and are limited to 256 colors. |

#### To Produce an Animated GIF Video

- 1. Make all edits to your video.
- 2. Click Produce and Share.

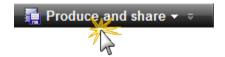

- 3. The Production Wizard appears. Select Custom production settings from the dropdown. Click Next.
- 4. Select the GIF-animation file option. Click Next.
- 5. Select the Animated GIF Encoding Options. Click Next.
- 6. Select the dimensions and options to reduce file size on the Production Wizard: Video Size screen.
- 7. Select the Production Wizard: Video Options. Click Next.
- 8. If you have markers on the Timeline, <u>customize the table of contents or choose to create multiple videos</u> based on the markers. Click **Next**.
- 9. On the *Produce Video* screen, select the file save, post production, and upload options.
- 10. Click Finish. The video begins rendering.
- 11. Continue with Production Wizard: Video Size.

## **Animated GIF Encoding Options**

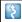

Camtasia Studio > Produce and Share button > Custom production settings > Next > GIF-animation file > Next

| Option                   | Description                                                                                                    |
|--------------------------|----------------------------------------------------------------------------------------------------|
| Colors                   | Select <b>Automatic</b> to preserve the highest color setting for clips on the Timeline.                                                        |
|                          | To decrease the file size, select a lower color depth.                                                                                          |
| Frame rate               | Select <b>Automatic</b> to preserve the highest frame rate for clips on the Timeline.                                                           |
|                          | To decrease the file size, select a lower frame rate.                                                                                           |
| Loop indefinitely        | Continuously play the video.                                                                                                    |
| Play                     | Enable to enter the number of times to loop the video.                                                                                          |
| Optimized palette        | Uses all colors in all frames in the .gif file. Produces a better quality .gif file than a fixed palette.                                       |
| Include windows colors   | Include the standard Windows 20 colors in the .gif file palette.                                                                                |
| Dithered color reduction | Dithering attempts to smooth the effects of color reduction. Select this option for real-world video content rather than for screen recordings. |
| Details                  | Displays the audio and video options selected.                                                                                                  |

## **Production Wizard: Video Size**

\$

Camtasia Studio > Produce and Share button > Custom production settings > Choose video file format > Next > Encoding Options > Video Size

Select the final dimensions for the video. The Preset video size option is recommended.

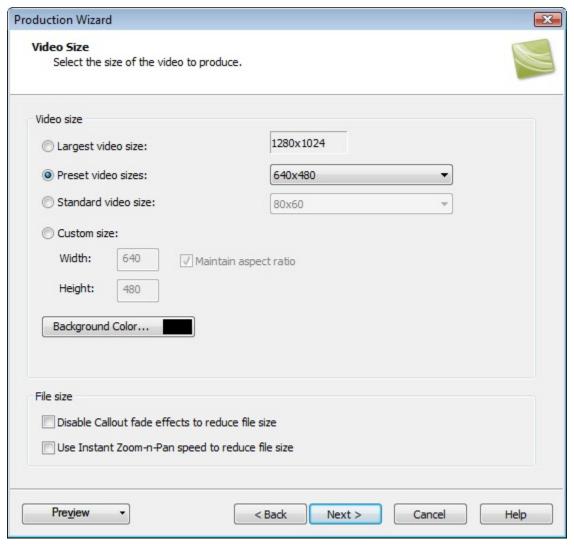

| Option                                           | Description                                                                                               |
|--------------------------------------------------|----------------------------------------------------------------------------------------------------|
| Largest video size                               | Produces a video at the dimensions of the largest clip on the Timeline.                                   |
| Preset video size (Recommended)                  | Produces a video at the dimensions selected in the <b>Project Settings</b> dialog box.                    |
| Standard video size                              | Produces a video at a standard video dimension.                                                           |
| Custom size                                      | Enter a custom width and height to produce the video.                                                     |
| Background color                                 | Select the background color for clips smaller than the dimensions specified.                              |
| Disable Callout fade effects to reduce file size | Disables the fade in and/or out effects for callouts on the Timeline to help reduce the file size.        |
| Use instant Zoom-n-Pan speed to reduce size      | Changes all the speed for all Zoom-n-Pan effects on the Timeline to Instant to help reduce the file size. |

# **Production Wizard: Video Options**

\$

Camtasia Studio > Produce and Share button > Custom production settings > Choose video file format > Next > Encoding Options > Video Size > Video Options

Add metadata and select the options for Quiz and Survey Reporting, Watermark, and Embed Video into HTML.

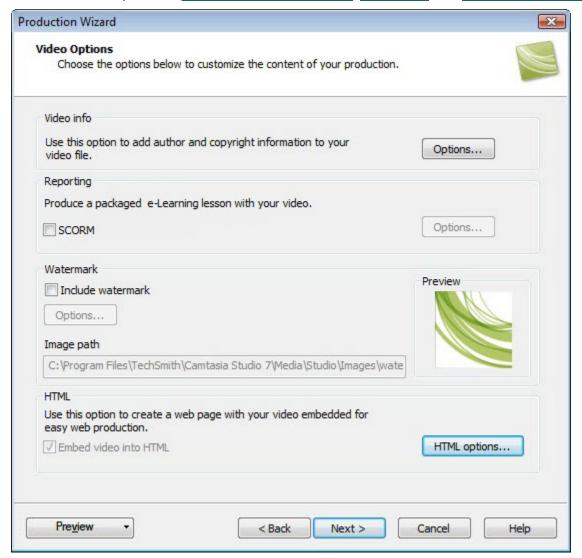

| Option             | Description                                                                                                    |
|--------------------|----------------------------------------------------------------------------------------------------|
| Video Info Options | Enter additional information about the video such as the title, author, and copyright information. See <a href="Add Metadata">Add Metadata</a> .                                         |
| SCORM Options      | Report quiz and survey results via SCORM.                                                                                                    |
| Watermark Options  | Add a watermark to:  Identify the video owner/creator.  Protect intellectual property.  Brand a video with a company's or institution's logo.  See Production Wizard: Watermark Options. |
| Image Path         | Provides the path and file name for the watermark image.                                                                                                    |
| HTML Options       | Embed the video onto a Web page for Web production. See <b>Production Wizard: HTML Options</b> .                                                                                         |

## **Add Metadata**

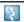

File > Project Information

Enter additional information about the video viewable to others and searchable on the Internet. Include information such as a description of the video's content, author, publication date, or copyright information.

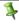

Metadata entered about the project may be viewed by others. Use caution when adding metadata that includes personal information.

For a detailed definition of these fields, go to the **Dublin Core** Web site.

For a detailed definition of the fields on the iTunes Information tab, go to iTunes RSS Tags.

# **Production Wizard: Quiz and Survey Reporting Options**

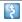

Camtasia Studio > Produce and Share button > Custom production settings > Choose video file format > Next > Encoding Options > Video Size > Video Options > Quiz and Survey Reporting group box > Options button

You can report the results of the quiz or survey through email or via a SCORM-compliant Learning Management System (LMS).

See also Quiz and Survey.

| Option                        | Description                                                                                                    |
|-------------------------------|----------------------------------------------------------------------------------------------------|
| No Reporting                  | No report provided for quizzes or surveys in a the video.                                                                                               |
| Report score using SCORM      | Provides a packaged eLearning lesson with the video using SCORM. Click the <b>SCORM Options</b> button to select the eLearning lesson options.          |
| Report results through e-mail | Enter an e-mail address. Provides the answers/responses to each question. Enable the <b>Include score in e-mail</b> option to report the overall score. |
| Disable Quiz Feedback         | Disables the answer feedback. The viewer will not receive feedback on each question answered.                                                           |

### **Manifest Options**

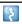

Camtasia Studio > Produce and Share button > Custom production settings > Choose video file format > Next > Encoding Options > Video Size > Video Options > Quiz and Survey Reporting group box > Options button > SCORM Options button

The SCORM manifest is a mandatory XML files that describes the components of the content package, such as course name, course description, and lesson name. Complete the following options for the manifest:

| Option          | Description                                                                                      |
|-----------------|--------------------------------------------------------------------------------------------------|
| Identifier      | Unique identifier for the manifest. Created by default.                                          |
| Title           | Enter a title for the eLearning course.                                                          |
| Description     | Enter a description for the eLearning course.                                                    |
| Subject         | Enter a subject for the eLearning course.                                                        |
| Version         | Indicates the version of the manifest. The default is version 1.2.                               |
| Duration        | Read-only field that displays the total time to play the eLearning lesson at its intended speed. |
| Language        | Enter the language code for the audience. By default, the language code is in English.           |
| Lesson Title    | Enter the title for the lesson.                                                                  |
| Package Options | Select one of the following options for packaging the archive file:                              |
|                 | ▶ Produce zip file                                                                               |
|                 | Produce unzipped file                                                                            |
|                 | Produce both zip file and unzipped files                                                         |

## **Production Wizard: Watermark Options**

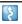

Camtasia Studio > Produce and Share button > Custom production settings > Choose video file format > Next > Encoding Options > Video Size > Video Options > Watermark group box > Options button

#### Add a watermark to:

- Identify the video owner/creator.
- Protect intellectual property.
- Brand a video with a company's or institution's logo.

To include a watermark, enable the Include watermark option on the Video Options screen in the Production Wizard.

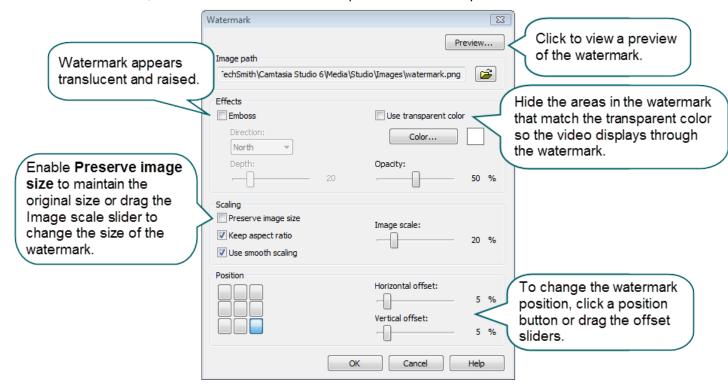

# **Production Wizard: HTML Options**

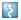

Camtasia Studio > Produce and Share button > Custom production settings > Choose video file format > Next > Encoding Options > Video Size > Video Options > HTML group box > HTML Options button

Create a Web page with the video embedded for Web production.

Enable the **Embed video into HTML** option and select the following options.

| Option              | Description                                                                             |
|---------------------|-----------------------------------------------------------------------------------------|
| Alignment           | Select the video's alignment within the HTML page.                                      |
| Show Play Controls  | Display the player controls on the HTML page. Allows for easy navigation for the video. |
| Start Video Playing | Starts playing the video as soon as the HTML page opens.                                |

#### **Customize a Video Based on Markers**

\$

Camtasia Studio > Produce and Share button > Custom production settings > Choose video file format > Next > Encoding Options > Video Size > Video Options > Marker Options screen

Markers, quizzes, and surveys create navigation points within a video. When you select a Flash controller with a table of contents, the markers, quizzes, and surveys appear as interactive hyperlinks within the table of contents.

To edit and customize the table of contents, select from the following options.

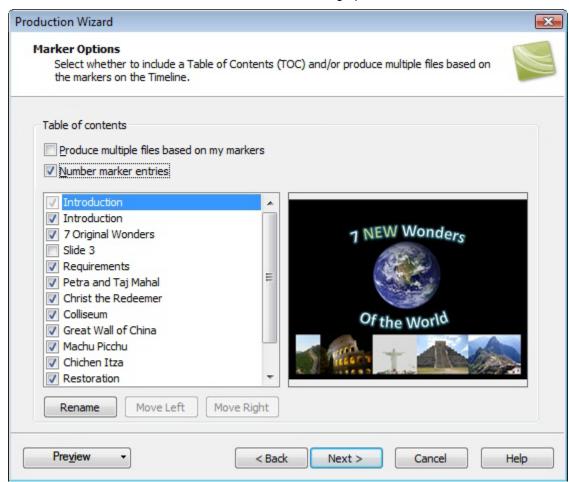

| Option                                     | Description                                                                                                    |
|--------------------------------------------|----------------------------------------------------------------------------------------------------|
| Produce multiple files based on my markers | Produce a separate video production for each marker on the Timeline.                                                                                         |
| Number the marker entries                  | Number the table of contents entries sequentially in the produced TOC.  7. Colliseum 8. Great Wall of China 9. Machu Picchu 10. Chichen Itza 11. Restoration |

| Option                        | Description                                                                                                    |  |
|-------------------------------|----------------------------------------------------------------------------------------------------|--|
| Markers, quizzes, and surveys | Disable the markers, quizzes, or surveys you do not want to appear in the table of contents.                                                |  |
|                               | Introduction  Introduction  7 Original Wonders  Slide 3  equirements  Petra and Taj Mahal  Christ the Redeemer                              |  |
| Rename                        | To rename a TOC entry, double-click the entry in the list and type a new name. Or, select the entry from the list and click <b>Rename</b> . |  |
| Move Left                     | To decrease the indent, select an entry from the list and click <b>Move</b> Left.                                                           |  |
| Move Right                    | To indent an entry, select an entry from the list and click <b>Move Right</b> .                                                             |  |

#### See also:

- Add Markers While Recording
- Add a Marker
- Add a Quiz or Survey

# **Post-Production Options**

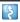

Camtasia Studio > Produce and Share button > Custom production settings > Step through the Production Wizard screens > Produce Video screen

#### Save Produced Files

- Enter a file name and folder location for the produced video files.
- Enable the Organize produced files into sub-folders option to organize each produced video into its own folder.

### **Post-Production Options**

- **Show production results:** After rendering the video, view a summary of the file location, output files created, and the settings used for production.
- Play video after production: Plays the produced video in a preview window for review.
- ▶ **Upload to Screencast.com:** Uploads the produced video and any additional output to Screencast.com, a media hosting website. See **Produce and Share Directly to ScreenCast.com**.
- Upload by FTP: <u>Upload the produce video files by FTP</u> (File Transfer Protocol). FTP allows you to transfer your files between your local computer and a server over the Internet.

Click the **Finish** button to begin rendering the video. This process produces the audio, video, and image clips into a video based on the sequence on the Timeline.

## **Upload Video by FTP**

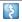

Camtasia Studio > Produce and Share button > Custom production settings > Complete the Production Wizard > Produce Video > Production Results

You can upload videos files by FTP (File Transfer Protocol). FTP allows you to transfer files between your local computer and a server on the Internet.

### To Upload a Video by FTP

- 1. Make all edits to your video.
- 2. Click Produce and Share.

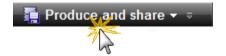

- 3. The Production Wizard appears. Select **Custom production settings** from the dropdown. Click **Next**.
- 4. Step through the wizard. On the *Produce Video* screen, enable the **Upload video by FTP** option.
- 5. Click Finish.
- 6. The FTP Settings dialog box appears. Select a profile or enter the following FTP options:
  - Server: Enter the address for the site. You can enter a domain address such as <u>ftp.servername.com</u> or an IP address.
  - Path: Determines where to place your files on the server. Your path is your web-accessible directory such as public\_html/directory/directory.
  - Passive FTP: The File Transfer Protocol (FTP) determines and initiates the flow of data, not the FTP server program. The use of passive FTP ensures all data flow initiation comes from inside the network rather than outside.
  - Anonymous FTP: Users do not need an account on the server, a username, or password.
  - Username and Password: Enter the username and password you use when you log into the Web site's server
- 7. To save the profile for future use, click the Add As New Profile button and enter a name for the profile.
- 8. Click OK.
- 9. Camtasia Studio renders the video file. Click Finish.
- 10. Click Yes in the dialog box that appears.

The FTP Upload Progress dialog box appears. The video file uploads to the path entered. When the video finishes uploading the Upload Results dialog box appears.

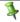

You can also upload Camtasia Studio-produced files by FTP by selecting File > Upload To > FTP.

### **Production Results**

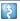

Camtasia Studio > Produce video as > Custom production settings > Complete the Production Wizard > Produce Video > Production Results

After rendering the video, the following occurs depending on the post-production options selected on the *Produce Video* screen.

- The Production Results area provides a summary of the file location, output files created, and the settings used to produce the video.
- The video plays back for your review.
- If you selected to upload by FTP or to Screencast.com, the dialog box to upload the video appears.
- If you selected to include an additional output available for users to download, such as an iPod video, PowerPoint presentation, or .mp3 file, the video plays back for your review. The ancillary files are available to download from the links at the bottom of the video.
- ▶ To view the production files, click the **Open Production Folder** button.
- ▶ To save the **production settings as a preset**, click the **Create Production Preset** button.

# **Produce Additional Output Options**

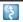

Camtasia Studio > Produce and Share button > Select Custom production settings > Next

Select any of the following additional outputs to include with the produced video file for viewers to download:

- ▶ MP3: Audio only file. Select the audio from the dropdown list.
- ▶ M4V: Provide a copy of the produced video for playback on a video-capable iPod or in iTunes.
- PPT: Include a PowerPoint presentation to download.

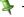

This option is only available when the Timeline includes a .camrec clip recorded with the PowerPoint Add-in.

## **Save Production Settings as a Preset**

Add a new production preset to:

- Create a production standard for company, team, or yourself.
- Remember and save frequently used production settings.

### To Save Production Settings as a Preset

- 1. Make all edits to your video.
- 2. Click Produce and Share.

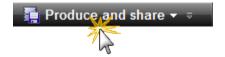

- 3. The Production Wizard appears. Select **Custom production settings** from the dropdown. Click **Next**.
- 4. Step through the wizard. Click **Finish** on the Produce Video screen.
- 5. After producing the video, the *Production Results* screen appears. Click the **Create a Production Preset** button.
- 6. The Create Production Preset dialog box appears. Enter a name and description for the preset. Click OK.
- 7. Click **Finish**. The production preset appears in the dropdown list in the Production Wizard.

## **Preview the Production Settings**

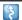

Camtasia Studio > Produce and Share button > Select Custom production settings > Next

The **Preview Current Settings** option renders the first thirty seconds of the video based on the selected production settings. This option allows you to preview the current production settings without producing the entire video.

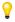

Use this option to preview the appearance of production options such as the about box and controls for Flash videos.

### To Preview the Production Settings

- 1. Make all edits to your video.
- 2. Click Produce and Share.

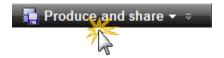

- 3. The Production Wizard appears. Select **Custom production settings** from the dropdown. Click **Next**.
- 4. Select a file format. Click Next.
- 5. Select the desired production settings.
- 6. Click the Preview dropdown and select the Preview Current Settings option.

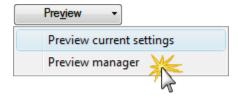

7. Camtasia Studio renders the first thirty seconds of the video and saves the preview in the <a href="Preview Manager">Preview Manager</a>.

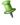

To change the default duration for a production preview, select **Tools > Options > Program tab > Default duration**.

# **Preview Manager**

The Preview Manager saves all production previews rendered for a project. Use the Preview Manager to view and compare the production previews.

### To Access the Preview Manager

- 1. Make all edits to your video.
- 2. Click Produce and Share.

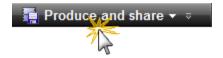

- 3. The Production Wizard appears. Select Custom production settings from the dropdown. Click Next.
- 4. Select a file format. Click Next.
- 5. Select the desired production settings.
- 6. Click the **Preview** dropdown and select the **Preview manager** option.

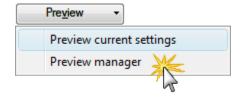

The Preview Manager appears.

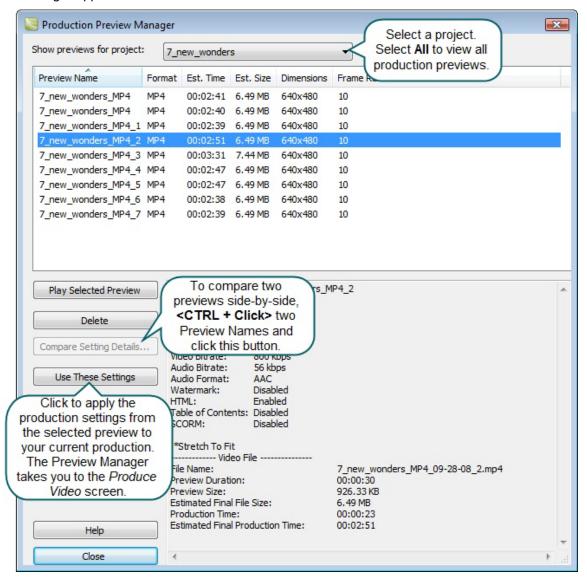

### **View or Hide Column Headings**

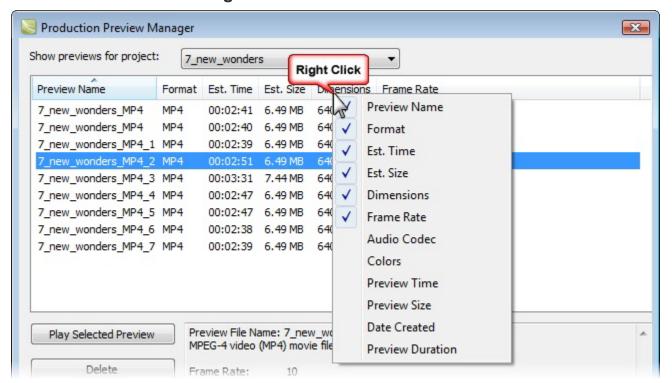

#### Move a Column

Click and drag a column heading along the heading row.

## **Batch Production**

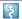

Camtasia Studio > Tools menu item > Sharing > Batch Production > Batch Production wizard

The Batch Production option renders multiple Camtasia Studio projects at the same time using production presets.

#### **Batch Produce Using One Preset**

- 1. In Camtasia Studio, choose **Tools** menu item > **Sharing** > **Batch Production**. The Batch Production wizard appears.
- Click the Add Files/Projects button. Select the files to render (.camrec, .avi, .camproj, .mpg, .mpeg, .wmv, .mov, .mpeg-4, or .flv). Click Next.
- 3. Select one of the following options:
- Select the Use one production preset for all files/projects option and select a preset from the dropdown. Click Next.

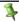

To create a new preset, select Preset Manager > New.

- 5. Click **Browse** to choose the output folder. Enable the **Organize produced files into sub-folders** option to produce the files/projects into separate folders.
- 6. Enable the Show production results option to view a summary after rendering.
- 7. Click **Finish**. The batch processing begins. The progress of each file/project appears in the *Rendering Batch Production* dialog box.

#### **Batch Produce Using Multiple Presets**

- 1. In Camtasia Studio, choose **Tools** menu item > **Sharing** > **Batch Production**. The Batch Production wizard appears.
- Click the Add Files/Projects button. Select the files to render (.camrec, .avi, .camproj, .mpg, .mpeg, .wmv, .mov, or .mpeg-4, or .flv). Click Next.
- 3. Select the Use a different production preset for each file/project option. Click Next.
- 4. Click within the Preset Name column to change the preset for each file/project. Click Next.

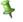

To <u>create a new preset</u>, select Preset Manager > New.

- 5. Click **Browse** to choose the output folder. Enable the **Organize produced files into sub-folders** option to produce the files/projects into separate folders.
- 6. Enable the **Show production results** option to view a summary after rendering.
- 7. Click **Finish**. The batch processing begins. The progress of each file/project appears in the *Rendering Batch Production* dialog box.

# Package as a Pack and Show Executable

\$

Camtasia Studio > Tools menu item > Sharing > Pack and Show > Pack and Show wizard

Pack and Show creates a Windows-executable file users can double-click to unpack the file and play the video. You can include the TSCC codec and Camtasia Player in the package.

### **Pack and Show Advantages**

- Includes everything users need to view a TSCC-encoded video.
- The packaging process may reduce the file size without affecting the video or audio quality.
- 1. In Camtasia Studio, choose **Tools** menu item > **Sharing** > **Pack** and **show**. The Pack and Show wizard appears.
- 2. The Pack and Show Wizard appears. Click the **Browse** button to select a video file to package.
- The Executable file name populates with the name of the executable file and its path based on the video selected. By default, the file saves to the same directory as the selected video. Click the **Browse** button to change the file location. Click **Next**.
- 4. If you selected:
  - AVI file to package, see Pack and Show-AVI Options.
  - MPEG-4, FLV or SWF file to package, see Pack and Show MPEG-4, FLV or SWF Options.
  - CAMV file to package, see Pack and Show-CAMV Options.
- 5. The Package Video Options screen appears.
  - Select Run video after packaging, to automatically play video after packaging.
  - Select Package another video, to open the Pack and Show Wizard after packaging.
- 6. Click Finish.

Camtasia Studio creates an executable file (.exe). Instruct viewers to double-click the .exe file to open and play the video.

## **Pack and Show-AVI Options**

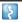

Camtasia Studio > Tools menu item > Sharing > Pack and Show > Pack and Show wizard > Select an AVI file > Next

Pack and Show creates a Windows-executable file users can double-click to unpack the file and play the video.

Select the desired player and related video options:

- Use default player:
  - Plays the video in the default player on the host computer. Enable the Include TSCC codec installer option.
- Use Camtasia Player:

Plays the video in Camtasia Player. Users do not need to download TSCC codec since it is built into Camtasia Player. Select the desired Camtasia Player options.

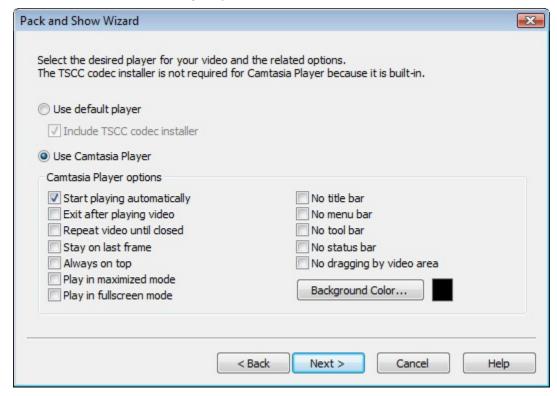

## Pack and Show - MPEG-4, FLV or SWF Options

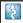

Camtasia Studio > Tools menu item > Sharing > Pack and Show > Pack and Show wizard > Select a SWF file > Next

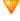

To Pack and Show Flash-based videos, the videos must have been produced using the <a href="https://example.com/html/>
HTML option in the Production Wizard">HTML option in the Production Wizard</a>.

Pack and Show creates a Windows-executable file users can double-click to unpack the file and play the video.

The SWF Options screen shows all files included in the Pack and Show file. You need all the files listed to play the MPEG-4, FLV or SWF video.

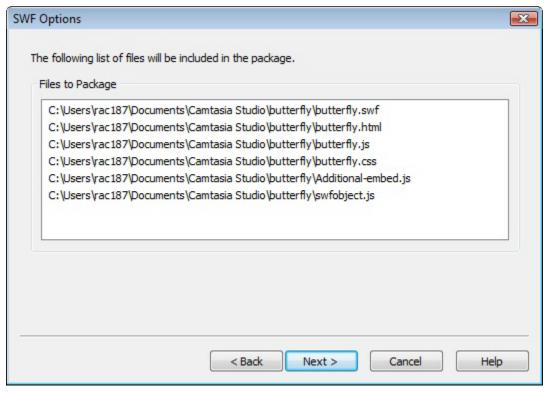

Click Next to continue the Pack and Show Wizard.

## **Pack and Show-CAMV Options**

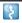

Camtasia Studio > Tools menu item > Sharing > Pack and Show > Pack and Show wizard > Select a CAMV file > Next

Pack and Show creates a Windows-executable file users can double-click to unpack the file and play the video.

The Camtasia for RealPlayer file format produces a presentation in three files:

- Mymovie.camv (the video stream)
- Mymovie.rm (the audio stream, if applicable)
- Mymovie.smil (SMIL presentation file to play the audio and video streams simultaneously)

A video only presentation does not require a .smil file. You can open the .camv file directly in RealPlayer. However, if you want video and audio, you must include the .smil and .rm files in the Pack and Show file.

- 1. Click the **Browse** button to select the .smil file that corresponds to the video.
- 2. Enable the Include RM file in package option to include audio with the video.
- 3. In the **RM file name** field, select the .rm file that corresponds to the video.
- 4. Click Next.

## **Produce a Selection on the Timeline**

Produce a selection on the Timeline to create a short video or to preview an effect.

- 1. Use the in and out points on the playhead to make a selection on the Timeline.
- 2. Right-click the selection and choose Produce selection as.

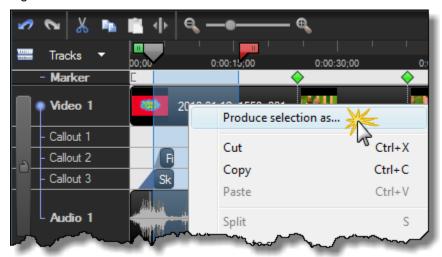

3. The **Production Wizard** appears. Produce the video with the desired settings.

# Reference

This section describes technical information and options available in Camtasia Studio and Camtasia Recorder.

#### See also:

- Camtasia Studio System Requirements
- About Camtasia Player
- About Screencast.com
- System Stamp and Caption Options
- Recorder Tools Options
- Camtasia Studio Tools Options

# **Camtasia Studio System Requirements**

#### **Authoring Requirements**

- Microsoft® Window® XP, Windows Vista®, or Windows 7
- Microsoft DirectX® 9 or later
- 1.0 GHz processor minimum, Recommended: 3.0 GHz (for PowerPoint® and camera recordings)
- ▶ 500 MB of RAM minimum, Recommended: 2.0 GB
- 115 MB of hard disk space for program installation
- Camtasia Studio Add-in for PowerPoint requires PowerPoint® 2000, 2002, 2003, 2007 or later
- Production to Apple iPod® format requires QuickTime® 7.2 or later
- Audio recording requires Windows-compatible sound card (dedicated card recommended), microphone, and speakers
- ▶ Camera video recording requires a USB Web camera. Digital video (DV) cameras are not supported.

### **Playback Requirements**

- Microsoft® Window® 2000, XP, Windows Vista®, or Windows 7
- 300 MHz processor
- 64 MB of RAM

# **About Camtasia Player**

Camtasia Player is a standalone video player, optimized for playing screen recordings.

- Plays videos at 100% of their original size to maintain readability.
- Runs on any 32-bit Windows platform, with no dependencies on runtime libraries, OS version, or DirectX.
- Player is a single .exe file. No setup required and Player does not use the registry or any configuration files.
- Use command line options to invoke Player in various ways from CD-ROMs, multimedia authoring tools, and scripting languages or batch files.
- Only plays .avi files and includes built-in support for the TechSmith Screen Capture Codec (TSCC).
- Requires installation of the basic Windows multimedia support for playing .avi files.
- Player does not set up any shell associations to become the default .avi player. However, you can provide an install program or the end user can set up Player to be the default .avi player. See Make Camtasia Player the Default Player.

The TechSmith Screen Capture Codec (TSCC) is built into Camtasia Player. The benefits include:

- The ability to playback videos on the host PC without needing to install the TSCC.
- Lossless preservation of 100% of the video quality
- Optimized for screen capture, resulting in small and highly compressed files.
- Exceptional compression speed at all color depths.

#### **Camtasia Player System Requirements**

- Microsoft Windows® 2000, Windows XP, or Windows Vista® or later
- Windows-compatible sound card and speakers (recommended)
- 470 KB of hard disk space for program installation
- Installation of basic Windows multimedia .avi file support
- Installation of any audio or video codecs required by the .avi files

To view the codecs installed, select Control Panel > Sounds and Audio Devices > Hardware tab.

### Make Camtasia Player the Default Player

- 1. Right-click on an .avi file in Windows Explorer.
  - On Windows Vista, select Open With.
  - On Windows XP, select Open With > Choose Program.
- 2. The Open With dialog box appears. Click Browse.
- 3. Find and select: C:\Program Files\TechSmith\Camtasia Studio 6\CamPlay.exe
- Click Open.
- 5. Enable the Always use the selected program to open this kind of file option.
- 6. Click OK.

# **About Screencast.com**

Screencast.com is a place to upload, manage, and share high-quality videos, presentations, and images.

With Screencast.com, you can:

- Control the rights to your content
- Maintain original quality
- Access the stats on your content
- Allow viewers to comment
- Share content and provide viewers with a link to your content, a MediaRoll widget, or RSS feed

To learn more, visit www.screencast.com.

### **Camtasia Studio Integration**

- Upload videos directly from Camtasia Studio to Screencast.com.
- Create your Screencast.com folder prior to uploading.
- Customize the thumbnail.
- After production, the video is immediately available to share with your viewers.

See also Produce and Share Directly to ScreenCast.com.

# **System Stamp and Caption Options**

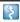

Camtasia Recorder > Effects > Options > Annotation tab > System stamp options button or Caption options button.

The system stamp and caption options define the appearance of the system stamp or caption including the font, font color, style, position, etc.

| Options                | Description                                                                                                    |  |
|------------------------|----------------------------------------------------------------------------------------------------|--|
| Normal                 | Displays normal text in the recording.                                                                               |  |
| Drop Shadow            | Adds a drop shadow to the text.                                                                                      |  |
| Outlined Shadow        | Outline the text with a shadow.                                                                                      |  |
| Transparent background | Allows anything in the recording area behind the system stamp or caption to be seen.                                 |  |
| Word Wrap              | Wraps the system stamp or caption text to fit within the size of the recording area.                                 |  |
| Position               | Click a square in the grid to select the position of the caption or system stamp in the recording area.              |  |
| Font                   | Click the <b>Font</b> button to edit the font type, size, and color.                                                 |  |
| Color                  | Click the <b>Color</b> button to edit the text, background, shadow, or outline color in the system stamp or caption. |  |

#### See also:

- Add a System Stamp While Recording
- Add a Caption While Recording

# **Recorder Tools Options**

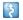

Camtasia Recorder > Tools > Options

The *Tools Options* dialog box provides access to the global options available in Camtasia Recorder.

#### See also:

- Recorder General Tab Options
- Recorder File Name Options
- Hardware Acceleration
- Recorder Inputs Tab Options
- Audio Format
- Change the Recorder Hotkeys
- Recorder Program Tab Options

# **Recorder General Tab Options**

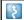

Camtasia Recorder > Tools > Options > General tab.

# **Help Options**

| Option                                 | Description                                                                                                    |
|----------------------------------------|----------------------------------------------------------------------------------------------------|
| Show tooltips                          | Display tooltips in Camtasia Recorder.                                                                              |
| Warn me when recorder will be recorded | Displays a warning dialog box when Camtasia Recorder appears in the recording area and in the final recording file. |

## **Capture Options**

| Option                             | Description                                                                                                    |  |
|------------------------------------|----------------------------------------------------------------------------------------------------|--|
| Capture layered windows            | Capture translucent or irregularly-shaped layered windows. An example of a layered window is the Office Assistant in Microsoft Office 2000. |  |
| Capture keyboard input             | Record keystrokes. See <b>Keystroke Callouts</b> .                                                                                          |  |
| Disable screensaver during capture | Enable this option when conducting long, unmonitored recordings.                                                                            |  |
| Disable Aero during capture        | Disables the aero style in Windows Vista or Windows 7.                                                                                      |  |

# **Saving Options**

| Option              | Description                                                                                           |  |
|---------------------|----------------------------------------------------------------------------------------------------|--|
| Record to           | Select the recording file format. CAMREC is the default file format. See  The .CAMREC Recording File. |  |
| File options button | Opens the File Options dialog box . See Recorder File Name Options.                                   |  |
| Temporary folder    | Select a folder to store the temporary files created while recording.                                 |  |

# **Recorder File Name Options**

\$

Camtasia Recorder > Tools > Options > General tab > File options button.

Set the file name preferences for recording in Camtasia Recorder.

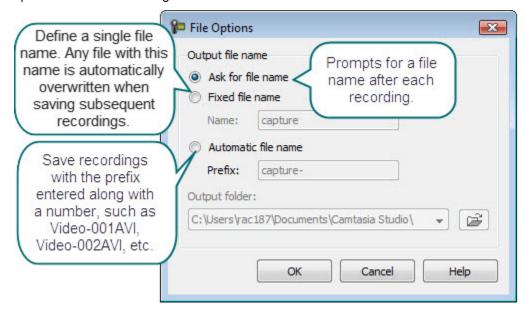

User Guide Camtasia Studio 7.1

### **Hardware Acceleration**

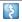

Camtasia Recorder > Tools > Options > General tab > Disable display acceleration during capture.

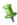

The option to disable hardware acceleration during capture is only available on Microsoft® Windows XP or earlier operating systems.

Screen recording can exhaust the CPU resources which can result in low frame rates or sluggish performance. Tool low of a frame rate can make videos appear jerky. If the system resources are exhausted, the mouse cursor or background applications may run slowly. After recording, you may see a black box instead of the recording. This is evident on slower systems, when running CPU intensive applications and recording large areas of the screen.

Disabling hardware acceleration greatly reduces CPU utilization on Microsoft® Windows XP.

Some applications require hardware acceleration to run properly. Games, CAD programs, and TV cards are a few examples. Try other methods to reduce the CPU:

- Decrease the size of the recording area.
- Lower the capture frame rate.
- Use a faster computer.

# **Recorder Inputs Tab Options**

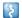

Camtasia Recorder > Tools > Options > Inputs tab.

## **Video Options**

| Option                    | Description                                                                                                    |  |
|---------------------------|----------------------------------------------------------------------------------------------------|--|
| Screen capture frame rate | Select the capture frame rate in frames per second. Larger frame rates usually produce smoother videos. However, larger frame rates produce larger file sizes and require more system resources to record the video. |  |
| Video settings button     | Opens the <i>Video Compression Setup</i> dialog box which allows you to select the screen capture codec.                                                                                                    |  |
| Restore defaults          | Restores the video capture settings to the default values: capture frame rate (15 fps) and video codec (TechSmith Screen Capture codec).                                                                             |  |

## **Audio Options**

| Option                     | Description                                                                                                    |  |
|----------------------------|----------------------------------------------------------------------------------------------------|--|
| Audio device               | Select a microphone or audio device from the dropdown.                                                                                                    |  |
| Volume slider              | Drag the volume slide to adjust the recording volume level.                                                                                                    |  |
| Audio settings button      | Click to select the audio format for the recording file. See <b>Audio Format</b> .                                                                                        |  |
| Record system audio option | System audio is the system sounds from your computer such as mou<br>click sounds and audio playing from your speaker. Disable this option<br>not record the system audio. |  |

## **Webcam Options**

| Option                   | Description                                                                                                    |  |
|--------------------------|----------------------------------------------------------------------------------------------------|--|
| Webcam device            | Select the camera device from the dropdown. If the device is on and properly set up, a preview of the camera appears. |  |
| Device properties button | Consult your camera device's documentation.                                                                           |  |
| Format settings button   | Consult your camera device's documentation.                                                                           |  |

## **Audio Format**

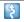

Camtasia Recorder > Tools > Options > Inputs tab > Audio settings button.

The following options determine the audio format for the recording file:

#### **Add a New Audio Format**

- 1. Select the Format and the Attributes.
- 2. Click Save As and enter a name for the format.
- 3. Click OK.

## **Record with an Existing Audio Format**

- 1. Select a **Name** from the dropdown list.
- 2. Click OK.

# **Recorder Program Tab Options**

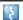

Camtasia Recorder > Tools > Options > Program tab.

## **Recording Region Options**

| Option                                           | Description                                                                                                    |
|--------------------------------------------------|----------------------------------------------------------------------------------------------------|
| Show green region rectangle while recording      | Displays a green rectangle around the recording area during the recording.                                                                                                    |
| Glowing capture rectangle                        | Flashes the green corners around the recording area.                                                                                                    |
| Force popup dialog boxes into region             | Opens dialog boxes and other popup windows into the recording area.                                                                                                    |
| Force region to multiple of 4 (improves quality) | Forces the dimensions of the video (in pixels) to a multiple of four. This eliminates errors when viewing videos created with certain codecs (such as Microsoft Video 1) which requires frames in multiples of four pixels. |

## **Workflow Options**

| Option                                         | Description                                                                                                    |
|------------------------------------------------|----------------------------------------------------------------------------------------------------|
| Record screen after starting capture           | Show countdown before recording                                                                                                    |
| Restore cursor location after pause            | Restores the cursor to the position on the screen prior to the pause. This allows you to seamlessly continue the action in the recording prior to the pause.  You must press <f9> to pause and resume the recording</f9> |
|                                                | to use this option.                                                                                                    |
| Hide preview window after recording is stopped | Select this option to not preview your screencast after recording. Choose from the following post recording options: Save, Produce, Add to Timeline, Add to Clip bin.                                                    |

### **Minimize Options**

| Option            | Description                                                                                                    |  |
|-------------------|----------------------------------------------------------------------------------------------------|--|
| Minimize recorder | If you open or move the toolbar into the recording area, the toolbar will appear in the final recording file. Select one of the following options to determine when to minimize the toolbar: |  |
|                   | ▶ If recorder will be recorded                                                                                                    |  |
|                   | ► Always                                                                                                    |  |
|                   | ▶ Never                                                                                                    |  |
|                   | Double-click the system tray icon during recording to open the toolbar.                                                                                                    |  |
| Minimize to       | Select the location to minimize the toolbar:                                                                                                    |  |
|                   | ▶ Taskbar                                                                                                    |  |
|                   | ▶ Tray                                                                                                    |  |

# **Camtasia Studio Tools Options**

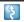

Camtasia Studio > Tools > Options.

The *Tools Options* dialog box provides access to the global options available in Camtasia Studio.

- Camtasia Studio Program Tab Options
- PowerPoint Options
- ▶ Effects Hotkeys
- Global Zoom Options
- Upgrade Options
- Help Improve Camtasia Studio

# **Camtasia Studio Program Tab Options**

Camtasia Studio > Tools > Option > Program tab.

| Option                              | Description                                                                                                    |
|-------------------------------------|----------------------------------------------------------------------------------------------------|
| Play AVI files with Camtasia Player | Play .avi files in Camtasia Player.                                                                                                    |
| Show Welcome Window on startup      | Display Welcome Window.                                                                                                    |
| Show quiz placeholder               | Display a quiz placeholder in the Preview Window during playback. Click <b>Play</b> to continue previewing the clips on the Timeline.                        |
| Show Select PIP Preview dialog box  | The PIP Preview dialog box asks how to display the camera recording added to the PIP track on the Timeline. See <b>Picture-in-Picture (PIP)</b> .            |
| Prompt for text when adding markers | Opens a dialog box to enter a marker name when you add a marker to the Timeline.                                                                             |
| Enable Autosave                     | Back up your project file automatically for file recovery. See  Back Up a Project Automatically (AutoSave).                                                  |
| Copy content into Library           | When an asset is added to the Library, Camtasia Studio creates a copy of the asset. See <b>Copy Assets into Library</b> .                                    |
| Link to content                     | When an asset is added to the Library, Camtasia Studio links to the original asset file on a hard drive or network location. See Link to the Library Assets. |
|                                     | If assets are moved from the original location, the link to the asset breaks within the Library.                                                             |
| Clean up Library button             | The Clean up Library option removes any broken links, rebuilds the Library indexes, and updates your folders.                                                |
|                                     | Once you perform the cleanup process, you cannot restore the Library to the previous version.                                                                |
| Default durations                   | Select the default duration (in seconds) for transitions, callouts, title clips, and images added to the Timeline.                                           |
|                                     | Changes to the default duration and does not apply to elements currently on the Timeline.                                                                    |
| Help tips                           | Select to Show all tips and Show all balloon tips                                                                                                    |
| Temporary storage folder            | Select the default folder to store temporary files.                                                                                                    |

# **PowerPoint Options**

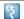

Camtasia Studio > Tools > Options > PowerPoint tab.

#### **Post-Save Option**

Enable the Prompt for next action after recording is saved option to open a dialog box after saving the PowerPoint recording. The dialog box allows you to immediately edit or produce the recording file in Camtasia Studio.

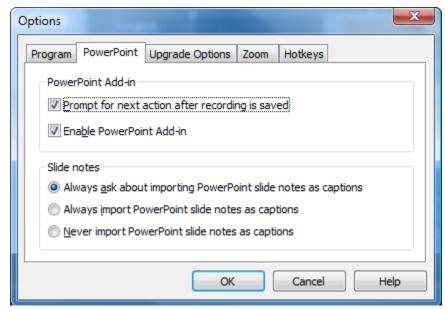

#### **Enable PowerPoint Add-In**

Enable the PowerPoint Add-In in Microsoft PowerPoint® 2000, 2002, 2003, or 2007. Use the Camtasia Studio PowerPoint Add-in to record and produce PowerPoint presentations from within Microsoft PowerPoint®. See Record a PowerPoint Presentation.

## Import Slide Notes as Captions

For PowerPoint recordings, you can import the PowerPoint presentation notes onto the Timeline as captions. Select from the following options:

- Always ask about importing PowerPoint slide notes as captions
- Always import PowerPoint slide notes as captions
- Never PowerPoint slide notes as captions

See also: Captions (Closed and Open).

# **Upgrade Options**

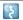

Camtasia Studio > Tools > Options > Upgrade Options tab.

Check to see if you are running the latest version of Camtasia Studio. To use this option, you be connected to the Internet.

► To automatically check for Camtasia Studio program updates, select the **Enable automated upgrade checking** option. By default, Camtasia Studio checks every 14 days.

Camtasia Studio displays a dialog box that asks if you want to check for available upgrades. If you disable the Prompt before upgrade check option, the check for upgrade runs without prompting you.

# **Help Improve Camtasia Studio**

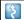

Camtasia Studio > Tools > Options > Help us improve tab

#### TechSmith User Design Initiative (TUDI)

The TechSmith User Design Initiative (TUDI) is the perfect opportunity for you to help us improve TechSmith products. If you choose to opt-in, we collect anonymous information about your hardware configuration and how you use TechSmith products. This will allow us to identify trends and usage patterns.

TUDI runs in the background, collecting information when you click on something that performs an action. You won't even know it's there and TUDI will not slow down the performance of your machine.

The information will be used as a guide during development. Usually, during the design of the interface, we take a lot of educated guesses. This data will allow us to look at how people are actually using our products and be of great help to guide design.

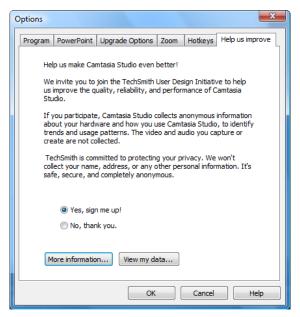

## **Program Participation Options**

- Choose Yes, sign me up! at any time to participate in the program.
- Choose No, thank you at any time to withdraw from the program.
- Click More information to view the TechSmith TUDI disclosure statement on the TechSmith website.
- Click View my data to see the data being sent back to TechSmith.

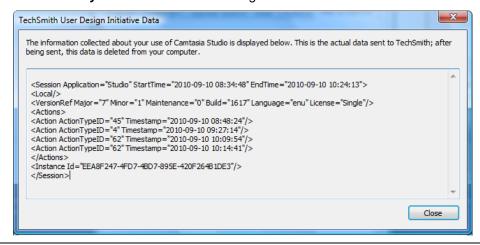